Introduction to the

# C Commodore AMIGA 2000

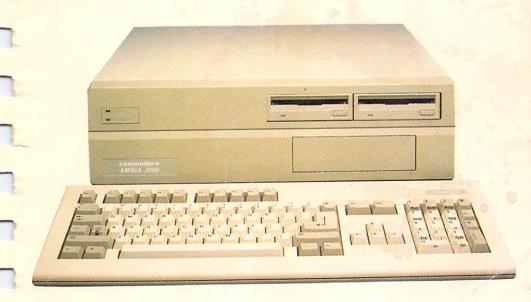

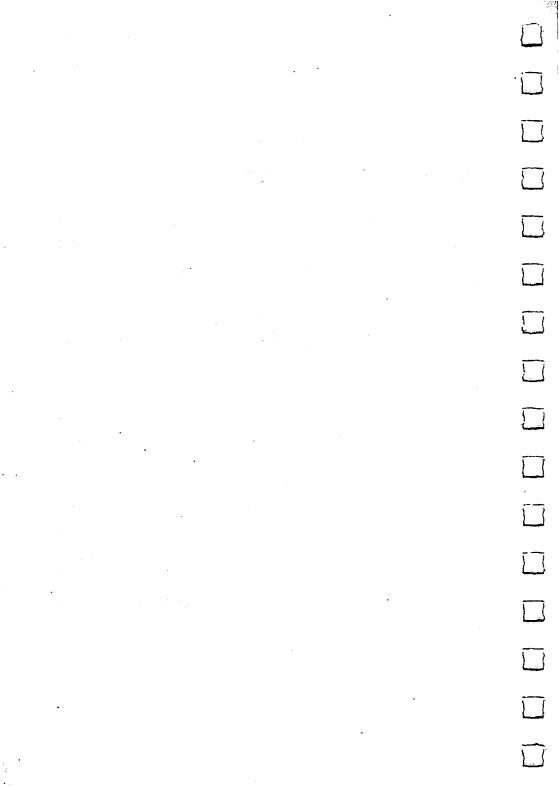

## Introduction to the

commodore

*2000* 

#### COPYRIGHT

This manual Copyright ©1985, 1986, 1987 Commodore-Amiga, Inc., All Rights Reserved. This document may not, in whole or in part, be copied, photocopied, reproduced, translated, or reduced to any electronic medium or machine readable form without prior consent, in writing, from Commodore-Amiga, Inc.

All software described in this manual Copyright ©1985, 1986 Commodore-Amiga, Inc., All Rights Reserved. The distribution and sale of these products are intended for the use of the original purchaser only. Lawful users of these programs are hereby licensed only to read the programs, from their media into memory of a computer, solely for the purpose of executing the programs. Duplicating or copying for other than backup purposes, or selling or otherwise distributing these products is a violation of the law.

#### DISCLAIMER

COMMODORE-AMIGA, INC., MAKES NO WARRANTIES, EITHER EXPRESSED OR IMPLIED, WITH RESPECT TO THE PROGRAMS DESCRIBED HEREIN, THEIR QUALITY, PERFORMANCE, MERCHANTABILITY, OR FITNESS FOR ANY PARTICULAR PURPOSE.

THESE PROGRAMS ARE SOLD "AS IS." THE ENTIRE RISK AS TO THEIR QUALITY AND PERFORMANCE IS WITH THE BUYER. SHOULD THE PROGRAMS PROVE DEFECTIVE FOLLOWING THEIR PURCHASE, THE BUYER (AND NOT THE CREATORS OF THE PROGRAMS, COMMODORE-AMIGA, INC., THEIR DISTRIBUTORS, OR THEIR RETAILERS) ASSUMES THE ENTIRE COST OF ALL NECESSARY DAMAGES.

IN NO EVENT WILL COMMODORE-AMIGA, INC., BE LIABLE FOR DIRECT, INDIRECT, INCIDENTAL, OR CONSEQUENTIAL DAMAGES RESULTING FROM ANY DEFECT IN THE PROGRAMS EVEN IF IT HAS BEEN ADVISED OF THE POSSIBLITY OF SUCH DAMAGES. SOME LAWS DO NOT ALLOW THE EXCLUSION OR LIMITATION OF IMPLIED WARRANTIES OR LIABLITIES FOR INCIDENTAL OR CONSEQUENTIAL DAMAGES, SO THE ABOVE LIMITATION OR EXCLUSION MAY NOT APPLY.

Amiga is a registered trademark of Commodore-Amiga, Inc.

Amiga Transformer is a trademark of Commodore-Amiga, Inc.

Commodore and CBM are registered trademarks of Commodore Electronics Limited. Bridgeboard is a trademark of Commodore-Amiga, Inc.

Alphacom is a registered trademark and Alphapro is a trademark of Alphacom, Inc. Apple is a registered trademark and ImageWriter is a trademark of Apple Computers, Inc. Brother is a registered trademark of Brother Industries, Ltd.

Centronics is a registered trademark of Data Computer Corporation.

Diablo and Xerox are registered trademarks of Xerox Corporation.

Epson is a registered trademark and FX-80, JX-80, and RX-80 are trademarks of Epson America, Inc. Hayes is a registered trademark of Hayes Microcomputer Products, Inc. IBM and IBM PC are registered trademarks of International Business Machines Corporation. LaserJet and LaserJet PLUS are trademarks of Hewlett-Packard Company.

MacIntosh Plus is a registered trademark of MacIntosh Laboratories.
MS-DOS is a registered trademark of Microsoft Corporation.

Okidata is a registered trademark and Microline and Okimate 20 are trademarks of Okidata, a division of Oki America,

Qume is a registered trademark and LetterPro 20 is a trademark of Qume Corporation.

WARNING: This equipment has been certified to comply with the limits for a Class B computing device, pursuant to subpart J of Part 15 of FCC rules. Only peripherals (computer input/output devices, terminals, printers, etc.) certified to comply with the Class B limits may be attached to this computer. Operation with non-certified peripherals is likely to result in interference to radio and TV reception.

Information in Chapter 7, AmigaDOS and the CLI, used by permission of Bantam Computer Books.

THE PRODUCT DOES NOT NECESSARILY RESEMBLE THE PICTURE INSIDE THE USER'S MANUAL

### About This Manual

This manual is designed to let you set up and start using your Amiga 2000 with a minimum of effort. The manual includes nine chapters, a set of appendices, a glossary and an index. Here's a brief description of each part of this manual:

Chapter 1, *Introduction*, summarizes the general features and capabilities of the Amiga 2000.

Chapter 2, Setting Up the Amiga, shows how to put your Amiga together. If you're using an Amiga for the first time, read Chapter 3, Getting Started, to learn the basics.

Chapter 4, *Using the Workbench*, describes the nuts and bolts of using Workbench—to familiarize yourself with elements like icons, menus, and using the mouse.

Chapter 5, Workbench Tools, tells about the useful tools available through the Workbench disk, including Amiga's built-in clock, calculator, notepad, icon editor, speech synthesizer, graphic dump, and international keymap selector.

Chapter 6, *Using Preferences*, explains how to customize your Amiga by changing the settings on the Preferences utility of Workbench.

Chapter 7, AmigaDOS and the CLI, explains how to use the Amiga Disk Operating System by typing in commands directly, via the Command Line Interface (CLI).

Chapter 8, Adding to the Amiga 2000, describes printers, extra memory, disk drives, modems and other hardware peripherals available for your Amiga.

Chapter 9, Caring for the Amiga 2000, gives advice on how to keep your Amiga in good working order.

Appendix A, *Technical Reference*, contains technical specifications, and diagrams of input/output connectors.

Appendix B, AmigaDOS Reference, contains summaries of AmigaDOS CLI and screen editor (ED) commands, as well as a list of Amiga error numbers and what to do when you get the errors.

Appendix C, Using the Amiga 2000 Keyboard, describes the four sections of the keyboard and tells you which keys to use to perform typical mouse functions such as moving the pointer, selecting, and using menus. This appendix also includes keymaps of Amiga 2000 keyboard configurations for different countries.

Appendix D, *Printer Escape Codes*, summarizes the escape codes the Amiga uses to communicate with printers.

Appendix E, Amiga Bibliography, lists the guides and reference books for the Amiga system available from publishers.

Appendix F, Amiga Schematics, contains detailed technical diagrams of the inner workings of the Amiga.

The Glossary defines important special terms. (Terms from the glossary are shown in *italics* when they first appear in the text.)

The Index lists the pages containing information on any specific subject.

#### **For More Information**

The capabilities of the Amiga 2000 are so extensive that they cannot be fully covered in a single book. For more information on how the Amiga works, see the Amiga Hardware Manual, the Amiga ROM Kernel Manual, the AmigaDOS Manual, and Intuition: The AMIGA User Interface. These manuals are available from your Amiga dealer, or your local bookstore.

See Appendix E for a listing of current Amiga reference guides and other books.

## **Contents**

| Chapter 1:                  | Introducing the Amiga 2000        | 1-1         |
|-----------------------------|-----------------------------------|-------------|
| Chapter 2:                  | Setting Up the Amiga 2000         | 2-1         |
| Chapter 3:                  | Getting Started                   | 3-1         |
| Chapter 4:                  | Using the Workbench               | 4-1         |
| Chapter 5:                  | Workbench Tools                   | 5-1         |
| Chapter 6:                  | Using Preferences                 | 6-1         |
| Chapter 7:                  | AmigaDOS and the CLI              | 7-1         |
| Chapter 8:                  | Adding to the Amiga 2000          | 8-1         |
| Chapter 9:                  | Caring for the Amiga 2000         | 9-1         |
| Radio and Te                | levision Interference             | 9-7         |
| Appendix A:                 | Technical Reference               | A-1         |
| Appendix B:                 | AmigaDOS Reference                | B-1         |
| Appendix C:                 | Using the Amiga 2000 Keyboard     | d C-1       |
| Appendix D:                 | Printer Escape Codes              | D-1         |
| Appendix E:                 | Amiga Bibliography                | E-1         |
| Appendix F:                 | Amiga Schematics                  | F-1         |
| Glossary                    |                                   | Glossary 1  |
| Index                       |                                   | Index 1     |
| A detailed Ta each chapter. | ble of Contents appears at the be | eginning of |

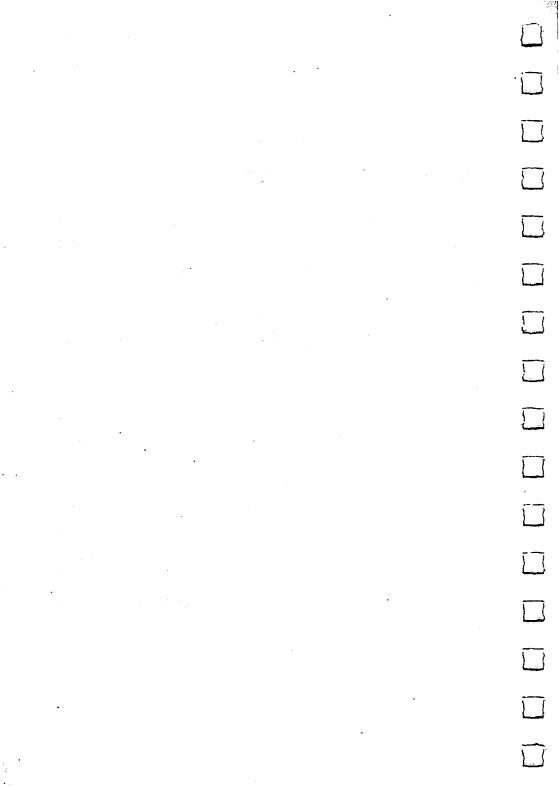

## Chapter 1

## Introduction

| Introducing the Amiga 2000 1-3 The Parts of the Amiga 2000 System How the Amiga Works 1-6            |
|----------------------------------------------------------------------------------------------------|
| General Features of the Amiga 2000 1-7                                                               |
| Operating System in ROM 1-7                                                                          |
| Multitasking 1-7  Graphics Windows and Sound Support for Languages 1-8                               |
| Graphics, Windows and Sound Support for Languages Standard File Format for Easy Data Interchange 1-8 |
| Multiple Disk Type Capability 1-8                                                                    |
| Generation of Complex Sound Waveforms 1-8                                                            |
| Direct Text-to-Speech Conversion 1-8                                                                 |
| Unique Video Features 1-9                                                                            |
| NTSC/PAL Compatibility 1-9                                                                           |
| Built-In Clock/Calendar 1-9                                                                          |
| Expandability 1-10                                                                                   |
| Microprocessor Add-ons 1-10                                                                          |
| Internal Memory Expansion 1-10                                                                       |
| Amiga Expansion Slots 1-10                                                                           |
| PC-XT/AT Expansion Slots 1-10                                                                        |
| Video Expansion Slot 1-11                                                                            |
| Multiple Disk Drive Expansion 1-11                                                                   |
| Options 1-11                                                                                         |
| Hybrid Amiga Systems and the Bridgeboard 1-11                                                        |
| MIDI Interface 1-12                                                                                  |
| genlock 1-12                                                                                         |
| Floppy Disk Drives 1-13                                                                              |
| Hard Disk ST506/SCSI Controller 1-13                                                                 |
| Summary of Amiga 2000 Specifications 1-13                                                            |

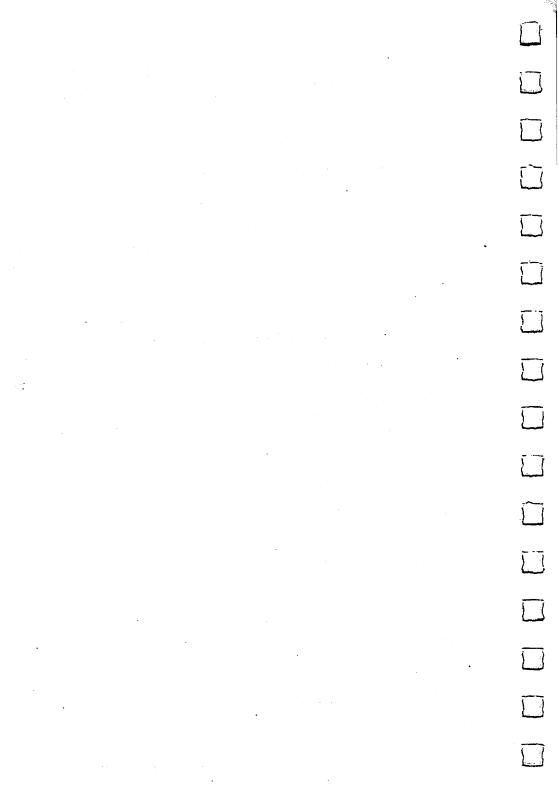

This chapter introduces you to the Amiga® 2000 by briefly describing its capabilities and potential.

The first part of the chapter describes the components of the Amiga system and summarizes how they work; this section is addressed primarily to those unfamiliar with the Amiga series of computers.

The second part of the chapter summarizes the key features of the Amiga 2000; this section is addressed primarily to those users whose interests are more technical. Whatever your level of experience or your interests or application needs, however, you will find that the Amiga 2000 meets your computing needs.

#### **Introducing The Amiga 2000**

The Amiga 2000 offers a spectrum of capabilities so wide, so sophisticated, so versatile and so affordable as to be unrivalled in the microcomputer field. Yet all this power and sophistication have been made so accessible, so easy to control that even a computer novice can be up and running with a minimum of effort.

The Amiga 2000 retains all the features that inspired reviewers to dub the original Amiga 1000 "the Maserati of microcomputers"—high speed/high efficiency processing; superb graphic and video resources; advanced stereo sound and music capabilities; the ability to perform a number of tasks simultaneously (multitasking operation); a unique file structure that allows programs to exchange data of various types (program code, text, graphics, sound); easy expandability; and more. In the Amiga 2000, these features are enhanced and new ones are added. Here are just two examples:

- The Amiga 2000 comes equipped with a full megabyte of RAM, and you can add up to eight megabytes internally. All this RAM is directly accessible, eliminating the time that other microcomputers must spend in indirectly accessing expansion RAM (e.g., by using a RAM disk scheme or paging). The result is that the A2000 enjoys a considerable advantage in processing speed.
- The Amiga 2000's flexible open architecture supports the easy installation of a variety of powerful expansion options. For instance, with the optional Bridgeboard™ (described later in this chapter) you have, in addition to full Amiga capabilities, everything required for IBM PC®-XT compatible operation. You can even combine the Amiga and Bridgeboard capabilities, integrating them under the Amiga operating system to take advantage of its unique features, such as flexible windows and multi-tasking.

Later in this chapter there is a detailed list of Amiga 2000 features, but the two items listed above should assure you that in selecting the Amiga 2000 you have chosen one of the most advanced microcomputers available today.

#### The Parts of the Amiga 2000 System

The Amiga 2000 system consists of a number of separate components:

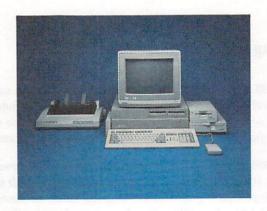

If you are new to computers in general or to the Amiga in particular, the system photo above and the capsule descriptions following will help you identify the components of the Amiga 2000, and to understand their basic functions:

• The Main Unit is the large boxlike component. It houses microchips containing the CPU (central processing unit) and other memory and processing circuitry (e.g., sound and graphics chips); expansion slots into which you can insert optional circuit cards for additional memory, co-processors, PC-compatible expansion, etc.; and a variety of jacks, connectors or ports, through which you can attach external equipment (e.g., printers, modems, extra disk drives).

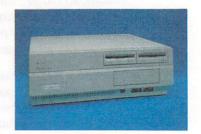

- The Mouse is a small hard ball enclosed in a palm-sized housing. You use the mouse to move from place to place on the display screen in order to select Amiga functions and capabilities. The mouse is connected to one of the ports on the main unit.
- The Keyboard resembles that of a typewriter, with some extra keys. A coiled cord connects the keyboard to the main unit. The keyboard is used to enter commands and data and to respond to prompts or messages from the computer. With 94 keys (96 keys in the international version), the Amiga keyboard is among the most complete keyboards available in the microcomputer field. The number of functions available through the keyboard can be extended through the use of multikey sequences. See Appendix C for details on keyboard layout and functions.
- The Software Disks are 3½ inches square and contain instructions that tell the computer what to do.

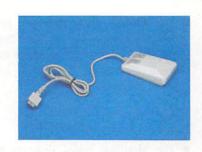

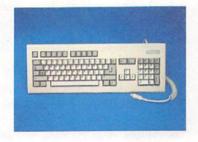

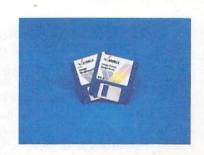

- The Floppy Disk Drive(s), into which you insert the software floppy disks so that the computer can read information from them and write information to them.
- The Monitor, which displays information in response to actions taken by you or the computer. The monitor (which may be one of several types, and which may or may not be included as part of the Amiga 2000 package, depending on the country of purchase) is connected to the main unit.

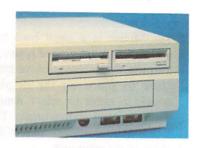

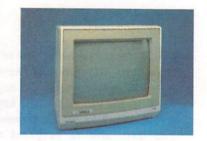

You can of course add optional peripherals like printers, modems, disk drives, etc., to your Amiga 2000 system.

The Amiga 2000 package also includes all necessary connecting cables. See Chapter 2 for setup and connection instructions.

#### How the Amiga Works

The Amiga 2000 is a window/icon/mouse/menu/pointer type system. In general terms, this means that you use the mouse to move a pointer (shaped like a small arrow) around the display screen to point to icons (i.e., small pictures) that identify some item or function that you want to select. In some cases the selection involves the display of a menu (a list of options), from which you can choose the appropriate item. The display and selection process may also involve one or more windows (i.e., discrete areas of the display that can accept or display information). In working with the Amiga, you often will be using a software tool known as the Workbench™, which incorporates menus and windows and other Amiga items as well. For more details on how the Amiga icon-driven system works, see Chapters 3, 4, 5, 6 and 7.

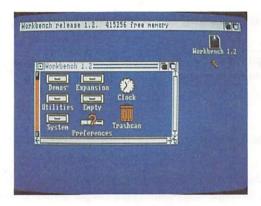

The remainder of this chapter is addressed primarily to programmers, developers and others who have a strong technical interest in the Amiga 2000. This material is not essential to setting up the Amiga 2000 and running application software.

#### General Features of the Amiga 2000

Among the key features of the Amiga 2000 are the following:

#### Operating System in ROM

The Amiga 2000 has a large portion (256 Kbyte) of its operating system in ROM, which means that it is always directly accessible—you never need to take the time to load it from disk. This greatly enhances processing speed.

#### Multi-tasking

Multi-tasking—i.e., handling a number of tasks simultaneously, with each task being executed according to its priority—is a capability unique to the Amiga 2000 among microcomputers in or near its price range. Part of the reason for the Amiga's high processing efficiency is the use of the multi-tasking feature in the Amiga's own operating system.

#### Graphics, Windows and Sound Support for Languages

The Amiga's sophisticated graphics, windowing and sound features can be used in many programming languages such as AmigaBASIC® and C.

#### Standard File Format for Easy Data Interchange

The IFF (Interchange File Format) is specifically designed for use with the AMIGA line of personal computers. This unique format provides a standard structure for files, regardless of the file content: program code, text data, graphic data or sound data. With the IFF format, the Amiga provides a totally new ability to interchange data among different programs.

#### Multiple Disk Type Capability

The Amiga 2000 can use either 31/2" or 51/4" floppy disks, as well as a hard disk.

#### **Generation of Complex Sound Waveforms**

The Amiga sound system design, which features digital synthesis with a digital to analog converter, allows the generation of complex waveforms in real time without using the CPU. Other microcomputer sound systems suffer from general limitations imposed by designs that involve the CPU in sound generation.

#### **Direct Text-to-Speech Conversion**

The ability to convert text input directly to speech output is another feature unique to the Amiga 2000 among microcomputers in or near its price range.

#### **Unique Video Features**

The Amiga 2000 permits more than one screen on a single monitor at the same time. This is not available to any other system. The A2000 also has eight sprites and the highest number of bitplanes (six). Also, the Amiga offers a bit blitter running under system software control—a highly sophisticated "next generation" feature not available on any other comparable microcomputer.

#### NTSC/PAL Compatibility

The analog RGB output signals of the Amiga 2000 conform to television standards, and the coded composite signal itself is available with an optional plug-in interface. Versions are available in both the NTSC (US) and PAL (European) standard. This means that the Amiga 2000 can be connected to standard video equipment, including monitor- and projection-type television displays. No special equipment is needed. The Amiga 2000 can also work in conjunction with television studio equipment for a wide variety of tasks, such as generating graphics and titles.

#### **Built-In Clock/Calendar**

The Amiga 2000 includes a built-in clock/calendar with a battery back-up that maintains the time and date even when the computer is turned off.

#### **Expandability**

Among the most important attributes of the Amiga 2000 are its versatile internal expansion capabilities, which include the following.

#### **Microprocessor Add-ons**

The Amiga 2000 has an internal CPU slot, which can be used to add system extensions such as an accelerator board, containing a Motorola 68020<sup>™</sup> running at 14 MHz and a math co-processor. An accelerator board, inserted into the expansion slot, could replace the standard 68000 CPU, or work in parallel with it.

#### **Internal Memory Expansion**

The Amiga 2000 is internally expandable up to 9 MBytes, and the operating system directly addresses it all. This results in a considerable speed advantage, since the A2000 does not have to resort to time-consuming indirect accessing methods, such as the RAM disk schemes used by many other microcomputers.

#### **Amiga Expansion Slots**

In addition to CPU and video expansion slots, the Amiga 2000 provides seven additional expansion slots, including five AMIGA bus expansion slots, two of which also have PC/AT connectors. All expansion slots are controlled by a feature known as **AutoConfig**, which continuously provides complete information on the system configuration. These slots can accept memory expansions as well as I/O or interface boards or a hard disk controller.

#### **PC-XT/AT Compatible Expansion Slots**

The Amiga 2000 provides four PC compatible slots. Two are dedicated PC/XT slots; the other two are the two joint Amiga—PC/AT slots described above for Amiga expansion. The PC slots are used in conjunction with the **Bridgeboard** option (described below).

#### 1-10 Introduction

#### **Video Expansion Slot**

The Amiga 2000 includes a video slot that permits internal video expansions, such as a television coder or a Genlock interface. Using this slot keeps all video circuitry in the metal housing and minimizes RF problems.

#### **Multiple Disk Drive Expansion**

The Amiga 2000 housing has mounting locations for up to three disk drives: two  $3\frac{1}{2}$ " drives and one half-height  $5\frac{1}{4}$ " drive. The locations can accept either floppy disk drives or hard disk drives. The Amiga 2000 comes with at least one  $3\frac{1}{2}$ " floppy drive installed.

#### **Options**

There are a number of cost-effective options specifically tailored to take advantage of the extensive expansion capabilities of the Amiga 2000. These options include:

#### Hybrid Amiga Systems and the Bridgeboard

In addition to the Amiga bus, the Amiga 2000 has a secondary bus system conforming to the IBM PC XT/AT™ standard. An optional Commodore board known as the **Bridgeboard** can be used to connect the two bus systems. The Bridgeboard includes a second microprocessor (8088) and the circuitry to inter-

face the two systems.

This hybrid architecture may be used for applications in which the PC/XT system functions as a co-processor. A dual port RAM provides a wide path for the necessary communications between the two systems. There is full access to the complete range of PC compatible add-ons including an 8087 math co-processor.

A software library for the Bridgeboard provides functions such as passing data from one side to the other and video display emulation (both color and monochrome) on the Amiga side. Special software could be written to take advantage of the combined chips: for example, you could mount a program that displays information graphically using the 68000 Amiga, while passing data for calculation by the 8088/8087.

One possible application of a hybrid Amiga system is running MS-DOS® on the Bridgeboard. In fact, the Amiga 2000 can run MS-DOS applications at the same time as native DOS software—and is the only microcomputer with this capability. Another unique feature of the Amiga 2000 is its ability to show both monochrome and color displays on the same monitor simultaneously. If the system has a hard disk drive, it can be partitioned for use by both MS-DOS and AmigaDOS.

With the Bridgeboard installed, the Amiga 2000 is fully equipped with 512k RAM and all the graphics display and printing capabilities needed to run the MS-DOS (or other PC-compatible operating system) and virtually any IBM® PC-XT compatible software packages—Lotus 1-2-3®, dBASE III®, Symphony®, etc.

#### **MIDI Interface**

Equipped with an optional MIDI interface, the Amiga 2000 allows you to interface with and control a wide variety of sophisticated computer-compatible music components like synthesizers, drum machines, etc. By coupling these MIDI capabilities with the A2000's extremely flexible built-in multivoice stereo sound generation capabilities, you have at your disposal a state-of-the-art music and sound system unmatched in the microcomputer field.

#### genlock

The Commodore genlock option can be connected to the A2000 either internally (via the video slot) or externally. This provides a cost-effective way to add sophisticated Amiga computer graphics, special effects and titles to videotapes, laser disk output, etc.

#### Floppy Disk Drives

Interfaces:

Available from Commodore are 3½" floppy drives (Model A1010, external: Model 2010, internal) and half-height 51/4" floppy drives (Model A1020, external; Model A2020, internal).

#### Hard Disk ST506/SCSI Controller

The Commodore 2090 Hard Disk ST506/SCSI Controller Board provides hig level command interpretation and controller function for two ST506 hard dis drives, and includes a built-in SCSI interface for the connection of high spee SCSI hard disk and peripherals. The board has Autoconfig and MacIntosh Plus<sup>†</sup> compatibility.

#### **Summary of Amiga 2000 Specifications**

The following is a summary of Amiga 2000 technical specifications. For the complete specifications, see Appendix A.

> CPU: Motorola 68000, 16/32 Bit **Clock Speed:** 7.14 MHz

**Co-Processors:** 3 chip co-processor system for DMA video, graphics and sound

Memory: 1 MB RAM standard; externally expand

able up to a total of 9 MB ROM: 256 KB Keyboard

Mouse/Joystick (2); Lightpen

Serial (RS 232, IBM-PC compatible) Parallel (Centronics, IBM-PC compatible)

Video (RGB analog, RGBI, Composite

Monochrome) Stereo Audio

External Disk Drives

System Slots: AMIGA system bus: 5 slots (100 pin) Secondary Bus System:

4 slots IBM PC compatible (full size, 86

pin) (2 slots are combined

AMIGA-IBM PC/AT positions)

Video Slot: 1 video slot for internal NSTC/PAL coder Power Supply: 200 watts

**Keyboard:** Detachable, 94 keys U.S./96 keys international

mational

Mouse: Optomechanical, two button system

Disk Drive(s): Standard: built-in 3½" floppy drive

(capacity: 880 KB formatted)

Mounting locations for: 2 3½" drives; 1 5¼" half height drive

Hard disk drive: 3½" or 5¼" (half height)

Hard disk capacity up to 120 MB

External Disk Drives: 2 AMIGA floppy disk drives
3 MS-DOS formatted floppy disk drives
(if Bridgeboard is installed)

Video Display: U.S.: 525 lines/vertical, frequency 60 Hz

International:

625 lines/vertical, frequency 50 Hz Graphic co-processor; draw, fill, move modes

Max 512 KB video memory, 4096 colors, 6 bitplanes, 8 sprites per scanline, bit

blitter
Text Modes: 80 Characters/25 lines
60 characters/25 lines

60 characters/25 lines
4 independent sound channels configured

as two stereo channels

Sound buffer up to 400 KB nominal,

maximum 512 KB

Clock/Calendar: Built-in, with battery back-up
System Software: Multitasking; includes: AmigaDOS;

Workbench; CLI; AmigaBASIC

Sound:

## Chapter 2

# Setting Up the Amiga 2000

Location of Connectors 2-4

Before You Start 2-5

Attaching the Mouse 2-5

Attaching the Keyboard 2-6

Attaching the Video Monitor 2-7

Connecting Audio Equipment 2-8
Connecting the Amiga to a Stereo System 2-9

Sound Connections for Monitors 2-9

Plugging in the Amiga 2000 2-10

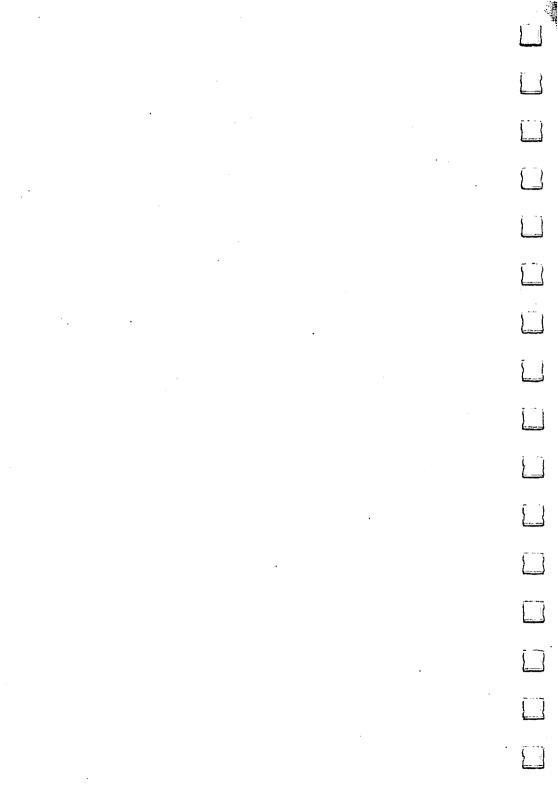

Your Amiga 2000 takes only a few minutes to put together. Here are the things you'll find packaged with the Amiga:

- the main unit
- the power supply cord
- the keyboard
- the keyboard cable
- the mouse
- microdisks
- · manuals, including the one you're reading now
- warranty information
- software and service brochures

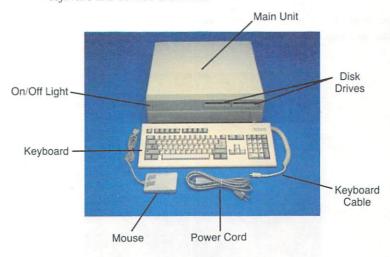

#### **Location of Connectors**

On the back of the main unit you'll find a number of *connectors*. These are places where you attach cables and other devices:

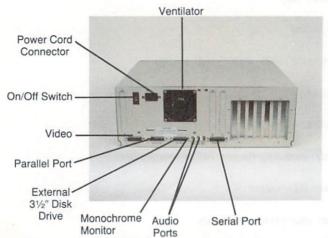

On the front of the main unit there are three connectors: two for a mouse or joystick, and one (the one farthest left) for the keyboard cable:

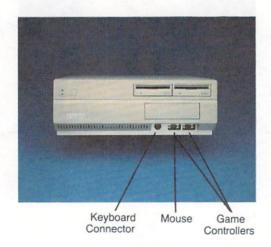

#### **Before You Start**

Before setting up your Amiga, be sure to read each instruction carefully. While it's not difficult to assemble the Amiga, it is possible to damage it if you don't follow the instructions.

Note the cardboard sleeve in the disk drive. Many Amiga returns occur simply because care was not taken in removing the cardboard piece protecting the disk drive. This sleeve sits inside the disk drive opening and is designed to protect the drive during shipping. Make sure you press the drive button *before* you remove the cardboard piece; this releases the cardboard piece so it slides out easily. Also, save the piece to replace in the drive unit opening for protection during transportation.

Turn the computer off before inserting or removing any connectors.

Note where the on/off switch is located: it's on the back of the main unit, on the right side.

Additionally, we suggest getting a multi-outlet electrical power strip from a hardware store. This would allow you to connect all the electrical plugs from your Amiga system components, and power them all on or off with a single on/off switch.

Also, when connecting cables to the Amiga, make sure you're plugging the correct cable into the proper connector. Remember, don't try to **force** a cable into a connector; double-check to make sure the cable matches that connector.

#### **Attaching the Mouse**

Before attaching a new mouse, turn the mouse upside down and pull out the piece of foam that holds the *mouse ball* in place. (If you don't get all the foam out, see the "Cleaning the Mouse" section in Chapter 9 to find out how to uncover the mouse ball.)

To attach the mouse, just plug the end of the mouse's cable into the mouse connector on the front of the main unit. It's a tight fit; this helps keep the plug in place. Be sure to press firmly.

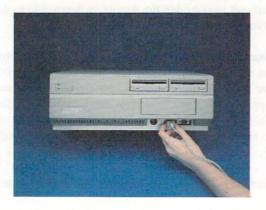

If you're right-handed, you'll probably want the mouse to the right of the keyboard. If you're left-handed, try putting the mouse to the left. Make sure that the place you set aside for the mouse is at least 12 inches by 12 inches (30 centimeters by 30 centimeters) and that it's clean and flat.

#### Attaching the Keyboard

The keyboard cable is a coiled cable with a plug at the free end. Plug the free end into the keyboard connector on the front of the main unit.

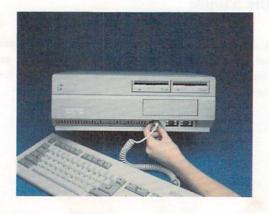

You can change the tilt of the keyboard by folding down the two legs on the bottom of the keyboard. Try doing this to find which position is most comfortable for you.

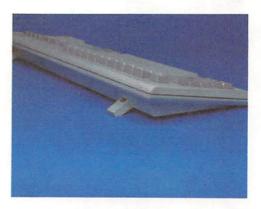

For details on using the keyboard, see Appendix C.

#### Attaching the Video Monitor

The *video monitor* displays visual information. The Amiga uses an *analog RGB color monitor*. RGB monitors normally produce the best-quality display. The Amiga  $1080^{\text{TM}}$  and  $2002^{\text{TM}}$  monitors feature an analog RGB input which allows display of the Amiga's 4,096 colors on a screen with 640 x 400 pixel resolution.

To attach the Amiga Monitor, use the *video cable* supplied with the monitor. Plug the small end of the video cable into the connector on the back of monitor:

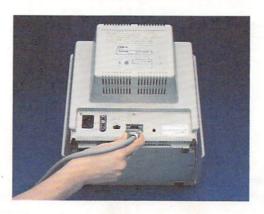

Plug the large end of the cable into the RGB connector on the back of the Amiga:

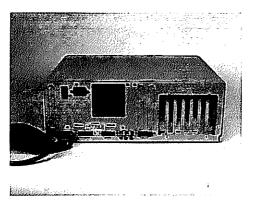

To attach other RGB monitors, see your Amiga dealer for the correct cable and instructions. To attach a monochrome monitor, use the RCA plug labeled *Mono Video*.

#### **Connecting Audio Equipment**

The Amiga produces high-quality stereo sound. There are two connectors on the back of the Amiga for connecting the Amiga to audio equipment, one for the left audio signal and one for the right audio signal:

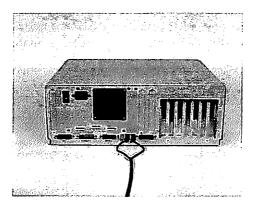

You need to connect the Amiga to either an audio system or the audio input jack (found on some but not all monitors) to hear sounds produced by the Amiga.

#### Connecting the Amiga to a Stereo System

To connect the Amiga to a stereo system, you need two cables. Each cable must have a plug on one end that fits the audio input connector on your amplifier or receiver (this is most often an RCA phono plug) and on the other end have an RCA phono plug to fit into the Amiga.

On most stereo systems, there are extra inputs, often labeled "Auxiliary" or "Aux," to which you can attach the audio output cables from the Amiga cable.

#### **Sound Connections for Monitors**

Some monitors, including the Amiga Monitor, have a built-in speaker. To connect a monitor for sound, you need:

- a "Y" adapter that converts the two stereo channels from the Amiga to a single channel
- a cable for connecting the "Y" adapter to the audio connector on the monitor

You can get "Y" adapters and connecting cables from many stores that carry radio and electronic parts.

To connect the monitor, insert the two phono plugs at the top of the "Y" into the audio connectors on the back of the Amiga. Now insert one end of the connecting cable into the connector on the monitor. Finally, connect the other end of the cable to the "Y" adapter.

#### Plugging In the Amiga 2000

Before you plug in and turn on your Amiga 2000, make sure there's nothing covering the ventilation slots on the main unit:

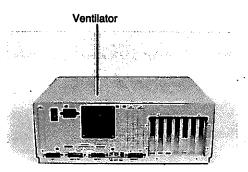

Remember to turn the power off before inserting the connector. Plug the power cord into the main unit:

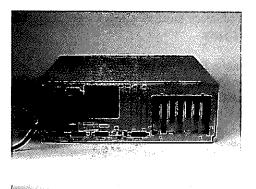

Plug the other end of the power cord into a grounded outlet, and you're ready to start using your Amiga. Just turn on the on/off switch on the back of the main unit.

See Chapter 8 for details on adding hardware peripherals like printers, extra disk drives, modems, etc., to your Amiga 2000.

## Chapter 3

# Getting Started

A Note About the Mouse 3-3

Using Disks 3-3

Moving the Pointer 3-8

Selecting Icons 3-10

Dragging 3-12

Using Menus 3-13

Commands and Options 3-16

Duplicating Your Disks Using a Menu 3-16

Resetting the Amiga 3-19

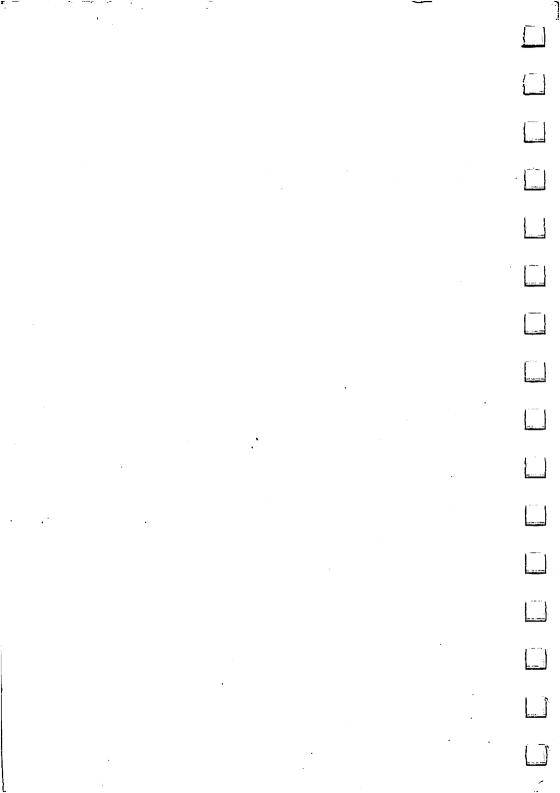

| In                                                                                                    | this chapter, you'll learn the basics of using your Amiga 2000, including:                                                 |
|----------------------------------------------------------------------------------------------------|----------------------------------------------------------------------------------------------------|
|                                                                                                    | • how to use the mouse                                                                                                    |
|                                                                                                    | • using icons and menus                                                                                                    |
|                                                                                                    | • using disks                                                                                                    |
|                                                                                                    | hen you're done, you'll be ready to start using the tools included on your orkbench disk that let you work with the Amiga. |
| NOTE: Because of the variety of configurations available in the Amiga 2000 ser<br>the screen displays shown in this manual may differ slightly from what shows                                                                                                    |                                                                                                    |
| yo                                                                                                    | ur Amiga 2000. This has no effect on system performance or procedures.                                                     |
| A                                                                                                    | Note About the Mouse                                                                                                    |
| The descriptions in this chapter (and throughout the rest of this manual) you're using a mouse. There are, however, certain keys on the keyboard                                                                                                    |                                                                                                    |
|                                                                                                    | e in place of the mouse. To learn how, see the section in Appendix C entitled sing the Amiga Without a Mouse.              |
| U                                                                                                    | sing Disks                                                                                                    |
|                                                                                                    | art by getting the two microdisks, the Workbench disk and the BASIC disk that                                              |
| came with your Amiga. These disks contain important information us Amiga. In addition, have two blank microdisks ready. (You can microdisks from your Amiga dealer.) You'll copy the information original disks onto these blank disks and keep the originals in a safe pl |                                                                                                    |
| Yo                                                                                                    | our original Amiga disks may have protect tabs. These are small plastic tabs on                                            |

the backs of the disks. If you find protect tabs on the original disks, slide each tab toward the edge of the disk until it clicks into place. When you do, you'll be able

to see through a small hole in each disk:

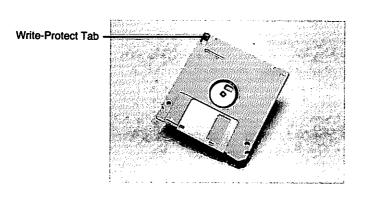

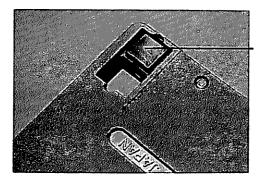

Write-Protect On

By putting the protect tabs in this position, you prevent the information on the disks from being changed while they're in the Amiga.

If you want to add information to a disk, make sure that the protect tab is toward the middle of the disk, so that it covers the hole. With the tab in this position, you can add new information to a disk:

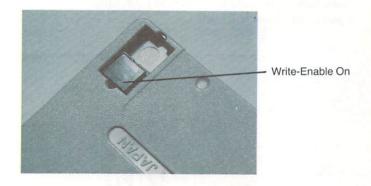

The On/Off switch is on the back of the Amiga 2000. To turn on the Amiga, press the switch and the power light on the Amiga will light up.

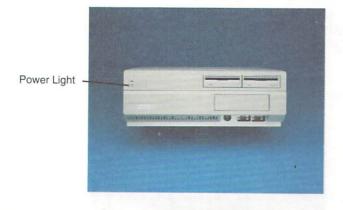

#### A word of warning:

Whenever you turn off the Amiga, always wait AT LEAST 30 seconds before turning it on again to ensure that all data in memory has been reset. Shorter intervals may result in a "guru message", which can be reset by pressing the left mouse button.

Next, turn on the monitor attached to your Amiga. In a few moments, you'll see a picture of a hand holding a disk:

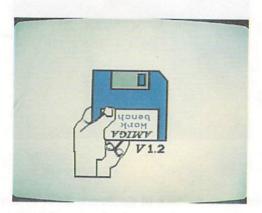

Assuming that you have already removed the cardboard (or plastic) disk protector (see page 2-5), this is your cue to insert the Workbench disk metal end in, label side up into the *disk drive*, the device that reads information from disks and adds information to them. Push in the disk until it clicks into place:

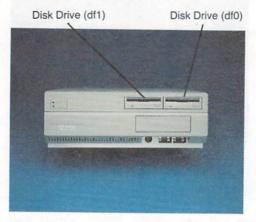

After you put in the disk, you'll hear sounds from the Amiga. These are the sounds the disk drive makes as it gathers information. In less than a minute, the Amiga will get the information it needs with the help of the disk drive from the Workbench disk. Notice that while the disk drive is working, the *disk drive light* is on:

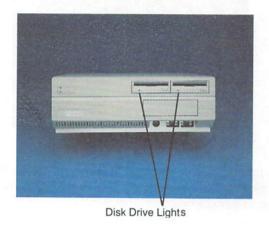

A word of warning:

NEVER remove a disk when the disk drive light is on.

The disk drive light tells you that the Amiga is using the disk.

Taking a disk out too soon may make it impossible for the Amiga to finish an important task, such as reading the information from the Workbench disk. Even worse, taking a disk out too early may ruin the information on a disk. Always wait for the disk drive light to turn off before you remove a disk.

In a few moments, you'll see the Workbench:

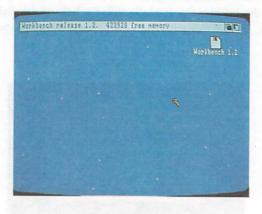

At the top is a *title bar* that identifies the Workbench. On the Workbench is an *icon*, a small picture that represents the Workbench disk. You'll learn more about icons later in this chapter.

## Moving the Pointer

You use the *Pointer*, the small arrow on the display, to *point* to the things you want to work with.

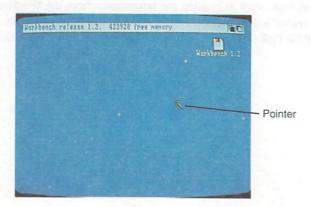

Moving the mouse moves the Pointer. Without pressing either of the *mouse* buttons on top of the mouse, try rolling the mouse. Hold the mouse as shown below:

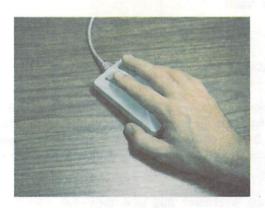

To point, move the Pointer so that its tip is over the thing you want to point to:

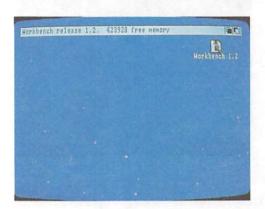

When you first use the mouse, don't worry if it feels a bit clumsy. Once you're familiar with it, you'll find that using the mouse is very quick and convenient.

If you run out of room for your mouse before you get the Pointer where you want it, just lift the mouse and put it down where there's more room. Lifting the mouse doesn't move the Pointer.

The pointer doesn't have to be an arrow; you can design your own pointer as any shape you like, using the Preferences option. This is explained in Chapter 6, "Using Preferences."

You can also move the pointer using the keyboard instead of a mouse. See Appendix C for details.

## **Selecting Icons**

You use the *Selection button*, the left button on the mouse, to *select* icons and other features. Icons are the picture symbols on the screen. They can represent tools, projects, drawers or disks. When you want to use the item represented by the icon, you must select that item with the pointer. Try selecting the icon for the Workbench disk:

First, point to the Workbench disk icon, then *click twice* (*press* and quickly *release*) on the Selection button (the left button on the mouse).

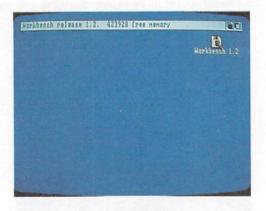

This operation, known as double-clicking, "opens" the selected icon.

The icon for the Workbench disk is *highlighted* (i.e., shown in a different color) at the first press of the mouse button, to indicate that it's selected.

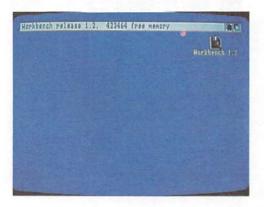

There are times when you doubleclick on an icon, but must wait for the Workbench to finish an activity before you can continue. When this happens, the Pointer changes shape and becomes a *Wait Pointer*:

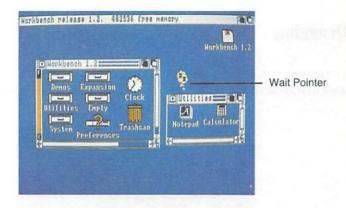

When the Pointer returns to its original shape, you can continue working.

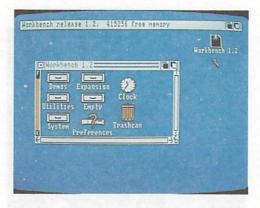

If you no longer want an icon selected, point to a place on the Workbench that isn't occupied by an icon or gadget, then click the Selection button.

You can also select an icon by using the keyboard. See Appendix C for details.

## **Dragging**

You move icons, windows, and screens by *dragging* them. To drag an icon, you point to it, hold down the Selection button, and move the mouse.

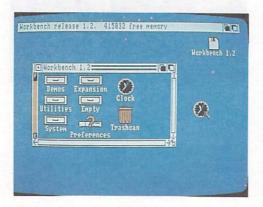

A copy of the icon moves and is repositioned at the point where you release the Selection button.

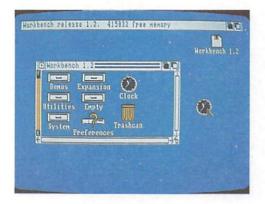

#### **Using Menus**

For most tools, including the Workbench, there are *menus* that list choices you can make. To use menus, you use the *Menu button*, the right-hand button on the mouse. The best way to learn how menus work is to try one:

- Select the icon for the Workbench disk if it isn't already selected.
- Press the left mouse button only once.
- Hold down the Menu button (the right button on the mouse). When you do, the Menu Bar appears. In the Menu Bar are titles of menus:

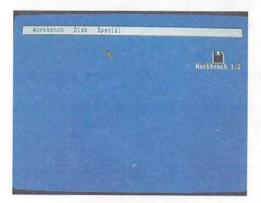

• Without releasing the Menu button, point to the title Workbench in the Menu Bar. The Workbench menu appears:

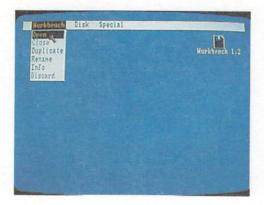

 While keeping the Menu button down, point to Open in the menu. Open is highlighted:

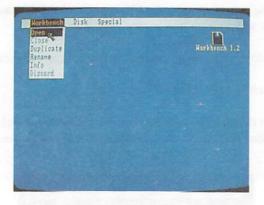

• Choose Open by releasing the Menu button while Open is highlighted.

By choosing the Open item from the Workbench menu, you *open* a *window* for the Workbench disk:

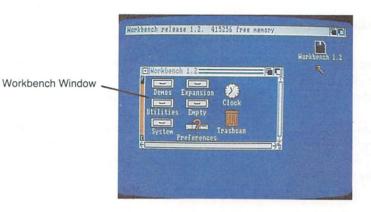

In the window, you see icons that represent the contents of the Workbench disk. This operation involving the menu is comparable to selecting an icon by double-clicking.

If you decide you don't want to choose a menu item, move the Pointer off the menu before releasing the Menu button.

To browse through a tool's menus, just hold down the Menu button while moving the Pointer along the Menu Bar. Without choosing an item, you'll get to look at the menu items that are available.

In some tools, not all menu items are available at all times. Menu items that you cannot choose appear as *ghost items*:

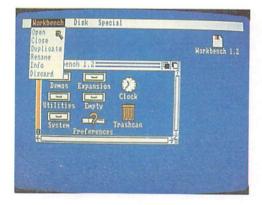

## **Commands and Options**

In menus, there are two kinds of items: *commands* and *options*. *Commands* are items that you choose to perform an action. One example of a command is the Open item in the Workbench menu. You chose Open to open a window.

Options are choices that persist until you choose other, mutually exclusive options. Examples of options are the type styles available in the Amiga Notepad. (See Chapter 5 for a description of the Amiga Notepad.) Options you've chosen are indicated by check marks to the left of the menu items:

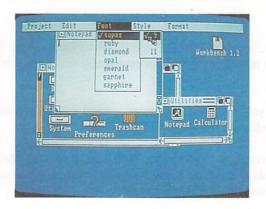

## **Duplicating Your Disks Using a Menu**

It's important to make duplicates of your original disks and keep the originals in a safe place. You can use these duplicates, called *working disks*, for everyday use. Before you do anything else with the Workbench, follow these directions for duplicating disks:

 Select the icon for the Workbench disk, then choose Duplicate from the Workbench menu:

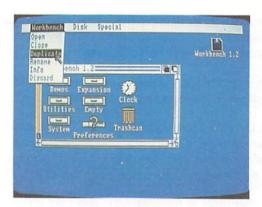

A requester asks you to put the disk you want to duplicate in drive df0.
 (Drive df0 is the floppy disk drive in the main unit; if there are two internal 3½" drives, df0 is the rightmost drive.) Since the Workbench disk is already in drive df0, select Continue to go on.

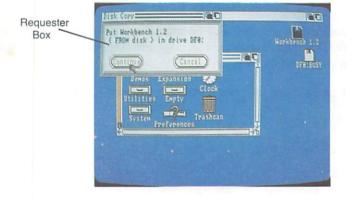

- Next you'll see a requester that asks you to insert the disk to receive the copy. Take out the Workbench disk, insert one of the blank disks, then select Continue.
- Finally, there is a series of requesters asking you to exchange disks.

  (In these requesters, "volume" is another term for "disk.") Insert the disk each requester asks for, then select Continue.

When you've finished copying the disk, remove the copy and label it using one of the self-adhesive disk labels packaged with most new disks.

Two warnings: Copying a disk destroys any previous information stored on the disk that receives the copy. If, when you copy a disk, you insert the destination disk in place of the source disk, you will not get a message telling you that you've inserted the wrong disk. Be sure to insert the correct disk.

You can copy other disks in the same way: insert the disk you want to copy, select the icon for the disk, choose Duplicate from the Workbench menu, then follow the instructions in the requesters. Be sure to label the copies when you're finished.

If you have two or more disk drives (optional drives are available from your Amiga dealer), you eliminate the disk swapping involved in copying disks with a single drive.

When you've made a copy of a disk, put the original in a safe place and use only the working disk. That way, if you lose or damage a working disk, you'll be able to make another copy from the original.

To learn about proper care for your disks, see Chapter 8, "Caring for the Amiga."

#### Resetting the Amiga

Before going on, you need to insert the newly copied Workbench disk, then reset the Workbench. To reset, make sure the disk drive light is off, hold down the CTRL key and both Amiga keys at the same time for at least half a second, then release the keys. When you reset the Workbench, you clear the Amiga's memory the electronic circuits the Amiga uses to store information then the Workbench reappears. You're back to where you were when you first inserted the Workbench disk.

#### Two warnings:

NEVER reset the Workbench when a disk drive light on. Resetting when the light is on may damage the information on the disk.

When you reset the Workbench, any work that has not been saved to disk is lost. When you begin using the tools on the Amiga, remember to save your work before you reset.

Now that you're acquainted with the mouse, menus, and disk operations, you're ready to use the Workbench tools. Chapter 4 starts you working on Workbench projects, and Chapter 5 covers the many other things you can do with the Workbench.

|  |   |   |   |   |   | : |
|--|---|---|---|---|---|---|
|  |   |   |   |   |   |   |
|  |   | 4 |   |   |   |   |
|  |   |   |   |   |   |   |
|  | • |   | · | • |   |   |
|  |   |   |   |   |   |   |
|  |   |   |   |   |   |   |
|  |   |   |   |   |   |   |
|  |   |   |   |   |   |   |
|  |   |   |   |   | - |   |
|  |   |   |   |   |   |   |
|  |   |   |   |   |   |   |
|  |   |   |   |   |   |   |
|  |   |   |   |   |   |   |
|  |   |   |   |   |   |   |
|  |   |   |   |   |   |   |
|  |   |   | ٠ |   |   |   |
|  |   |   |   |   |   |   |

## Chapter 4

# Using the Workbench

4-3

What Is the Workbench?

```
What's on the Workbench?
                              4-3
     Icons
     Windows
     Screens
Creating a Project
Operations Involving Tools and Projects
     Opening Tools and Projects
     Duplicating Tools and Projects
                                      4-10
     Renaming Tools and Projects
                                     4-10
     Getting Information About Tools and Projects
                                                     4-11
     Discarding Tools and Projects
Operations Involving Drawers
     Opening Drawers
                          4-13
     Moving Tools, Projects, and Drawers
                                             4-13
    Duplicating Drawers
                             4-14
    Renaming Drawers
                           4-14
    Discarding Drawers
                            4-14
    Special Drawers: Disks and the Trashcan
                                                  4-15
```

| Operations Involving Windows Using Gadgets 4-16 Dragging Windows 4-17 Sizing Windows 4-18 Moving Windows in Front of Other Windows Pushing Windows Behind Other Windows Scrolling the Contents of a Window Closing Windows 4-24 Disk Gauges 4-24 |
|----------------------------------------------------------------------------------------------------|
| Operations Involving Screens 4-25 Dragging Screens 4-26 Moving Screens in Front of Other Screens Pushing Screens Behind Other Screens 4-27 The Memory Meter 4-29                                                                                 |
| Operations Involving Requesters Responding to a Requester Alerts 4-31  4-29  4-30                                                                                                    |
| Operations Involving Disks 4-31 Initializing Disks 4-31 Duplicating Disks 4-31 Copying Disks 4-31 Moving a Tool, Project, or Drawer to a New Disk 4-32 Renaming Disks 4-32 RAM Disk 4-32                                                         |
| Expansion Drawer 4-33                                                                                                    |
| Resetting the Workbench 4-33                                                                                                    |
| Other Workbench Operations Cleanup 4-34 Last Error 4-34 Redraw 4-34 Snapshot 4-34 Version 4-34                                                                                                    |
| Mouse Tricks 4-35                                                                                                    |

The Workbench is a tool you use to control the Amiga 2000. This chapter describes the Workbench and the tasks you perform with it.

#### What Is the Workbench?

The Workbench is:

- a tool you use to control the Amiga. You open the Workbench by inserting a disk, called a Workbench disk, that contains the Workbench tool.
- an area of the display screen set aside for the Workbench.

#### What's on the Workbench?

When you open the Workbench disk, here are the things you see on the Workbench screen:

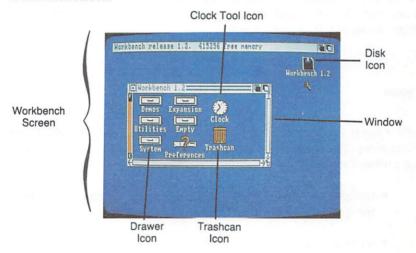

#### **Icons**

Icons are small pictures that appear on the Workbench. They represent:

- tools
- projects
- disks
- drawers, places where you keep tools, projects, and other drawers
- the Trashcan, which you use to discard tools, projects, and drawers

#### Windows

Windows let you see the contents of projects, drawers, disks, and the Trashcan. Each window has a *Title Bar* at the top to identify it. In addition, a window may have one or more *gadgets* that let you change what's being displayed or that let you communicate with a tool. Gadgets are described later in this chapter in the section "Renaming Tools and Projects."

#### **Screens**

On the Amiga, the way visual information is displayed can be different for different tools. To change the display, tools request different *video attributes*. These attributes include:

- horizontal resolution, the number of pixels that appear on each line of the display
- number of colors displayed in the screen
- color palette, the colors that appear in the screen
- interlace, which doubles the number of horizontal lines that appear in the screen

#### 4-4 Using the Workbench

A *screen* is an area of the display with the same video attributes. Screens are always as wide as the display. Each screen contains one or more windows:

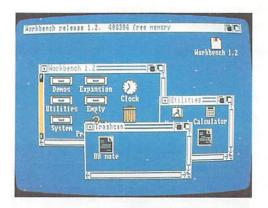

## Creating a Project

You'll use most Amiga tools to create *projects*. Using the techniques described in the last section, you can use the Workbench to work with tools, projects, drawers, and disks. You move the pointer, doubleclick to select, and use menus as introduced in the last chapter.

One example of a project is a note you write with the *Notepad*, a tool that is included on your Workbench disk. Notepad is reviewed later in the next chapter on Workbench tools, but to give you some experience with projects, let's use it now. All the Workbench operations are explained thoroughly following this example, but let's try creating a project just to get you started really *using* Workbench.

#### Here's how to write a note:

- Select the Utilities drawer on the Workbench, then choose Open from the Workbench menu, or simply double-click on the Utilities drawer:
- In the window that appears, you'll see the icon for the Notepad:

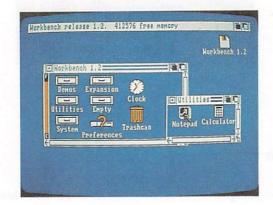

- Open the Notepad by selecting its icon, then choosing Open from the Workbench menu, or by double-clicking on the Notepad icon.
- In a few moments, a window for the Notepad appears:

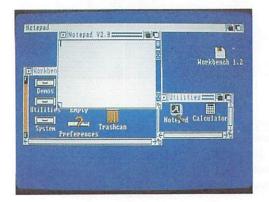

• Using the keyboard, type in your note:

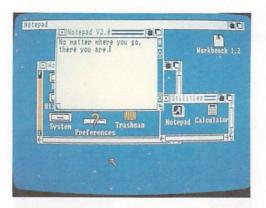

To save your note, choose Save As from the Project menu. (Because the Notepad window is selected, you'll see menus for the Notepad in place of the Workbench menus.) Select the box that appears to the right of the word "Name:", type in a name for your note (the name can be up to 25 characters long), press the Return key on the keyboard, then select the OK gadget.

If you make a mistake in typing, don't worry. Just use the cursor keys to reposition the cursor next to the error. Then press the **Backspace** key to delete the character to the left, or the **DELETE** key to delete the character to the right. Then type the correct letters, and they are automatically inserted.

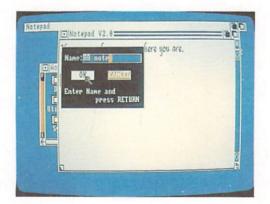

When you're done, choose Quit from the Project menu. The next time you open the Utilities drawer, you'll see a new icon. This is the icon for your note:

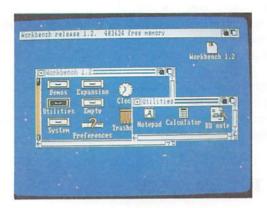

If you want to get back your note, open it by pointing to its icon and doubleclicking the Selection button. When you reopen your note, the Notepad is also reopened. You can then add to or change the note.

Now that you're acquainted with the Workbench, menus, and projects, you're ready to use other Amiga tools. Take time now to become familiar with the aspects of how to operate Workbench. When you're done, you can read Chapter 5 to learn the many other things you can do with the Workbench.

## **Operations Involving Tools and Projects**

#### **Opening Tools and Projects**

When you open a tool or project, you open a window that lets you see the contents of the project or lets you communicate with the tool. There are two ways to open a tool or project:

- Select the icon for the tool or project, then choose Open from the Workbench menu.
- Point to the icon, then double-click the Selection button.

Opening a project automatically opens the tool used to create it.

On the Amiga, you can have more than one tool open at the same time. This ability is called *multi-tasking*, meaning the Amiga is able to perform several tasks at once. Note, however, that each new tool you open requires a certain amount of *memory*. Memory is the set of electronic circuits within the Amiga used to keep information.

If, when you try to open an additional tool, there isn't sufficient memory for it, the Workbench gives you the message "Cannot open [name of the tool]. Error 103" at the top of the screen. If this happens, try closing any unneeded tools or projects to obtain additional memory.

#### **Duplicating Tools and Projects**

Duplicating a tool or project means making an identical copy in the drawer in which the tool or project resides. To duplicate, select the icon for the tool or project, then choose Duplicate from the Workbench menu.

The name of the new tool or project is "copy of" added to the name of the tool or project that was copied. For example, duplicating the Clock gives you a new tool named "copy of Clock."

#### **Renaming Tools and Projects**

To rename a tool or project, select its icon, then choose Rename from the Workbench menu. A message appears in the Title Bar and a *gadget* appears in the middle of the screen containing the name of the icon.

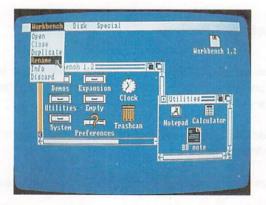

A gadget is a box Workbench gives you to enter information, to communicate with the Amiga. Type in a new name, and press the Return key. If you click the Menu button while the gadget is displayed, your input will not be accepted. To reselect the gadget so that you can type in the name, point anywhere within the gadget and click the Selection button.

About String Gadgets. The gadget that appears is called a *String Gadget*. (The term *string* refers to a set of one or more characters.) As you use the Amiga, you'll find that String Gadgets appear in requesters when a tool needs information in the form of text. When you use String Gadgets, note that you can change the string that appears in the gadget. Press the DEL key to delete the characters at and to the right of the *Text Cursor* (the marker that appears in the gadget). Press the Backspace key to delete characters to the left of the text cursor. You can erase what appears in the gadget by pressing the Amiga key and the X key at the same time. You can get back what was in the gadget before you made any changes by pressing the Amiga key and the Q key at the same time.

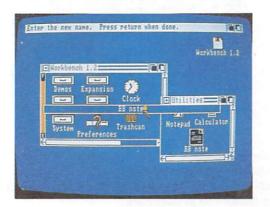

#### **Getting Information About Tools and Projects**

To get information about tools and projects, select the icon for the tool or project, then choose Info from the Workbench menu. The information includes the *type* (project, tool, drawer, or disk) of the object you've selected, as well as various measures of its size (note that some of these are only of interest to software developers and others who must deal with the inner workings of the Amiga). You can also change the *status* of the object by selecting one of the gadgets below the word STATUS. The normal setting is DELETABLE, which allows you to delete an object. Select NOT DELETABLE if you want to prevent an object from being deleted.

#### **Discarding Tools and Projects**

To discard a tool or project, drag its icon over a Trashcan icon. When you do, the tool or project is kept in a special drawer maintained by the Trashcan. It remains in this drawer until you select the Trashcan icon, then choose Empty Trash from the Disk menu. If you haven't emptied the trash since you last put something in the Trashcan, you can retrieve what you discarded by opening the Trashcan in the same way you open a project, then dragging its icon to an open drawer somewhere on the Workbench. Note that when you discard something, you do not reclaim disk space until you choose Empty Trash.

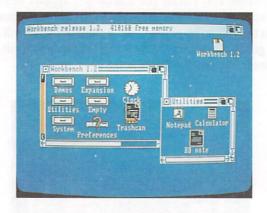

You can also discard a tool or project by selecting its icon, choosing Discard from the Workbench menu, then selecting "ok to discard" in the requester that appears. WARNING: When you choose Discard to discard a tool or project, you cannot get the tool or project back.

## **Operations Involving Drawers**

Drawers are places where you can keep tools, projects, and other drawers. You can use drawers to keep order on the Workbench and to keep related items together.

#### **Opening Drawers**

You open a drawer in the same way you open a tool or project: either point to the icon for the drawer and double-click the Selection button or select the icon for the drawer, then choose Open from the Workbench menu. Opening a drawer gives you a window in the Workbench screen.

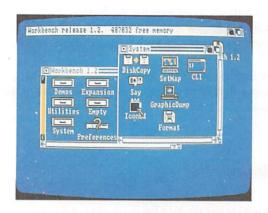

## Moving Tools, Projects, and Drawers

To move a tool, project, or another drawer into a drawer, open the drawer into which you want to put the tool, project, or drawer, then drag the icon into the drawer's window:

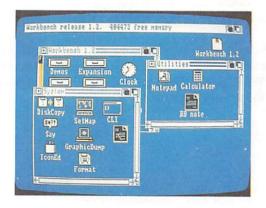

Another way to move a tool, project, or another drawer into a drawer is to drag the icon over the icon for the drawer into which you want to put it.

#### **Duplicating Drawers**

To duplicate a drawer, select the icon for the drawer, then choose Duplicate from the Workbench menu. A new drawer, whose name is "copy of" added to the name of the drawer that was duplicated, appears in the window.

To create a new drawer, you duplicate another drawer. The quickest way is to duplicate the empty drawer that appears on the Workbench, then give the new drawer a new name.

#### **Renaming Drawers**

To rename a drawer, select the icon for the drawer, then choose Rename from the Workbench menu. A message then appears asking you for a new name. Select the window that appears, type in a name, then press the Return key.

#### **Discarding Drawers**

To discard a drawer, drag the icon for the drawer over the Trashcan icon. Putting a drawer in the Trashcan does not free disk space until you select the Trashcan icon, then choose Empty Trash from the Disk menu.

You can also discard a drawer by selecting the icon for the drawer, choosing Discard from the Workbench menu, then selecting OK to Discard in the requester that appears. WARNING: When you choose Discard to discard a drawer, you cannot get the drawer back.

#### Special Drawers: Disks and the Trashcan

Disks and the Trashcan are special kinds of drawers. Disks differ from other drawers in these ways:

- You cannot discard a disk by dragging its icon over the Trashcan icon.
- You cannot move a disk into another drawer.

The Trashcan differs from other drawers in these ways:

- You cannot move the Trashcan into another drawer.
- You cannot duplicate the Trashcan.
- You cannot discard the Trashcan.
- You can discard all tools, projects, and drawers in the Trashcan by selecting the Trashcan icon, then choosing Empty Trash from the Disk menu.

#### **Operations Involving Windows**

When you open a tool, project, drawer, disk, or the Trashcan, a window appears on the Workbench. This newly opened window appears in front of any other windows with which it overlaps.

Windows appear within screens. They cannot be moved from one screen to another. While all the windows in a screen can display information, only one window can accept information from you at a time. This window is called the selected window.

To select a window, point anywhere within the window and click the Selection button.

#### **Using Gadgets**

You change the size of a window, change what's displayed in the window, move the window, and do other things with windows with the help of gadgets. You also use gadgets to communicate with tools. Here are some common gadgets found in windows:

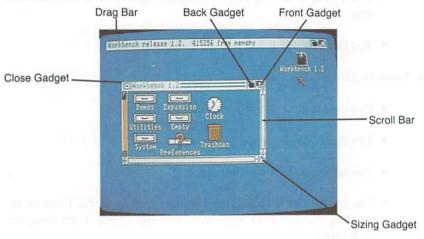

Windows can contain all, some, or none of these gadgets. In addition, windows can contain other gadgets needed for a particular tool.

Like menu items, gadgets in a window can appear as *ghost gadgets*. Here, a ghost Drag Bar indicates that the window is not selected:

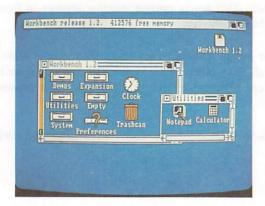

#### **Dragging Windows**

You drag a window by pointing anywhere in the window's Title Bar that is not occupied by other gadgets (the *Drag Bar*), holding down the Selection button, and moving the mouse:

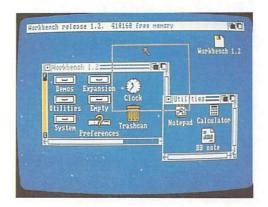

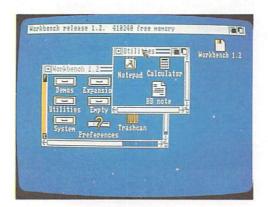

#### Sizing Windows

To change the size of a window, you drag its Sizing Gadget:

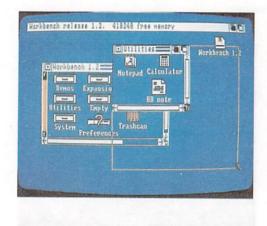

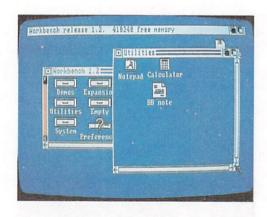

Note that some windows have a maximum size that is smaller than the screen in which they reside.

#### Moving Windows in Front of Other Windows

When windows overlap, one window appears in front of the others. To move a window in front of other windows, select the *Front Gadget*:

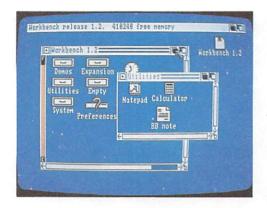

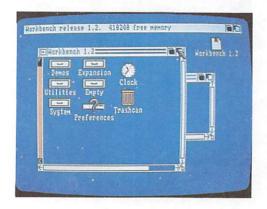

#### Pushing Windows Behind Other Windows

To move a window behind other windows with which it overlaps, select the *Back Gadget*:

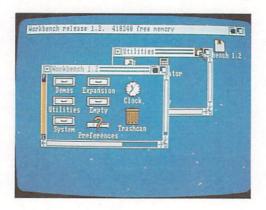

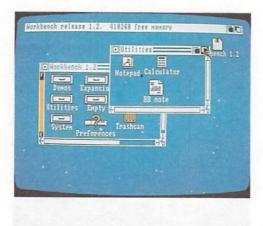

#### Scrolling the Contents of a Window

For many windows, you can't display everything that can appear within the window at once. Because of this, windows often have *Scroll Bars* that let you move what appears in the window:

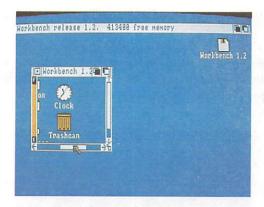

You can move half a window at a time by selecting a *Scroll Arrow* at either end of the Scroll Bar:

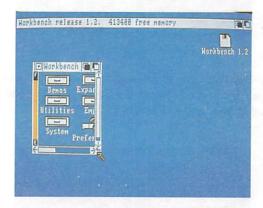

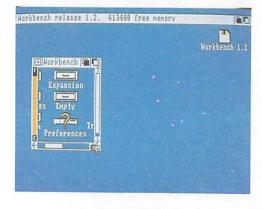

Pressing the Shift Key while selecting a Scroll Arrow moves the window one pixel.

Scroll Boxes change size according to how much can appear in a window. If the window is as wide as what can appear, the Scroll Box in the horizontal Scroll Bar fills the entire space between the Scroll Arrows:

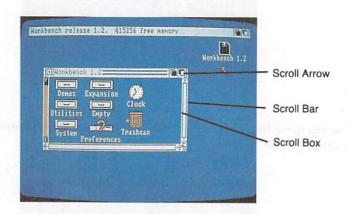

If, for example, only half of what can appear is within the window, the Scroll Box fills only half the space between the Scroll Arrows. The position of the Scroll Box indicates what part you're seeing:

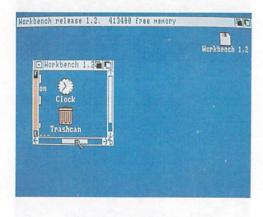

To move what appears in a window, you can drag the Scroll Box:

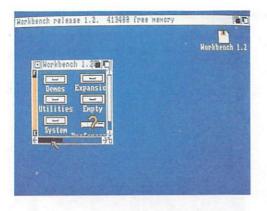

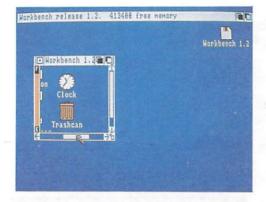

Selecting the space to either side of the Scroll Box causes the box and the window to move in that direction.

## Closing Windows

To close a window, select the Close Gadget:

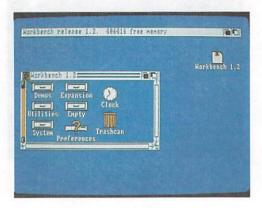

You can also close a window for a drawer by selecting its icon, then choosing Close from the Workbench menu.

# **Disk Gauges**

When you open a disk, the window that appears has a disk gauge along its left edge:

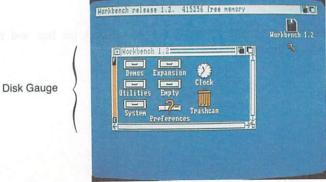

This gauge shows how full the disk is. The closer the colored center bar is to the top, the less free storage space there is on the disk. If the disk is completely full, the colored bar fills the entire space between the "E" and "F" marks.

To free disk space, move tools, projects, or drawers to the Trashcan, select the Trashcan icon, then choose Empty Trash from the Disk menu.

# **Operations Involving Screens**

As noted earlier, screens are areas of the display with different video attributes. When a window is opened for a tool, it appears in a screen whose video attributes are appropriate for it.

Screens are always as wide as the diplay, and are no larger than the display. Although the height of a screen is fixed, part of a screen can be off the display:

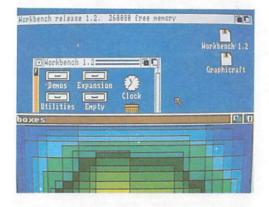

Screens, like windows, can contain gadgets. Note that a window within the screen can cover the screen's gadgets. If this happens, you must drag or resize the window to reveal the gadgets underneath.

## **Dragging Screens**

To drag a screen, point anywhere in the screen's Title Bar that is not occupied by other gadgets (the screen's *Drag Bar*), hold down the Selection button, then move the mouse:

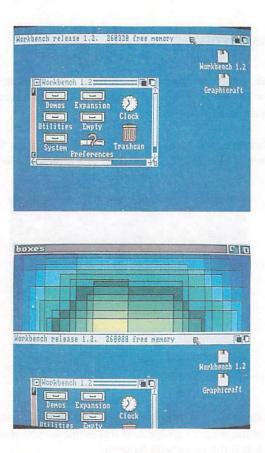

You can drag a screen down so that part of it is off the bottom of the display. Note that you cannot drag a screen up so that the bottom of the screen is above the bottom of the display.

If a screen occupies less than the entire display area, when you drag it down the monitor will show all of the screen that will fit on the display. However, you will not be able to move the pointer to any icons that are below the bottom of the original screen position.

# Moving Screens in Front of Other Screens

To move a screen in front of other, overlapping screens, select the screen's Front Gadget:

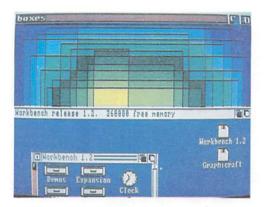

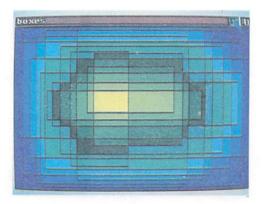

For the Workbench screen, there is a selection shortcut you can use to move it to the front: while holding down the left Amiga key, press the N key.

## Pushing Screens Behind Other Screens

To move a screen behind other, overlapping screens, select the screen's Back Gadget:

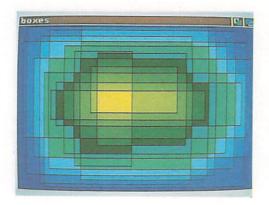

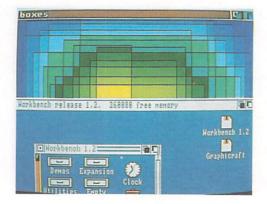

For the Workbench screen, there is a selection shortcut you can use to push it to the back: while holding down the left Amiga key, press the M key.

## The Memory Meter

At the top of the Workbench screen is a memory meter:

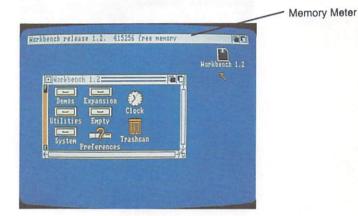

The meter shows the amount of free RAM (random-access memory) available to you.

# **Operations Involving Requesters**

A *requester* is an area within a window that a tool uses to communicate with you. Requesters are automatically selected when they appear.

A system requester is a requester that appears when AmigaDOS or another program needs a response from you. An example is a requester that asks you to insert a disk.

A system requester can appear in any screen. If the screen containing a system requester is obscured by another screen, the screen containing the requester is brought to the front; this ensures that the requester is visible.

When you've replied to the requester, you can move the screen to the back by selecting the screen's Back gadget (at the upper right of the screen). If the requester appears in the Workbench screen, you can also move the screen back by holding down the left Amiga key while you press the M key.

Here is an example of a requester:

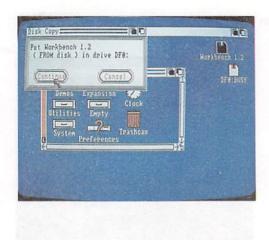

## Responding to a Requester

To respond to a requester, use the gadget or gadgets it provides. Among the gadgets, there are always one or more *exit gadgets* that you select to close the requester. In many requesters, the "OK" gadget is an exit gadget. Many requesters also have a "Cancel" gadget you select if for any reason you don't want to perform an action.

Autorequest requesters contain only two gadgets: a Retry or Continue gadget and a Cancel gadget. Select by pointing to the gadget and clicking on the Selection button in the usual way.

You can also use the keyboard to select; hold down the left Amiga key while pressing the V key to select Resume or Continue. To select Cancel, hold down the left Amiga key and, with the key still down, press the B key.

Some requesters use string gadgets that accept text. For example, the gadget that appears when you choose Rename from the Workbench menu is a string gadget. String gadgets contain a cursor you can move with the cursor keys or the pointer and Selection button. If you click the Menu button outside the gadget, the cursor goes away and the gadget is no longer selected. To select the gadget again, move the pointer to anywhere inside the gadget and press the Selection button.

#### **Alerts**

Alerts are messages the Amiga provides if there is something seriously wrong with your Amiga or with the tools you're using. Alerts are hard to ignore; they appear in boxes with flashing red borders.

At the top of alerts are the words "Software Failure" or "Not enough memory." There will also be instructions on how to continue.

# **Operations Involving Disks**

#### **Initializing Disks**

To use a new disk with the Amiga, it must be *initialized*. If you copy a disk, the new disk is initialized as it receives the copy. To initialize a disk without making a copy, insert the disk in a disk drive, select the disk icon that appears on the Workbench, then choose Initialize from the Disk menu. The disk drive light will come on until the initialization is completed.

## **Duplicating Disks**

To duplicate a disk, select the icon for the disk, then choose Duplicate from the Workbench menu. Note that when you choose Duplicate, the Amiga makes use of only one disk drive even if there are two or more drives.

## **Copying Disks**

In the last chapter, you saw how to copy disks using menus. The quick way to copy a disk is to drag its icon over the icon for a disk that will receive the copy. If you have more than one disk drive, a requester asks you to insert the disk you want to copy (the source disk) into one of the drives, and the disk to receive the copy (the destination disk) into another. (Note that "drive df0" referred to in the requester is the rightmost internal drive. "Drive df1" is the first additional drive.)

Two warnings:

Copying a disk destroys any previous information stored on the disk that receives the copy.

If, when you copy a disk, you insert the destination disk in place of the source disk, you will not get a message telling you that you've inserted the wrong disk. Be sure to insert the correct disk.

# Moving a Tool, Project, or Drawer to a New Disk

To move a copy of a tool, project, or drawer to a new disk, open the disk you want to move it to, then drag the icon into the window for the disk.

## **Renaming Disks**

To rename a disk, select the icon for the disk, then choose Rename from the Workbench menu. A message then appears asking you for a new name. Select the window that appears, type in a name, then press the RETURN key.

#### **RAM Disk**

A RAM disk is an area of the Amiga's random access memory used for operations that normally involve disks. When you use the CLI (the Command Line Interface, described in Chapter 7) to create a RAM disk, or when a program you are using creates a RAM disk for you, an icon for the RAM disk appears on the Workbench.

Once an icon for a RAM disk appears on the Workbench, it remains there until you reset or turn off your Amiga. You cannot create a RAM disk directly from the Workbench. See Chapter 7 on the CLI for a brief discussion on how to create a RAM disk, and see the *AmigaDOS Manual* published by Bantam Books for a more detailed explanation.

# **Expansion Drawer**

The Workbench contains an *Expansion drawer* into which you can place icons for expansion devices (such as a hard disk) that you may add to your Amiga system. To install these icons, first open the Expansion drawer. Then simply drag the icon that represents the driver file for the device into the Expansion drawer. The driver file and its icon are supplied by the manufacturer of the device.

# Resetting the Workbench

Resetting the Workbench means to set it up again. When you do, you start again with only the Workbench, and the Amiga's memory is cleared. If a tool malfunctions, you may be forced to reset before you can resume work. To reset the Workbench, hold down the CTRL key and both Amiga keys at the same time for at least half a second, then release the keys.

WARNING: Always make sure the disk drive lights are off before resetting the Workbench.

# Other Workbench Operations

There are five other tasks you perform on the Workbench. You choose each task (straightening up the Workbench icons, displaying the last error message, redrawing the display, saving the positions of icons and windows, and showing the internal version number of the Workbench) from the Special menu for the Workbench.

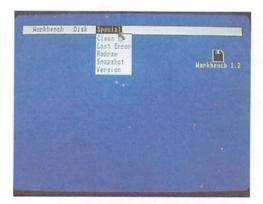

#### Cleanup

If a drawer is open and the icon you selected to open the drawer is currently selected, choosing Cleanup straightens up icons in the drawer.

#### **Last Error**

Choosing Last Error from the Special menu displays the last message that appeared in the Title Bar for the Workbench. Messages that appear in the Title Bar normally disappear as soon as you select something on the Workbench. (For explanations of error numbers that appear in the Title Bar, see the list of AmigaDOS error messages in Appendix B.)

#### Redraw

Choosing Redraw redraws some or all of what appears in the Workbench screen. Should a tool malfunction and disturb what appears in the Workbench screen, choosing Redraw may restore the screen.

## Snapshot

Choosing Snapshot saves on disk the positions of currently selected icons. It also saves the sizes and the positions of windows that appear when you open any of the disk or drawer icons that are selected. (Note, however, that the positions of unselected icons within those windows are not saved.) Of course, to save this information on disk, the write-protect tab on the diskette must be "covered" to make the disk write-enabled.

You can take a snapshot of more than one icon at a time by using Extended Selection, which is explained on the next page.

#### Version

Choose Version to display the internal version number of the Workbench in the Workbench Title Bar. This version number is important only for software developers and support personnel.

#### **Mouse Tricks**

This section describes a few helpful techniques of mouse manipulation that may save you time once you get used to using Workbench.

Extended Selection is a technique for selecting more than one icon in the same operation. To use it, hold down the Shift key while you select icons. Release the Shift key when you're done selecting:

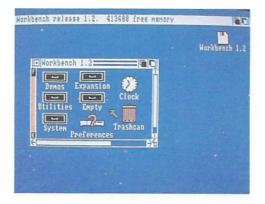

You may use Extended selection to move several icons as a group, retaining their relative positions. To do this, hold down the Shift key, move to the icons you wish to select, and press the Selection button.

When you select the final icon to be moved, do not release the Selection button. Instead, release the Shift key. Now, while still holding down the Selection button, move the group of icons to the new location.

Now release the Selection button.

When you use extended selection for Cleanup or Snapshot, the entire group of icons you selected are affected.

Multiple Choice is a technique for choosing more than one menu item in the same operation. To use it, hold down the Menu button, then click the Selection button with the Pointer over each of the items you want to choose.

When you're done choosing, release the Menu button.

# Chapter 5

# Workbench Tools

The Clock

5-3

```
Setting the Time
                         5-3
    Opening the Clock
                           5-3
                               5-4
    Using the Clock Menus
    Changing the Clock from Analog to Digital
                                                  5-4
    Changing the Size and Position of the Clock
                                                   5-5
    Changing from a 12- to a 24-Hour Clock
    Displaying the Seconds
    Setting the Alarm
    Closing the Clock
                          5-8
The Notepad
                5-8
                             5-8
    Opening the Notepad
    Entering Text
                                5-10
    Moving the Text Cursor
    Tabbing
                 5-10
    Changing the Size of the Notepad Window
                                                  5-11
                                 5-11
    Moving through the Text
                                   5-12
    Moving from Page to Page
                             5-12
    The Notepad Menus
                             5-12
       The Project Menu
       The Edit Menu
                          5-16
       The Font Menu
                          5-22
                           5-24
       The Style Menu
                             5-25
       The Format Menu
                           5-26
       Menu Shortcuts
                                             5-27
    Changing the Notepad Default Values
       Changing the Notepad Window Default Position
                                                         5-27
       Changing the Notepad Default Font
                                              5-29
```

Changing the Default Font of a Note
Changing the Default Print Type
Changing the Default to Form-Feed
Specifying the Global Font Default
Turning off the Word Wrap Default
5-29
5-29
5-29
5-30
5-30

The Calculator 5-30
Opening the Calculator
The Calculator Keys
Closing the Calculator
5-31
5-31
5-32

The Icon Editor 5-33 Opening the Icon Editor 5-33 Loading an Icon Selecting Additional Icons 5-36 Changing an Icon 5-37 Changing an Icon's Colors 5-37 Filling Areas 5-38 Adding Text to an Icon 5-39 Using the Undo Feature 5-42 Working with Frames 5-42 Copying a Frame Moving the Image within a Frame 5-43 **Exchanging Frames** 5-44 Merging Frames 5-44 Highlighting an Icon Specifying the Border Width 5-46 Saving an Icon 5-46 Stopping the Icon Editor 5-49

The Say Speech Synthesizer 5-49

Graphic Dump 5-50

SetMap 5-51

The Workbench disk contains several tools, including: the Clock, the Notepad, the Calculator, the Icon Editor, the Say speech synthesizer, the Graphic Dump, and the SetMap keyboard selector. These tools are described in this chapter. Icons for these tools are either displayed directly on the Workbench screen, or are located in the Utilities or System drawers on the Workbench.

In addition, the Demos drawer on the Workbench contains demonstrations that show the graphics abilities of the Amiga. To start a demonstration, select one of the icons in the Demos drawer, then choose Open from the Workbench menu. To stop a demo, select the Close Gadget in the upper left-hand corner of the demonstration's window.

#### The Clock

The Clock tool lets you show the current time. In addition, you can use the Clock as an alarm.

## **Setting the Time**

To set the time for the Clock, use the Preferences tool. (To learn about Preferences, see Chapter 6.)

## Opening the Clock

To open the Clock, double-click on the Clock icon in the Workbench disk drawer. When you do, an analog clock with a second hand appears in a window.

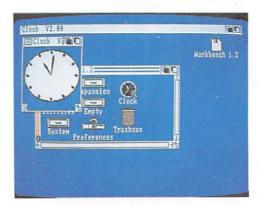

## Using the Clock Menus

To choose from the menus described below, you must first select the window in which the Clock appears.

# Changing the Clock from Analog to Digital

Choose the type of clock you want (either analog or digital) from the Type menu. The type currently chosen is indicated by a check mark.

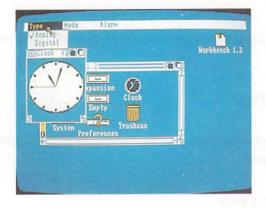

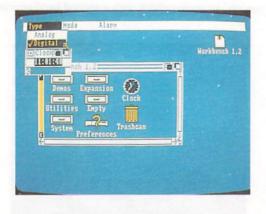

# Changing the Size and Position of the Clock

To change the size of an analog clock, drag the Sizing Gadget at the lower right-hand corner of the window. (You cannot change the size of a digital clock's window.)

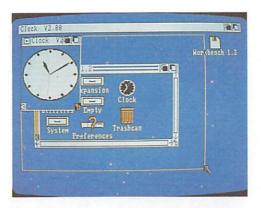

To move the Clock to a new location, drag the window by its Drag Bar.

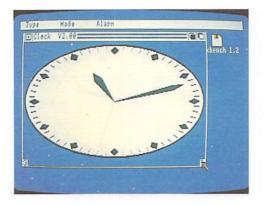

## Changing from a 12- to a 24-Hour Clock

You can display either a 12-hour or 24-hour clock by choosing 12 Hour or 24 Hour from the Mode menu. The current setting is indicated by a check mark.

## Displaying the Seconds

If you don't want to display the second hand on an analog clock or the digits for the seconds on a digital clock, select the Seconds gadget in the lower left corner of the Clock window. Selecting the Seconds gadget again restores the second hand or the seconds digits.

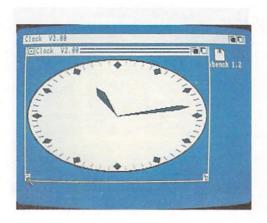

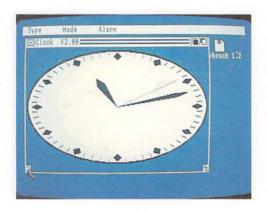

## Setting the Alarm

The items in the Alarm menu let you use the Clock as an alarm clock. The "alarm" is a brief flash on the display (the same flash that appears when an error occurs) accompanied by an equally brief "beep" sound if your Amiga is attached to audio equipment. The window for the clock appears in front of all other Workbench windows. To set the alarm, choose Set. In the requester that appears, the time is shown using either a 24-hour clock or a 12-hour clock with "AM" or "PM" indicated. To change the hour setting, point to the digits for the hours, click the Selection button, then select either the up arrow (to move the time ahead) or the down arrow (to move the time back). To change the setting for minutes, point to the digits for the minutes, click the Selection button, then select either the up or down arrow. Selecting AM or PM switches the setting. When the time is set correctly, select USE. If, instead, you want to restore the previous alarm setting, select CANCEL.

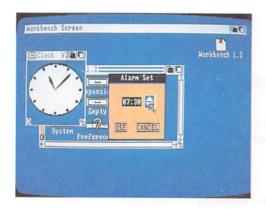

To turn on the alarm clock, choose Alarm On from the Alarm menu. To turn it off, choose Alarm Off.

NOTE: If you close the Clock, the alarm is no longer set.

## Closing the Clock

To close the Clock, select the Close gadget in the upper right-hand corner of the window.

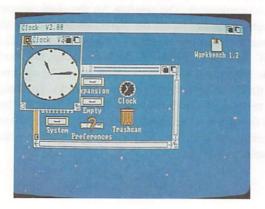

# The Notepad

With the Notepad tool, you can keep notes or create short documents. You can find the Notepad in the Utilities drawer on the Workbench disk.

# Opening the Notepad

You can open the Notepad by double-clicking on its icon. When you do, a window for the Notepad appears, and the Notepad fonts are loaded. The Notepad is ready to accept text when its window changes color.

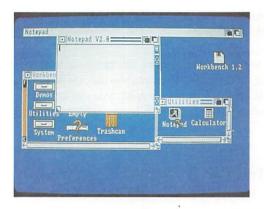

To open the Notepad without loading fonts from the disk, select the Notepad icon, chose Info from the Workbench menu, and select the Tool Types String Window. Type "FLAGS = nofonts", press the Return key, and select the Save gadget.

If you open the Notepad without loading fonts from disk, you can choose the Read Fonts item in the Project menu to read the fonts into memory.

## **Entering Text**

To enter text, select the Notepad window (if it isn't already selected), then type your note. The characters you type appear to the left of the Text Cursor (the vertical bar that appears in the window). As you add characters, any characters to the right of the Text Cursor move to the right or, if they're at the right edge of the window, down a line. (To see how this works, try adding characters.)

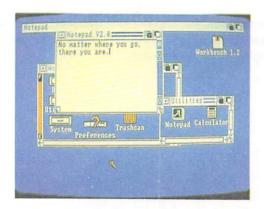

When you're typing and you reach the bottom of the window, the contents of the window are scrolled upward.

There is a limit to the number of lines you can include in a Notepad note. This varies, depending on the size of the fonts you use. (With the plain, 9-point Topaz font, which is the default font for Notepad, you can enter 163 lines.) When you reach the limit, characters you type no longer appear in the Notepad window.

## **Moving the Text Cursor**

To move the Text Cursor, point to a place within your note, then click the Selection button. (Note that you cannot move the Text Cursor to a point in the window beyond where you've entered characters.) You can also move the Text Cursor by pressing the cursor keys. Note that when you press the up or down cursor key and you reach the top or bottom of the window, the contents of the window are scrolled.

You can move to the top or bottom of the current Notepad page by holding down the Shift key while pressing the Up cursor key to go to the top of the current page or the Down cursor key to go to the bottom of the page.

Holding down the Shift key while you press the Left cursor key moves the Text cursor to the beginning of the current line, while the Right cursor key moves you to the end of the line.

#### **Tabbing**

The notepad contains predefined tab stops at eight-column intervals, i.e. the first tab is in column 8, the second in 16, etc. Press the TAB key to move to the next tab stop to the right of the cursor position.

## Changing the Size of the Notepad Window

You can change the size of the Notepad window by dragging the Sizing Gadget at the lower right. When you do, your note is automatically reformatted.

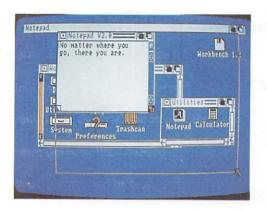

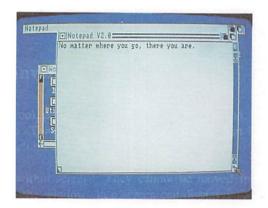

## Moving through the text

You can move through the text of a note a line at a time using the Scroll Gadgets at the right of the Notepad window. The Up Scroll Gadget is the arrow-shaped gadget immediately below the Previous Page Gadget. Selecting it moves the text in the window up one line. The Down Scroll Gadget immediately above the sizing gadget moves the text in the window down one line.

## Moving from Page to Page

There are two additional gadgets in the Notepad window. The gadget at the lower left of the window is the Next Page Gadget. Select this gadget to display the next page of your note. The gadget at the upper right is the Previous Page Gadget. Select this gadget to display the previous page of your note. When a note is displayed, the page number of the current page appears in the Page Gadget.

## The Notepad Menus

The Notepad has five menus: Project, Edit, Font, Style and Format. These are described below.

## The Project Menu

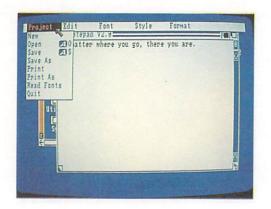

#### New

Choose New to start a new note.

#### Open

Choose Open to open a note you previously saved. When you do, a requester appears. Select the gadget to the right of "Name:" and then change the name, if one appears, to make it the name you want.

To change what appears in the gadget, press the Del key to delete the characters at and to the right of the Text Cursor. Press the Backspace key to delete characters to the left of the cursor. You can use the left and right cursor keys to move the cursor. You can erase what you've typed in the gadget by pressing the Amiga key and the X key at the same time. You can get back what was in the gadget before you started by pressing the Amiga key and the Q key at the same time.

When you're done, press the Return key, then select the OK Gadget. The note whose name you type replaces the current note.

#### Save

Choose Save to save the current note. If you haven't already saved your note, a requester appears and lets you give it a name. Type a name, press the Return key, then select the OK Gadget.

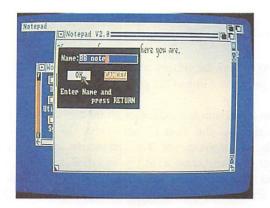

If you save a project that you have changed with the Notepad and you do not specify an AmigaDOS directory name, the project is saved in the same drawer as the Notepad.

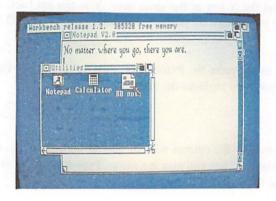

#### Save As

Choose Save As to save the current note under a new name. A requester appears containing the previous name of the project.

To change what appears in the gadget, press the Del key to delete the characters at and to the right of the Text Cursor. Press the Backspace key to delete characters to the left of the cursor. You can use the left and right cursor keys to move the cursor. You can erase what you've typed in the gadget by pressing the Amiga key and the X key at the same time. You can get back what was in the gadget before you started by pressing the Amiga key and the Q key at the same time.

When you're done, press the Return key, then select the OK gadget.

Note that when choosing either Save or Save As, your note is saved in the drawer whose window was selected when you opened the Notepad.

#### Print

To print your note, you choose one of the items from the Print submenu. (To choose from the submenu, point to Print, then, with the Menu button still held down, move the Pointer to the right, point to one of the options explained below then release the Menu button.)

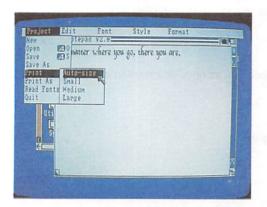

Choosing the Auto-size option prints an image that is approximately the same size as the image on the display. By choosing the Small option, you print an image whose width is one-quarter the width of the printer paper. (Use the Preferences tool to specify the width of the paper you're printing on. However, note that specifying different dimensions for the paper affects only notes printed when Draft option is chosen. The Draft option is described below.) By choosing the Medium option, you print an image whose width is one-half the width of the printer paper. By choosing the Large option, you print an image whose width is the full width of the printer paper.

If the Graphic option in the Print As submenu is chosen (see below), you print, for each page, a picture of what appears in the Notepad window. If the Draft option in the Print As submenu is chosen, you print plain text; different type sizes, styles, and fonts are not displayed.

#### Print As

From the submenu, choose Graphic if you want to print a pixel-by-pixel representation of the window in which your note appears. (If you have a color printer, you can print the note in color.) Choose Draft if you want to print only the text of the note.

If your note covers more than one page, you may wish to have a blank space at the top of each page. To add blank lines, select form-feeds from the Print As submenu.

#### **Read Fonts**

If you open the Notepad without reading fonts at that time (see above), select this option when you wish to read in the font library.

#### Quit

Choose Quit when you're done and want to close the Notepad.

#### The Edit Menu

#### Cancel

If you have selected some text to cut or copy and make an error or change your mind, select Cancel. Similarly, this option can be used to terminate a find or replace (see below).

#### Cut

This is used to select text and put it on the Clipboard (a special "holding area" for text you want to manipulate) so that you can delete it (cut), or remove it from one location and insert it at another location (cut and paste). To cut, first point to the start of the text you want to cut and double-click the Selection button; then point to the end of the section of text and double-click the Selection button again. The selected text is now highlighted. To remove the highlighted text and place it on the Clipboard, choose Cut from the Edit menu. Text stays "held" on the clipboard until you cut or copy new text.

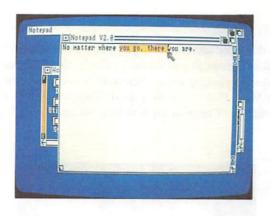

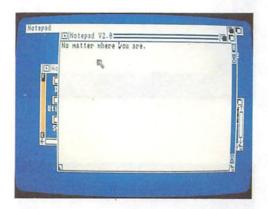

You can also select text to cut by positioning the Text Cursor at the beginning of the text, choosing Mark Place from the Edit Menu, moving to the end of the text, then choosing Mark Place again.

Each time you cut or copy text, the text replaces the previous contents of the Clipboard.

#### Paste

To paste text from the Clipboard into a note, point to the place in your note where you want the text to appear; click the Selection button to reposition the Text Cursor, then choose Paste from the Edit menu. Your text is inserted at the new location.

#### Copy

Copy is used to duplicate text from one part of a note at another location. Select the text in the same manner as you would for Cut (point to the beginning and end of the section, double-clicking on the Selection button each time to indicate the position, or use Mark Place from the menu). Then choose Copy from the Edit menu. Position the Text Cursor at the new location and choose Paste. The text is duplicated.

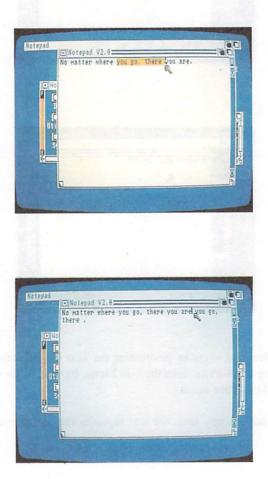

Each time you cut or copy text, it replaces the previous contents of the Clipboard.

#### Mark Place

You can select the beginning or end of the text to be cut or copied by positioning the Text Cursor and choosing Mark Place.

#### Find

This is used to search for the occurrence of a character or group of characters in the note. Choose Find from the menu, and in the requester that appears, type in the text you want to search for, followed by the Return key. Now select the Next gadget to find the occurrence following the Text Cursor position or Prev (for previous) to find the nearest occurrence before the Text Cursor position.

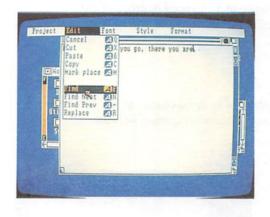

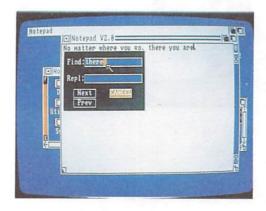

To automatically replace the character or group of characters with something else, select the Repl (replace) gadget, type in the new text and press the Return key before selecting Next or Prev. Then select the Replace option from the menu.

#### Find Next

When you have located an occurrence of the selected characters using the Find option above, to find the Next occurrence following, select the Find Next option from the Menu.

#### Find Prev

Once the occurrence of a character or group of characters has been located using the Find command, you can find the previous occurrence by selecting Find Prev from the menu.

#### Replace

When an occurrence of selected characters has been found, to change it to a new character or group of characters, select Replace.

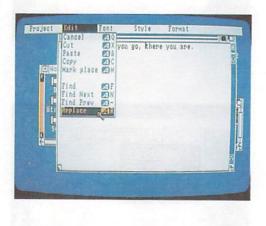

Whatever was typed into the Replace gadget in the Find requester now replaces the indicated character(s). If the Replace gadget is empty, the indicated character(s) are simply removed.

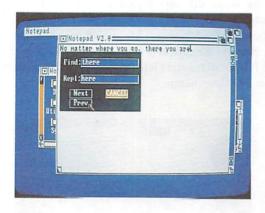

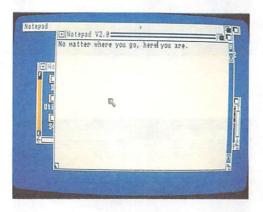

## The Font Menu

From the Font menu, you can choose the typeface and type size for your note. The names of the seven different typefaces (Topaz, Ruby, Diamond, Opal, Emerald, Garnet, and Sapphire) are shown when you open the menu. The available type sizes for each typeface are shown in submenus. To choose from the Font menu, point to a name of a typeface; with the Menu button still held down, move the Pointer to the right into the submenu that appears, point to a type size, then release the Menu button.

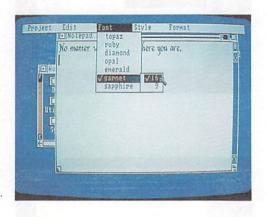

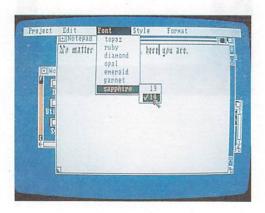

To see the available typefaces and type sizes, type in a note, then select each of the choices. The currently chosen typeface is shown with a check mark to the left of the menu item. In addition, the currently chosen type size is shown with a check mark if there is more than one size for the currently chosen typeface.

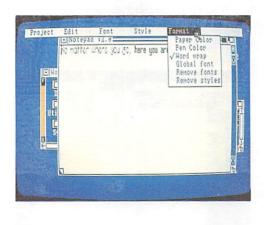

Note that the currently chosen typeface and type size apply to the entire note.

When you choose a new typeface and type size, a previous type size you chose for a different typeface may still have a check mark to the left of it. If this is the case and you attempt to choose the previous typeface again, nothing may happen. If this should occur, choose another type size for the previous face, then choose the size you want.

# The Style Menu

From this menu, you can choose either standard (Plain) characters for your note, or change the type style by choosing Italic, Bold, Underlined, or any combination of the three. At any point in your note, you can choose a new type style; this sets a marker in your note and all the characters from this marker to the next (or to the end of the file, if there are no other markers) are changed to the new style. Try the different choices and watch how your note changes.

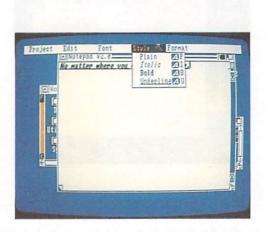

Note that when you choose Italic, Bold, or Underline, your choice stays in effect until you choose Plain.

There are command-key shortcuts for each of the items in this menu: press the right Amiga key and the P key at the same time to choose Plain; the right Amiga key and the I key to choose Italic; the right Amiga key and the B key to choose Bold; the right Amiga key and the U key to choose Underline. As a reminder, the shortcut for each item is shown in the menu to the right of the item.

## The Format Menu

### Paper Color

Choose Paper Color to change the background color for your note. You then choose a color from the four shown in the submenu (see the description of the Font menu above to learn how to choose from a submenu). The currently chosen color is indicated by a check mark.

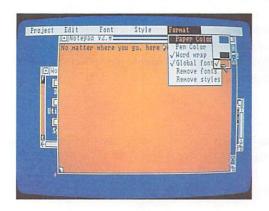

#### Pen Color

Choose Pen Color to change the color of the characters in your note. You then choose a color from the four shown in the submenu (see the description of the Font menu above to learn how to choose from a submenu). The currently chosen color is indicated by a check mark.

Be sure that the pen color is different from the paper color; if you don't, you won't be able to read your note.

### **Word Wrap**

This option, which is automatically selected when the Notepad is opened, ends each line of text at the end of a word. A check to the left of the Word wrap menu item indicates that the option is chosen. To turn off the Word wrap feature, choose the Word wrap item and to turn it back on, choose it again.

#### **Global Font**

This item determines whether your note contains a single font or a variety of fonts. It is automatically selected when Notepad is opened and there will be one font throughout your note. To change this so that you can use different fonts in different parts of your note, select the Global font option from the Format menu. The check mark no longer appears next to the option. To restore the Global fonts, choose the item again.

#### **Remove Font**

When a note has been created using more than one font, you can make the entire note appear in the same font by choosing Remove Font.

### **Remove Styles**

You can remove all style changes (to and from italic, bold, underline, or plain text) in a note by choosing Remove styles from the Format menu.

## **Menu Shortcuts**

Several of the menu options can be selected with a combination of keystrokes rather than using the pointer. These are shown to the right of the menu items. To use these short cuts, hold down the right Amiga key, then with the key still held down, press the other key shown.

For reference, the other keys are listed below.

- O Open
- S Save
- Q Cancel
- X Cut
- & Paste
- C Copy

- M Mark Place
- F Find
- + Find Next
- Find Previous
- R Replace
- P Plain
- I Italic
- B Bold
- U Underline

In addition, CTRL L moves you to the next page of your note, just as if you had selected the Next Page Gadget. (To enter a CTRL L character, hold down the CTRL key on the keyboard while you press the L key, then release both keys.)

## **Changing the Notepad Default Values**

The default values of Notepad settings, such as window position, window size, font, print type, form feed, word wrap, etc., can be changed to suit your requirements. The procedures are explained below.

### **Changing the Notepad Window Default Position**

You can specify the size and position where the Notepad window will appear whenever you open it. Select the icon for the Notepad, choose Info from the Workbench menu, and select the Add gadget. Type "WINDOW =" followed by:

- a three-digit number specifying the number of pixels from the left edge of the Workbench screen to the left edge of the window,
- a comma,
- a three-digit number specifying the number of pixels from the top edge of the Workbench screen to the top edge of the window,
- a comma,
- a three-digit number specifying the width of the window in pixels,

- · a comma,
- a three-digit number specifying the height of the window in pixels.
- Here's an example:

WINDOW = 100,070,050,090

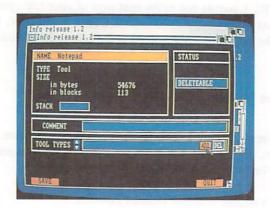

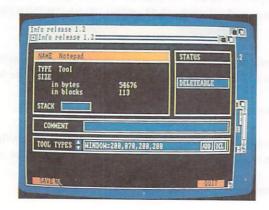

When you have completed your entry, press the Return key and select the Save gadget at the lower left of the requester. If the Notepad cannot create the window you have specified, it will ignore your request and continue to display the window in the previous position.

You can specify the position and size of the window for a note you have saved by selecting the icon for that note and then following the procedure described above.

#### **Changing the Notepad Default Font**

When the Notepad is selected so that the fonts are automatically loaded, the normal default font (the font in which you will type if you do not select anything else) is 9-point Topaz. You may change this default font by using the procedure outlined here. Select the Notepad icon, choose Info from the Workbench menu, and select the Add Gadget. Type "FONT =" followed by the name of the font (as shown in the Notepad's Font menu), a period and a number for the font size (e.g. FONT = emerald.20).

Then press the Return key and select the Save gadget.

## Changing the Default Font of a Note

When you save a note, the last font you chose when the Global font option was on becomes the default font for the note. The default font is chosen automatically when you reopen the note.

After you save a note, you can specify a different default font for the note by selecting the icon for the note, choosing Info from the Workbench menu, and selecting the Add gadget. Type "FONT =" followed by the name of the font (as shown in the Notepad's font menu), a period, and a number for the font size (e.g. FONT = emerald.20). Finally, press the Return key and select the Save gadget.

## **Changing the Default Print Type**

In the Notepad's submenu for Print As, the graphic option is the default. To have the Draft option chosen automatically whenever you open Notepad, select the Notepad icon, choose Info from the Workbench menu, and select the Add gadget. Type "FLAGS = draft", press the Return key and select the Save Gadget.

## Changing the Default to Form-Feed

Form-feed automatically adds a blank line to the top of every page.

To use this as the default setting, select the Notepad icon, choose Info from the Workbench menu, and select the Add gadget. Type "FLAGS = formfeed", press the Return key, and select the Save Gadget.

### **Specifying the Global Font Default**

You can specify whether or not the Global font option is chosen when you open the Notepad or a note. To do this, select the icon for the Notepad, choose Info from the Workbench menu, and select the Add gadget.

To have the Global Fonts option chosen automatically when you open the Notepad or note, type "FLAGS = global" and press the Return key. To specify that the Global Font option is not chosen automatically, type "FLAGS = local". Press the Return key and select the Save Gadget.

If you enter FLAGS = global, font changes in a note are not preserved when you reopen the note; the characters all become the current default font.

### Turning off the Word Wrap Default

To change the default from Word Wrap on, select the Notepad icon, choose Info from the Workbench menu, and select the Add gadget. Type "FLAGS = now-rap", press the Return key and select the Save gadget.

## The Calculator

The Calculator is a standard four-function calculator you can use to add, subtract, multiply, and divide numbers. You can find the Calculator in the Utilities drawer on the Workbench.

# Opening the Calculator

You open the Calculator by selecting its icon, then choosing Open from the Workbench menu. When you do, a window for the Calculator appears.

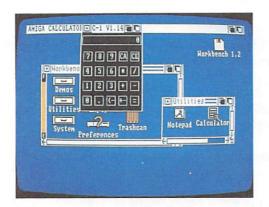

## The Calculator Keys

In the Calculator window, each of the Calculator's "buttons" is a gadget. When the Calculator window is selected, there are two ways you can "press a button":

 Select the gadget by pointing within it, then clicking the Selection button on the mouse.

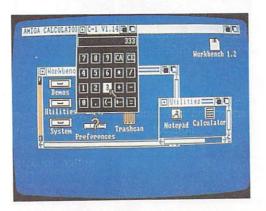

 For all but the < - and + - "buttons," type the character or characters shown in the gadget. For example, you can clear the current entry by pressing the C key on the keyboard, then the E key.

The buttons for digits, the decimal point, and addition and subtraction are the same as those on other calculators. To multiply, use the \* button. To divide, use the / button.

Selecting the CE button clears the current entry, while selecting the CA button clears the current entry and any previous entries.

Pressing the + - button changes the sign of the current entry. If the current entry is a positive number, it is changed to the negative number that corresponds to it. If the entry is negative, it becomes positive.

When you're entering a number, pressing the <- button deletes the last digit you entered.

To get a result, use the = button. From the keyboard, you can get a result by pressing the = key, the Return key, or the Enter key.

# Closing the Calculator

To close the Calculator, select the Close gadget in the upper left corner of the Calculator window.

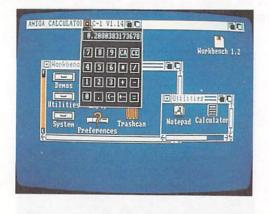

## The Icon Editor

With the Icon Editor, you can change the appearance of icons that appear on the Workbench. You can find the Icon Editor in the System drawer on the Workbench.

To use the Icon Editor, you must be familiar with the Amiga Disk Operating System (AmigaDOS) and the conventions it uses for file names. To learn about AmigaDOS, see Chapter 7 in this manual and the *AmigaDOS Manual* from Bantam Books.

If you are a software developer, you can also use the Icon Editor to create icons for new tools, projects, and drawers. To learn how to create new icons, see the *Amiga ROM Kernel Manual*, available from Addison-Wesley.

# Opening the Icon Editor

You open the Icon Editor by selecting its icon, then choosing Open from the Workbench menu. When you do, a window for the Icon Editor appears. Next, a requester appears in the window that describes the different kinds of icons. Select the OK gadget to continue. (For information about the different icon types, see the *Amiga ROM Kernel Manual*.)

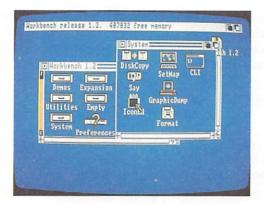

# Loading an Icon

To select an icon you want to change, first select a frame one of the nine boxes to the right of the Icon Editor window by pointing within the frame, then clicking the Selection button. When you first open the Icon Editor, each of the nine frames contains the Icon Editor icon. The icon you select will replace what appears in the currently selected frame.

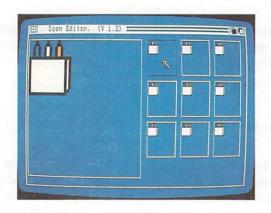

Next, choose Load Data from the Disk menu. In the requester that appears, select the gadget immediately below the words "Enter Icon Name (.info Will Be Added)", then enter the AmigaDOS description for the file or directory whose icon you want to change.

This description can be either:

- the complete AmigaDOS file or directory description.
- an abbreviated description that specifies the relationship of the file or directory to the directory in which the Icon Editor resides.

For example, you can load the icon for the Trashcan by entering either:

df0:Trashcan

or:

/Trashcan

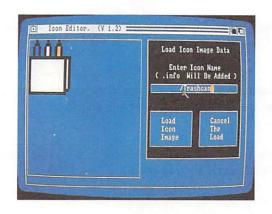

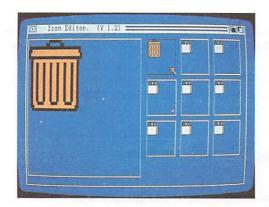

**NOTE:** the icon *types* shown in the requester that appears when you open the Icon Editor are **not** the names of icons. To find the name of a file whose icon you want to change, use the AmigaDOS DIR command.

After you select the gadget, characters you type appear to the left of the Text Cursor (the marker that appears in the gadget when you select it). To move the cursor, use the left and right cursor keys.

There may already be text in the gadget when you select it. You can delete characters at and to the right of the Text Cursor by pressing the Del key. Press the Backspace key to delete characters to the left of the Text Cursor.

There are shortcuts you can use to change what appears in the gadget and to move the Text Cursor:

- Press the right Amiga key and Q key at the same time to get back what was in the gadget before you selected it.
- Press the right Amiga key and the X key at the same time to erase what appears in the gadget.
- Press the Shift key and the left cursor key at the same time to move the Text Cursor to the leftmost character in the gadget.
- Press the Shift key and the right cursor key at the same time to move the Text Cursor to the right of the rightmost character in the gadget.

When you've finished entering the file description, select Load Icon Image. If you decide not to select an icon, select Cancel The Load.

## **Selecting Additional Icons**

With the Icon Editor, you can work with up to nine icons at the same time. To select an additional icon, first select the frame in which you want the icon to appear, then choose Load Data from the Disk menu.

# Changing an Icon

A magnified view of the currently selected frame is shown at the left of the Icon Editor window. To change the appearance of an icon, you select the frame in which it appears, then change what appears in the magnified view. The techniques for changing the view are described below.

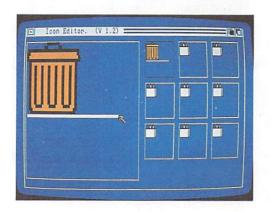

# Changing an Icon's Colors

To change the color of an individual pixel in an icon, choose a color from the Color menu, point to the pixel you want to change in the magnified view, then click the Selection button. By holding down the Selection button while you slowly move the mouse, you can add color to larger areas.

# Filling Areas

With the Icon Editor's Flood Fill feature, you can fill a contiguous area that is all the same color with another color. To fill an area, choose the color you want to fill with from the Color menu, then choose Flood Fill from the Misc menu. Next, point to the area in the magnified view that you want to fill, then click the Selection button.

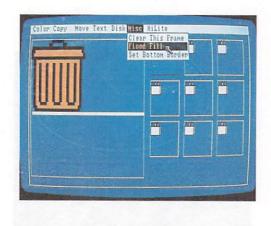

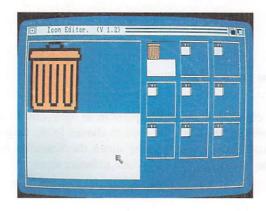

# Adding Text to an Icon

There are six steps to adding text to an icon:

- Choose Write Into Frame from the Text menu.
- 2. In the requester that appears, select the gadget immediately below the words "Icon Text," then enter up to eight characters that you want to add to the icon. The characters you type appear to the left of the Text Cursor (the marker that appears in the gadget when you select it). To move the cursor, use the left and right cursor keys.

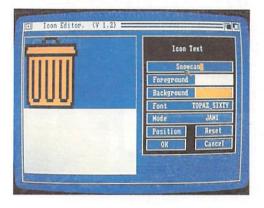

There may already be text in the gadget when you select it. You can delete characters at and to the right of the cursor by pressing the DEL key. Press the Backspace key to delete characters to the left of the cursor.

There are shortcuts you can use to change what appears in the gadget and to move the Text Cursor:

- Press the right Amiga key and Q key at the same time to get back what was in the gadget before you selected it.
- Press the right Amiga key and the X key at the same time to erase what appears in the gadget.
- Press the Shift key and the left cursor key at the same time to move the Text Cursor to the leftmost character in the gadget.

- Press the Shift key and the right cursor key at the same time to move the Text Cursor to the right of the rightmost character in the gadget.
- 3. Select the foreground and background colors for the text. (How the foreground and background colors are used to display text depends on the display mode you select. Display modes for text are described below.) To change the foreground color, point within the color immediately to the right of the word Foreground, then click the Selection button one or more times until the color you want appears. Select the background color in the same way.

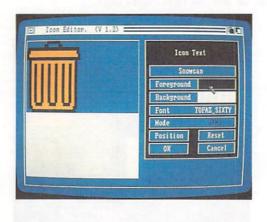

- 4. There is only one font you can choose for your text. This font, called Topaz, is the same one used by the Workbench for menus and icons. You can, however, select one of two font sizes: TOPAZ\_SIXTY is the larger, TOPAZ\_EIGHTY the smaller. If the size you want does not appear in the gadget labeled Font, select the gadget to change to the other size.
- Select one of the four display modes for text. These modes are:
  - JAM1, where text is shown in the currently selected foreground color without a background
  - JAM2, where text is shown in the foreground color against the currently selected background color
  - COMPLEMENT, where each pixel that makes up the text is the color "opposite" the color of the pixel that it replaces. (To see how this works, add text to an icon containing all four colors, then move the text as described below.)

 INVERSVID. When you add INVERSVID text to an icon, the background for the text replaces existing pixels in the icon into the current background color while the text itself, the current foreground color, does not.

To change the display mode, point within the gadget labeled Mode, then click the Selection button one or more times until the name of the mode you want appears. In the gadget, note that the name of the mode is displayed in the gadget using the currently selected foreground color, background color, and display mode.

6. Select the Position gadget to add the text to the icon. In the requester that appears, select the arrows to move the text up, down, left, or right. Select the Single gadget if you want the text to move only a single pixel each time you select an arrow. Select Repeat if you want the text to continue to move if you hold down the Selection button after you select an arrow. When the text is where you want it, select OK. If you change your mind, select Cancel to return to the previous requester without adding text to the icon.

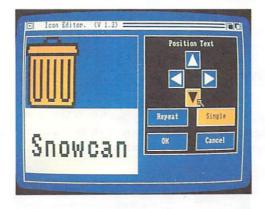

When you're through adding text, select OK. If you want to start over with the icon as it was before you chose Write Into Frame, select Reset. If you decide you don't want to add text to the icon, select Cancel.

## Using the Undo Feature

If you think that a change you're about to make to an icon may not turn out the way you want, choose Snapshot Frame from the Copy menu before you make the change. When you do, the Icon Editor saves a copy of the currently selected frame. If things go wrong, you can get back what you had before by choosing Undo Frame from the Copy menu.

**NOTE:** When you choose Undo Frame, the frame that was saved when you last chose Snapshot Frame replaces the currently selected frame. After you choose Undo Frame, the previous contents of the currently selected frame are no longer available.

# **Working with Frames**

The Icon Editor's nine frames let you work with more than one icon at the same time. You can also use the frames to keep and compare more than one version of the same icon. Listed below are techniques you can use when working with frames.

# Copying a Frame

To copy a frame, first select the frame into which you want to make the copy. Next, choose the frame you want to copy from the submenu that appears when you point to From Frame in the Copy menu.

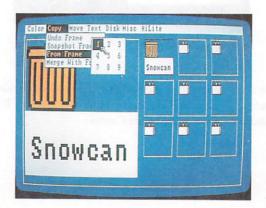

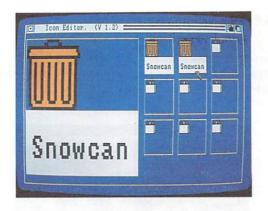

# Moving the Image within a Frame

To move the image within a frame, choose In-Frame from the Move menu. In the requester that appears, select the arrows to move the image up, down, left, or right. Select the Single gadget if you want the image to move only a single pixel each time you select an arrow. Select Repeat if you want the image to continue to move if you hold down the Selection button when you select an arrow.

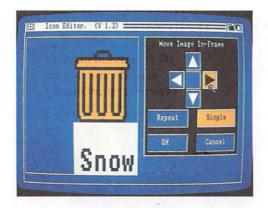

The square gadget surrounded by the arrows is the Restore gadget. Select this gadget to put the image back where it was before you chose In-Frame.

When the image is where you want it, select OK. If you change your mind, select Cancel to get back what you had before you chose In-Frame.

# **Exchanging Frames**

To switch the positions of two frames, first select one of the two frames. Next, choose the other frame from the submenu that appears when you point to Exchange With Frame in the Move menu.

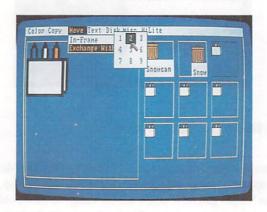

## **Merging Frames**

To combine the contents of two frames, first select one of the frames. (The combination you create will replace what appears in this frame.) Next, choose the other frame from the submenu that appears when you point to Merge With Frame in the Copy menu.

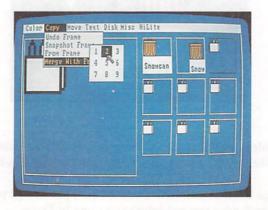

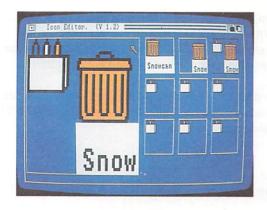

When pixels in the two frames overlap, the color that appears is determined as follows:

- If color 0 (the color at the top of the Color menu) overlaps with any other color, the other color is displayed.
- If color 3 (the color at the bottom of the Color menu) overlaps with any other color, color 3 is displayed.
- If colors 1 and 2 (the two colors in the middle of the Color menu) overlap, color 3 (the color at the bottom of the Color menu) is displayed.

# Highlighting an Icon

When you select an icon on the Workbench, it is highlighted to indicate that it's selected. There are two ways an icon can be highlighted:

• It can be shown in inverse video. In inverse video, any part of an icon normally shown using color 0 (the color at the top of the Color menu) becomes color 3 (the color at the bottom of the Color menu); color 1 (the color just below color 0 in the menu) becomes color 2; color 2 becomes color 1; color 3 becomes Color 0.

• It can be "backfilled." A backfilled icon is the same as an icon shown in inverse video, with one exception: contiguous areas of an icon normally shown in color 0 that adjoin any of the borders of the icon remain color 0 when the icon is highlighted.

To highlight an icon in inverse video, choose Inverse from the HiLite menu before you save the icon. To backfill a highlighted icon, choose Backfill from the HiLite menu before you save the icon.

# Specifying the Border Width

Below each icon on the Workbench is the name of the file that the icon represents. The Icon Editor lets you choose either to put one blank line between the icon's image and its name or not to put space between the icon and the image. From the Misc menu, choose either 0 (for no space) or 1 (for one line between the image and the name) from the submenu that appears when you point to the Set Bottom Border item.

# Saving an Icon

When you save an icon, you replace an icon on the Workbench with the icon in the currently selected frame. However, the type of the icon you replace and the type of the icon that was most recently loaded into the currently selected frame must be the same. There are five types of icons:

| TYPE    | REPRESENTS                                      | EXAMPLE                 |
|---------|-------------------------------------------------|-------------------------|
| Disk    | Disk drawers                                    | Workbench disk icon     |
| Drawer  | Drawers other than disk drawers                 | System icon             |
| Tool    | Tools                                           | Icon Editor icon        |
| Project | Projects                                        | Icon for a Notepad note |
| Garbage | A drawer that cannot be moved to another drawer | Trashcan icon           |

When you open the Icon Editor, the Icon Editor icon is loaded into all nine frames. Because the Icon Editor icon represents a tool, you must load another icon if you want to replace an icon of another type.

There are three steps to saving an icon:

- 1. Select the frame containing the icon.
- 2. Choose Save Data from the Disk menu. In the requester that appears, select the gadget immediately below the words "Enter Icon Name (.info Will Be Added)" and then enter the AmigaDOS description for the file or directory whose icon you want to replace. This description can be either:
  - the complete AmigaDOS file or directory description
  - an abbreviated description that specifies the relationship of the file or directory to the directory in which the Icon Editor resides. For example, you can replace the icon for the Trashcan by entering either of the following:

#### df0:Trashcan

#### /Trashcan

After you select the gadget, characters you type appear to the left of the Text Cursor (the marker that appears in the gadget when you select it). To move the cursor, use the left and right cursor keys.

There may already be text in the gadget when you select it. You can delete characters at and to the right of the Text Cursor by pressing the DEL key. Press the Backspace key to delete characters to the left of the Text Cursor.

There are shortcuts you can use to change what appears in the gadget and to move the Text Cursor:

- Press the right Amiga key and Q key at the same time to get back what was in the gadget before you selected it.
- Press the right Amiga key and the X key at the same time to erase what appears in the gadget.
- Press the Shift key and the left cursor key at the same time to move the Text Cursor to the leftmost character in the gadget.

- Press the Shift key and the right cursor key at the same time to move the Text Cursor to the right of the rightmost character in the gadget.
- 3. When you've finished entering the file description, there are two ways to save the icon:
  - If you want the icon to include the entire image that's in the frame, select Save Full Image.

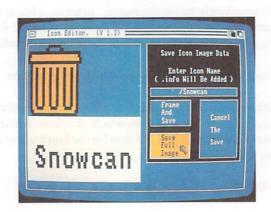

• If you want the icon to include only a part of the image that's in the frame, select Frame and Save. Next, "frame" within a rectangle the part of the magnified view you want to include in the icon: point to a place in the magnified view where you want the top left corner of the rectangle, then click the Selection button. Move the mouse to change the size of the rectangle. When you've framed within the rectangle the part the image you want, click the Selection button a second time to save the icon. (If you change your mind about saving the icon after you've selected the top left corner, move the Pointer outside the magnified view and click a mouse button.)

If you decide not to save an icon after you've chosen Save Data, select Cancel the Save in the requester.

When you look on the Workbench for an icon you've saved, remember that it doesn't replace the previous icon until the next time you open the drawer that contains it.

# Stopping the Icon Editor

When you are finished using the Icon Editor, close it by selecting the Close Gadget in the upper left corner of the Icon Editor window.

# The Say Speech Synthesizer

Say lets you type in English words and sentences which the Amiga then "says" using its audio capabilities. To use the feature, open the System drawer and double-click on the Say icon. Two new windows will open. One is labeled *Phoneme* window and the other is labeled *Input* window. You can use the standard Amiga window manipulation techniques to move or change the size of both the Phoneme and Input windows.

Activate the Input window by moving the pointer into it and clicking with the mouse. Now type the words or sentences you want the Amiga to "speak" and press the Return key. You will hear the Amiga repeat those words.

If you type long lines or sentences, don't press Return when you reach the right edge of the input window. The text automatically wraps around to the next line. (Don't worry if the line is broken in the middle of a word.) After you type in your words and press Return, text appears in the Phoneme window just before the Amiga speaks. This display is a phonetic interpretation of your words (that is, it is an interpretation of the sounds necessary to speak the words). Say translates what you type into sounds using a phoenetic alphabet and phonetic rules. This translation is printed in the Phoneme window.

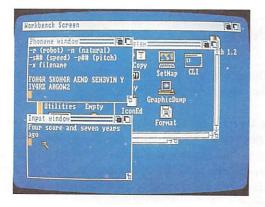

To use and enjoy Say, you don't need to learn all the rules of phonetics.

However, since phonetic spelling is based on how words *sound* rather than how they are conventionally spelled, you should think in terms of sounds used in pronunciation rather than spelling. At the same time watch how Say spells different words (or sounds) in the Phoneme window. A good dictionary will be helpful for looking up the pronunciation of words you are uncertain about.

You can change the voice, pitch and speed of your Amiga's speech by choosing different options in the Phoneme window. You have a choice of male, female, robot or natural voice. select the voice you want by typing the appropriate code (from the list below) in the Phoneme window and pressing the Return key:

- -m for male voice
- -f for female voice
- -r for robot voice
- -n for natural voice

To change the pitch of the voice, in the Input window type-p followed by a number from 65 through 320 and press the Return key. The higher the number you type, the higher the voice's pitch will be. If you change the voice, you must also change the pitch to hear a difference.

To change the speed of the voice, in the Input window type-s followed by a number of 40 through 400. The higher the number you type, the faster the voice speaks.

To close Say, just move the pointer into the Input window, activate the window by clicking the Selection button and then press the Return key without typing any words first.

# **Graphic Dump**

The Graphic Dump lets you print entire screen images, including menus and icons, just as they appear on your monitor.

To use Graphic Dump, open the System drawer and double-click on the Graphic Dump icon. After a delay of approximately 10 seconds, the entire screen image that is foremost on the monitor is "dumped" to the printer. You must have a graphics printer connected to your Amiga, which has to be been properly selected in Preferences. Printer settings on Preferences are completely explained in the next chapter.

The 10-second delay allows you time to move images on the screen, open menus, or move the current Workbench screen to the back to let another screen image be printed.

# SetMap

There are several different keyboards available for the Amiga. SetMap allows you to select the correct "key map" for the keyboard you wish to use. The key map is a list that tells the Amiga the right character to print for each key on a keyboard.

The SetMap tool is in the system drawer on the Workbench. To use SetMap, open the system drawer and do the following:

- 1. Select the SetMap icon, choose Info from the Workbench menu, and select the Add gadget.
- 2. Select the String Gadget between the Add Gadget and the words Tool Types and type "KEYMAP=" followed by the name of a new key map. The key maps available are:
  - d for German keyboards
  - e for Spanish keyboards
  - f for French keyboards
  - gb for British keyboards
  - i for Italian keyboards
  - is for Icelandic keyboards
  - is for rectalitate Reycourds
  - s for Swedish/Finnish keyboards
  - usa for standard United States keyboards
  - usa0 This is the key map provided with the 1.1 release of the Amiga system software. Some programs may require this keymap to function properly.
  - usa2 for Dvorak keyboards

When you have finished entering the name of the key map, press the Return key.

3. Select the Save Gadget and when the Workbench reappears, point to the SetMap icon and double-click the Selection button.

Note: Keymaps for the keyboards listed above are shown in Appendix C. Not all of the keyboards listed above are currently manufactured. It is also possible that other key maps may become available. Consult your Amiga dealer for information about availability. Each keymap has a set of alternate characters. The alternate character set includes special symbols and diacritical marks used in each language. To enter an alternate character, hold down the Alt key while pressing another key on the keyboard. Included among the alternate characters in the new key maps are "dead" keys. These keys allow you to add accents and other diacritical marks to selected characters. When you press a "dead" key, the cursor does not advance; thus, the diacritical mark and the next character you type appear in the same position. Not all characters can be combined with "dead" keys.

## Other Icons in the System Drawer

NoFastMem-Some programs may not run correctly in non-chip (expansion) memory, and may have to be loaded in chip memory to run properly. The NoFastMem program forces the Amiga to use only chip RAM for programs (allowing those programs to run properly). This program works as a toggle; click on the NoFastMem icon a second time to reinstall all available expansion memory.

**InitPrinter**--Select this icon to initialize a printer using the printer settings selected via Preferences. Note: the printer is automatically initialized the first time you open InitPrinter.

FastMemFirst--This program "rearranges" the Amiga's memory list, affecting when memory at \$C00000 will be allocated. This allows programs to use fast memory before \$C00000 memory resulting in faster system operation. Unless specifically requested to use chip RAM, the Amiga 2000 defaults to using \$C00000 RAM, fast RAM, then chip RAM. FastMemFirst changes the order of allocation, to fast RAM, \$C00000 RAM, then chip RAM (unless specifically requested to use chip RAM).

These programs may be run from the CLI (see Chapter 7). This is particularly useful if you have fast memory installed (e.g., an A2052 RAM Expander), because you can include FastMemFirst in your Startup-Sequence. If you have a hard disk installed, it is preferable to add FastMemFirst before BindDrivers for most efficient performance.

# Chapter 6

# Using Preferences

```
About Preferences
                      6-3
Using the Preferences Tool
    Date and Time
    Key Repeat Speed
    Key Repeat Delay
    Mouse Speed
    Double-Click Delay
                            6-6
    Text Size
                  6-6
    CLI
             6-6
    Display Centering
                          6-7
    Serial Connector
                         6-7
    Workbench Colors
                           6-9
    Interlace
                 6-9
    Editing the Pointer
                           6-10
       The Pointer Editing Window
                                       6-10
       Changing the Colors
                               6-11
       Changing the Pointer
                                6-11
       Changing the Point
                              6-12
    Printers
                6-13
    Getting Back Preferences
                                 6-17
    Using and Saving Preferences
```

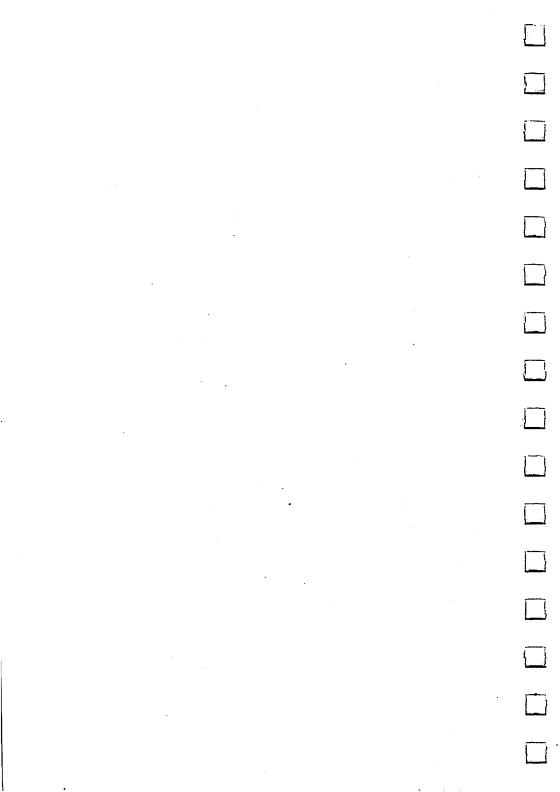

This chapter explains how to "personalize" your Amiga by changing the settings in Preferences, including selections for:

- printers and related details
- key and mouse speeds
- editing and designing the Workbench pointer

## **About Preferences**

Preferences is a tool that lets you see and change many of the settings of your Amiga. These are the settings you can change with Preferences:

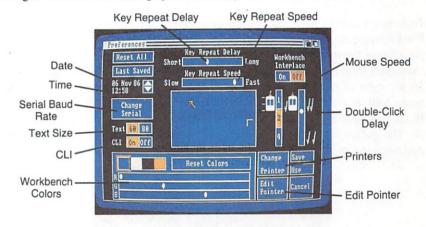

# **Using the Preferences Tool**

With the *Preferences* tool, you can make a number of changes to your Amiga. In this tutorial, you'll learn how to start using Preferences, how to use Preferences to make the correct monitor setting, and what to do when you're finished using Preferences. The rest of the chapter explains each of the Preferences option in detail.

Double-click on the Workbench disk icon, then double-click on the Preferences icon. A window for Preferences appears.

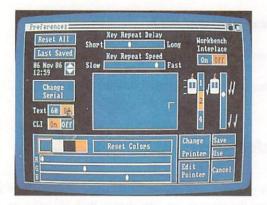

Tools use windows to display information and to accept information from you. The Preferences window shows you the current settings for Preferences and lets you change them. At the left of the Preferences window, you set the number of *characters* (letters, numbers, and symbols) to appear on each line of the display. To the right of the word Text are two *gadgets*, one marked 60 and the other marked 80. If you're using an Amiga Monitor or another RGB monitor, select 80. If you have an NTSC monitor or television attached to your Amiga, select 60. The gadget for the option you choose is highlighted in a different color; the unchosen option remains the background color.

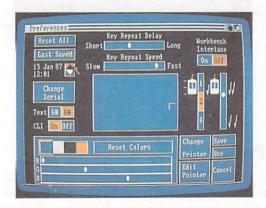

When you're done, select Save to save your choices on the Workbench disk and return to the Workbench.

6-4

#### **Date and Time**

To change the date or time, first select the digit you want to change by pointing to it, then clicking the Selection button. With a digit selected, you can:

- select the up arrow to increase the selected digit by one
- select the down arrow to decrease the selected digit by one

The leftmost digits of the date are the day of the month, the middle letters are the name of the month, and the rightmost digits are the last two digits of the year. The time is shown using a 24-hour clock.

Note that if any of the numbers is as large as it can be, increasing it increases the value for the next larger interval of time. For example, if the value for the hours is 11 and the value for the minutes is 59, increasing the digit 9 for the minutes leaves you at 12:00. Conversely, decreasing a value that is as small as it can be decreases the value for the next smaller interval of time.

## **Key Repeat Speed**

To make keys on the keyboard repeat more quickly when you hold down a key, drag the arrow on the slider labeled Key Repeat Speed to the right. To slow down the rate at which keys repeat, drag the arrow to the left.

## **Key Repeat Delay**

When you hold down a key that repeats, there is a delay before the key begins repeating. To increase this delay, drag the arrow on the slider labeled Key Repeat Delay to the right. To decrease the delay, drag the arrow to the left.

Warning: Be aware that it is possible to set the key repeat too fast, since the display takes a finite amount of time to update.

## **Mouse Speed**

The three settings for *mouse speed* let you change how far the Pointer moves when you move the mouse. The settings 1, 2, and 4 are the number of inches you move the mouse to move the Pointer roughly a third of the way across the display. The larger the number, the more room you need for the mouse.

## **Double-Click Delay**

You use the *Double-Click Slider* to set the maximum length of time between the two clicks of a double-click. Drag the arrow down to increase the maximum length of time. Drag the arrow up to decrease the maximum time.

#### Text Size

To make the best use of your monitor, you can choose the size of the characters that appear on the display. Most NTSC monitors and televisions can show 60 characters clearly on each line of the display, while RGB monitors can display 80 characters clearly. If you have an NTSC monitor or television connected to the Amiga, select the gadget labeled 60 to the right of the word Text. If you have an RGB monitor connected to the Amiga, select the gadget labeled 80.

## **CLI**

In addition to the Workbench, the Amiga includes another user interface, the Command Line Interface (CLI). To make an icon for the CLI appear in the System drawer on the Workbench, select the ON gadget immediately to the right of "CLI" on the Preferences screen, then select the Save gadget to save the new setting. If the system drawer is already open when you leave Preferences, you must close it and reopen it to make the icon appear. To learn about the CLI, see Chapter 7.

## **Display Centering**

To center the image on a video display, move the Pointer into the corner of the symbol that appears in the *Display Centering Gadget*, hold down the Selection button, then move the mouse to change the position of the image.

#### **Serial Connector**

If you have a peripheral hooked up to the serial connector of your Amiga, you can change various parameters, such as the rate at which information is transferred through the connector. To do this, select the gadget labeled Change Serial. A new window appears, which contains the gadgets you need to change the settings for serial communication to meet the requirements of your particular application or peripheral.

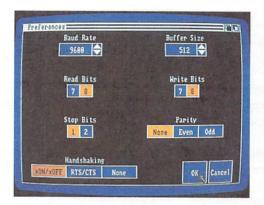

#### The serial settings are:

 Baud Rate. This is the number of bits transferred through the serial connnector each second. The current rate is shown immediately below the words Baud Rate. To change the Baud Rate, select either the Up or Down arrow to the right of the rate.

- Buffer Size. The Serial buffer is an area of memory set aside for serial communication. Its size is shown immediately below the words Buffer Size. To change it, select either the Up or Down arrow to the right of the size.
- Read Bits. This is the number of bits expected for each character received through the serial connector. You can select either 7 or 8 bits.
- Write Bits. This is the number of bits that are sent through the serial connector for each character. As with the Read Bits, the setting is either 7 or 8 bits.
- Stop Bits. Stop bits are bits added to the end of a character that mark
  where it ends. You can select either 1 or 2. This is the number of bits
  added to each character sent through the serial connector and the
  number expected at the end of each character that is read.
- Parity. Parity is a method for reducing transmission errors. Select Even to specify even parity, Odd for odd parity, or None for no parity checking.
- Handshaking. This setting lets you specify one of two methods to control the flow of information through the serial connector. You can select xON/xOFF, RTS/CTS, or none if you do not need either method.

When you're through changing these settings, select OK to confirm your selections or Cancel to cancel them. Selecting either OK or Cancel returns you to the Preferences window.

#### Workbench Colors

With Preferences, you can change any of the four colors displayed by the Workbench. Start by selecting the color you want to change from the four colors shown. Below these colors are three sliders labeled R, G, and B. These letters stand for red, green, and blue, the colors that the Amiga combines to create the colors it displays. To modify the color you've selected, you change the amount of red, green, and blue in the color by dragging the arrows along the sliders.

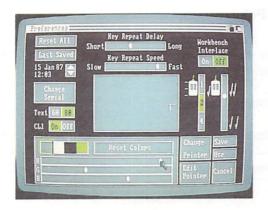

Try dragging the arrows in the sliders and watch how the color changes. With a bit of practice, you'll be able to get the colors you want.

To get back the colors you had before you opened Preferences, select the gadget labeled Reset Colors. (To get back the original Workbench colors—the ones displayed when you inserted the original Workbench disk that came with the Amiga—select the Reset All gadget described below.)

### **Interlace**

To change the display to *interlace* mode, change this setting (which is in the upper right corner of the screen) to On and then save the setting by selecting the Save gadget. Then reset the Amiga to activate the new display. This doubles the number of horizontal lines that make up the Workbench screen.

On many monitors, the colors in an interlaced screen may appear to flicker. You can often minimize this effect by changing the screen colors. (For the Workbench, see the paragraphs which follow.) Experiment to find the colors that work best on your monitor. Alternatively, "long persistence" monitors are now available which greatly reduce the flicker. These monitors can be valuable in applications that require interlace screens. Consult your Amiga dealer for more details.

# **Editing the Pointer**

You can use the Preferences tool to modify the Pointer. The following instructions tell you how.

### The Pointer Editing Window

When the Preferences screen appears, select the Edit Pointer Gadget near the lower right-hand corner of the screen. In a moment, a window appears. In this window the *Pointer Editing Window* a magnified image of the Pointer appears at the upper left.

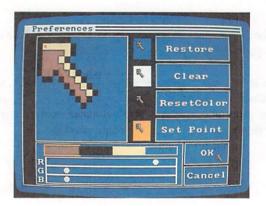

It is this magnified image that you modify to change the Pointer. To the right of the magnified view are copies of the Pointer that appear against each of the four Workbench colors; these copies let you judge how the Pointer will look against the colors on the Workbench.

#### Changing the Colors

These colors can be different from those used for the Workbench. You can modify the three colors to the left in the same way you modify the Workbench colors: by changing the R, G, and B values for each.

The rightmost "color" is not a color at all: any parts of the Pointer you draw with it are transparent. When you move the Pointer, colors on the Workbench behind any transparent parts of the Pointer show through. If you modify the Pointer colors then want to get back the last colors that were saved, select the ResetColor Gadget.

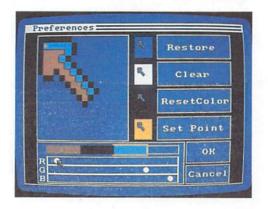

### Changing the Pointer

To modify the Pointer, select one of the colors or transparent, point to a place in the magnified view where you want a pixel of that color, then click the Selection button. If you want to start from scratch, select Clear to make all the pixels transparent. (If, after you make changes, you'd rather have the old Pointer back, select Restore.)

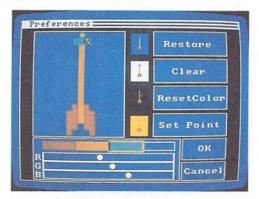

#### Changing the Point

Every Pointer has a single pixel called the *point*. To point to something on the display, position the Pointer so that this pixel is over it.

In the magnified view of the Pointer, the point is indicated by a smaller square within one of the pixels. To change the Pointer's point, select Set Point, point to the pixel in the magnified view you want as the point, then click the Selection button.

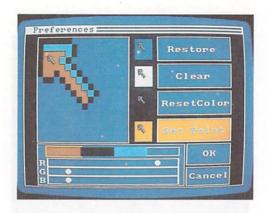

When you're done and are happy with the Pointer you've created, select OK.

If you select SAVE from the Preferences screen, you can save the new pointer on your Workbench. Then, whenever you load the Workbench, the new pointer will appear. (The Protect tab on your Workbench desk must be in the Write Enable position when you save the pointer.)

To get back to the main Preferences screen without changing the previous Pointer, select Cancel.

### **Printers**

If you've attached a printer to the Amiga, you need to tell the Amiga the type of printer you've attached. You do this by selecting Change Printer. When you do, the *Change Printer Screen* appears:

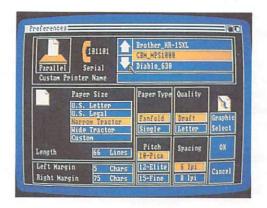

In this screen, you can select:

Printer Type. The names of printers supported by the Amiga appear
in the upper right of the screen. To indicate the printer you're using,
select either the up arrow or down arrow until the name of your
printer is highlighted. More information about specific printers for
the Amiga is found in Appendix D.

Makers of other printers may provide a file on disk that allows you to use their printers with the Amiga. If the instructions for your printer state that you are to indicate a printer file, select Custom from the list of printers. Next, select the gadget immediately to the right of the words Custom Printer Name. Finally, type in the name of the file indicated in the instructions.

If you want to attach a printer that is not supported by the Amiga and you do not have a file for it, select Custom from the list of printers, then enter Generic in the Custom Printer Name gadget. For many printers, this will allow you to print plain text, but not graphics or extra type styles such as italics.

- Parallel or Serial Connection. If your printer is attached to the parallel connector on the Amiga, select the gadget labeled Parallel at the upper left of the screen. If it's attached to the serial connector, select the gadget labeled Serial.
- Paper Size. There are four preset sizes you can select from: US Letter (8-1/2 inches wide, 11 inches tall), US Legal (8-1/2 inches wide, 14 inches tall), Narrow Tractor (9-1/2 inches wide, 11 inches tall), and Wide Tractor (14-7/8 inches wide, 11 inches tall).

You can use other sizes of paper by selecting Custom. When you select Custom, you must also specify the number of lines that fit on the size of the paper you're using. To do this, select the gadget labeled Length just below the paper sizes, then type in the number of lines.

Sometimes when printing in graphics mode on Epson and other dot matrix printers, narrow blank lines appear across the printout. Selecting Custom for paper size may eliminate this.

- Left and Right Margins. You indicate the width of these margins by specifying numbers of characters from the left-hand edge of the paper. To specify the width of the left margin, select the gadget to the right of the words Left Margin, then type in the width, in characters, of the left margin. To specify the width of the right margin, select the gadget to the right of the words Right Margin, then type in the width, in characters, for the distance from the left-hand edge of the paper to where the right margin begins.
- Paper Type. Select Fanfold if you're using continuous- feed paper.
   Select Single if you're printing on individual sheets.
- Quality. For faster but lower-quality printing, select Draft. For higher-quality printing, select Letter.
- Pitch. You use this to select the size of the characters that are printed. You can select from among 10 pitch ("pica"), 12 pitch ("elite"), and 15 pitch ("fine").
- Spacing. This lets you select how closely lines are printed on the page. Select either 6 or 8 lines per inch ("lpi").

**Note:** Many tools use the Length, Spacing, Left Margin, and Right Margin settings rather than the Paper Size setting to determine how large an image to print. For these tools, check to see whether what you print will fit on the paper by using the following formulas: Length  $\div$  Spacing must be smaller than the length of the paper, in inches; ((Right Margin Setting - Left Margin Setting) + 1)  $\div$  Pitch Setting must be smaller than the width of the paper, in inches.

There is an additional gadget in this screen labeled Graphic Select. Selecting this gadget opens the *Printer Graphics screen*:

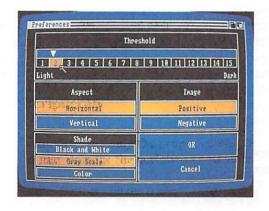

You use this screen to select different ways to print images:

 Shade lets you select color printing, gray-scale printing (where colors are represented by different shades of gray), or black-andwhite printing (where some colors are printed as pure black, and others as pure white. Whether a color is printed as black or white is determined by the threshold value described below.)

- Aspect lets you select whether to print normally or "sideways" on the page. Select Horizontal to print "normally," so that what appears on the top of the display appears along the top edge of the printer paper. Select Vertical to print what appears on the top of the display along the side of the printer paper.
- Image lets you print an image as it appears on the display (by selecting Positive) or "reversed" (by selecting Negative). This setting affects only black-and-white and gray scale printing.

• Threshold, for black-and-white printing, lets you determine which colors are printed as white, and which as black. You change the Threshold setting by dragging the arrow in the slider below the label Threshold. When the setting for Image is Positive and the Threshold setting is 2, only the darkest color on the display is printed as black, while the rest is white. Increasing the value of the Threshold setting causes more colors to be printed as black. As you increase the setting, the lighter colors are printed as black.

When the setting for Image is Negative, the higher the Threshold setting, the lighter are the colors that are printed as black.

Note that not all these choices apply to all printers. For example, letter-quality printers that use a "daisy wheel" printhead can only produce one quality of printing. To find out what selections apply to your printer, see the documentation provided with the printer.

When you're done making selections for your printer, select OK to confirm your selections or Cancel to cancel them. Selecting either OK or Cancel returns you to the Change Printer Screen.

More information is available on printers in Chapter 8, "Adding to the Amiga," and Appendix D.

# **Getting Back Preferences**

If you'd like to get back the Preferences settings that came with the original Workbench disk, select Reset All. If you'd like to get back the last Preferences settings you saved, select Last Saved.

# **Using and Saving Preferences**

When you're done with Preferences, select one of the gadgets at the lower right of the window. Select Save if you want your settings to take effect now and each time you start up the Workbench with the Workbench disk you're currently using. Selecting Save saves your settings on the Workbench disk. Select Use if you want your settings to take effect now, but you don't want to save the settings on the Workbench disk for future use. If you change the settings, then decide you don't want them to take effect, select Cancel.

Because each Workbench disk keeps its own Preferences settings, different people can save their own settings on separate Workbench disks. To get back your settings, just set up the Workbench using the disk on which you've saved them.

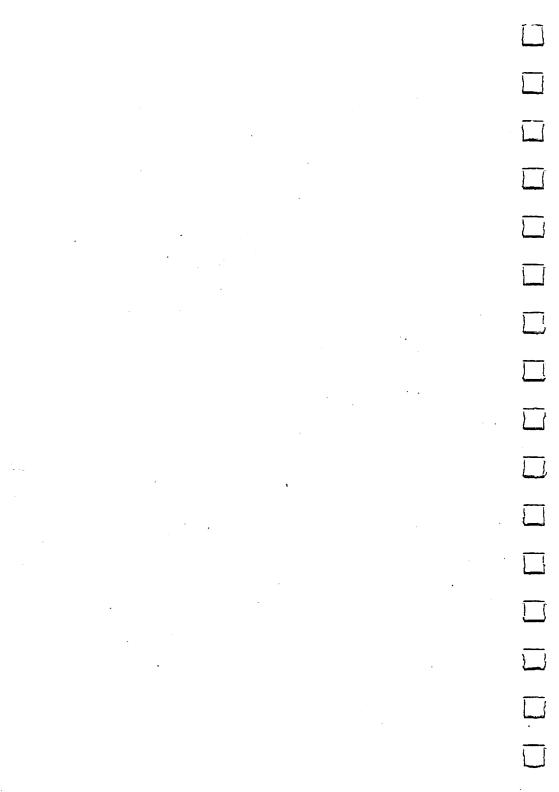

# Chapter 7

# AmigaDOS and the CLI

```
Accessing CLI
                   7-3
Commonly Used CLI Commands
                                    7-5
     Copying a Disk
                        7-6
     Formatting a Disk
                          7-8
     Relabeling a Disk
                          7-8
     Looking at a Directory
     Using the LIST Command
                                  7-10
    Getting Information About the File System
                                                 7-12
    Changing the Directory
     Setting the Date and Time
     Redirecting the Output of a Command
                                             7-14
    Typing a Textfile to the Screen
    Changing the Name of a File
                                    7-16
    Deleting Files
                      7-17
    Copying Files
                      7-18
    Creating a New Directory
    Is My File Somewhere on This Disk?
                                            7-20
    Using the RAM Disk
                             7-21
    Changing Startup-Sequence
                                   7-23
    Setting the Real Time Clock
                                    7-24
    Creating a New CLI Window
                                     7-24
Closing CLI
                7-25
Closing Comments
                      7-26
```

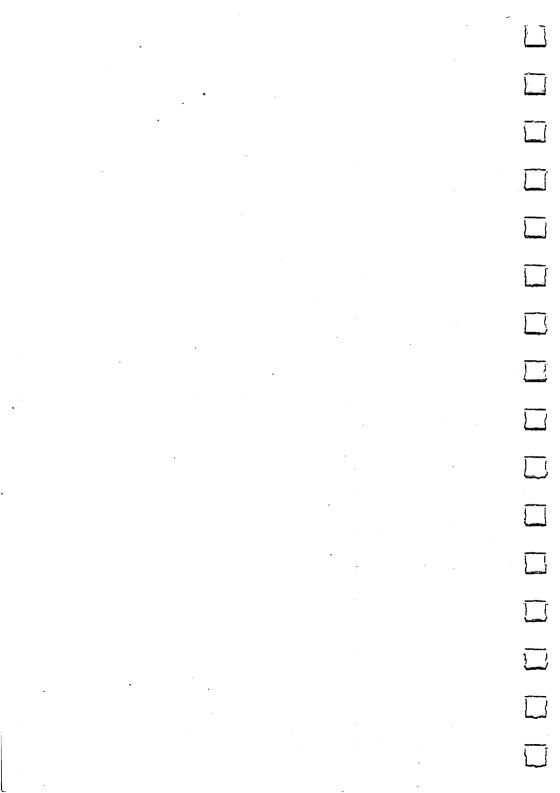

You don't always have to use the Amiga by clicking the mouse on icons and menus. You can communicate directly with AmigaDOS by opening a CLI window. CLI stands for command line interface. The CLI allows you to directly issue commands to perform disk operations and file manipulations using the AmigaDOS by typing commands, which appear in the CLI window. The mouse is not used once you have entered CLI.

# **Accessing CLI**

To access CLI, the gadget for CLI in Preferences must be set to on.

Your Workbench disk may already have CLI set on, and you need only open its icon. Open the System drawer. If CLI is set to on, there will be an icon for it in this drawer; if there is no CLI icon, you will have to turn on CLI using Preferences.

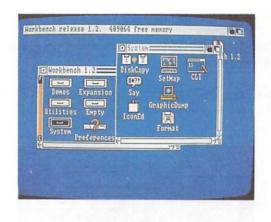

To turn on CLI, double-click on the Preferences icon from the Workbench screen. On the Preferences screen, go to the CLI window and click the pointer in the ON gadget.

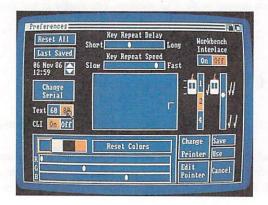

Save the Preferences settings and return to the Workbench screen.

Reset the computer (press the CTRL and both Amiga keys simultaneously), and reboot the Workbench disk.

This time, select the System drawer, and you'll see an icon for CLI. Doubleclick on this CLI icon. A new window is opened, titled the NewCLI Window.

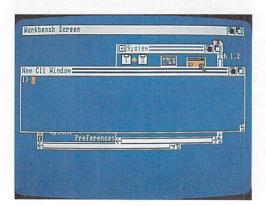

There is a prompt, with a number followed by >, at which you can enter commands. The number identifies the number CLI window set up (you can have

multiple CLI windows at one time). Once you have saved Preferences with CLI set on, you can open the CLI window from the System drawer without having to reset Preferences again.

# **Commonly Used CLI Commands**

Since this manual serves merely as an introduction to the Amiga, rather than present CLI as a volume in this chapter, we'll just review some frequently used AmigaDOS commands in typical applications. Reading this won't make you a programmer, but it will give you a feel for using AmigaDOS with the CLI. More in-depth CLI information and reference material may be found in the AmigaDOS User's Manual. from Bantam Books.

The commands summarized in this chapter can be used to perform the following tasks:

- Copying a disk (DISKCOPY)
- Formatting a new disk (FORMAT)
- Relabeling a disk (RELABEL)
- Looking at a disk's directory (DIR)
- Viewing the files in a directory (LIST)
- Protecting a file from deletion (PROTECT)
- Getting information about a file system (INFO)
- Changing the current directory (CD)
- Setting the date and time (DATE)
- Typing a text file to the screen (TYPE)
- Renaming a file (RENAME)
- Deleting a file (DELETE)
- Copying files on a single disk system (COPY)
- Copying files on a dual disk system (COPY)
- Creating a new directory (MAKEDIR)
- Redirecting the output of a command (>)
- Using the RAM disk
- Changing the Startup-Sequence
- Setting the Real Time Clock (SETCLOCK)
- Opening a new CLI window (NEWCLI)
- Closing an existing CLI window (ENDCLI)

We suggest you read and try each of these items in sequence. Each command leaves the Amiga in a known state, so the command which immediately follows will work exactly as shown.

Before you begin this section, be sure you have two blank double-sided diskettes, along with your Workbench disk. Write-protect your master diskette, and write-enable the blank disk before you begin (by sliding the write-protect notches, as explained in Chapter 2). Most of the commands reviewed in this chapter assume that you have a single disk drive system. However, for convenience of those with more than one disk drive, the two disk version of the command is occasionally given.

After typing each command, press the Return key to return control to Amiga-DOS. Although the commands are all shown in capital letters, it is mainly to help you distinguish them from the rest of the text.

AmigaDOS accepts the commands in both upper and lower case.

In the sections which follow, the notations "df0;" and "drive 0" refer to the built-in 3.5" disk drive occupying the right-hand location in the disk drive mounting area of the Amiga 2000; built into the Amiga. "df1:" is the first additional 3.5" disk drive.

## Copying a Disk

You can use this sequence to backup your Workbench master disk, or any other disk.

For a one disk system, type:

DISKCOPY FROM df0: TO df0:

For a two disk system, type:

DISKCOPY FROM df0: TO df1:

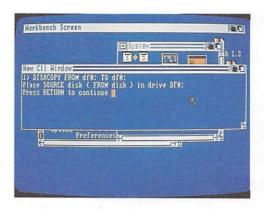

Follow the instructions as they appear. For a single drive system, you are prompted to insert the master disk (the disk you are copying information from—the FROM disk). Then, as the copying progresses, AmigaDOS asks you to insert the copy (the disk you are backing up information onto—the TO disk), swapping master and copy in and out until all of the diskette has been duplicated.

For a two disk system, you'll be told to put the master disk into drive df0: (the built-in disk drive) and the copy disk into df1: (the first extension disk drive).

Remove your master disk (Workbench) and put it in a safe place. Leave the copy write-enabled so you can write on it. Insert the copy you just made into the built-in drive and reboot your system from the copy.

After the reboot, re-enter CLI mode again, by double-clicking on icons for Workbench, the System drawer, and CLI.

From this point on, any mention of your Workbench disk (such as making sure you have your Workbench disk in drive 0 to try a command) will refer to the copy of Workbench you've just created. This way, any difficulties will only alter a back-up disk, while your master Workbench disk is safe and available to make more copies, should that be necessary.

# Formatting a Disk

To try this command, your disk copy of Workbench should be in drive 0, and you should have a blank disk available.

Sometimes, rather than copy a disk, you may want to prepare a data disk for your system. You can't just use a blank disk; it has to be *formatted* first. Once it's formatted, the disk is usable, to copy selected files to as a data disk, for example. To format a blank disk, you use the FORMAT command:

#### FORMAT DRIVE df0: NAME AnyName

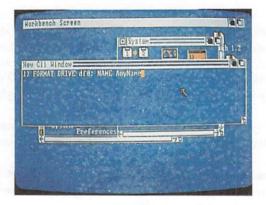

Follow the instructions given by the computer. You can format disks in either drive (the drive built into your Amiga, df0:) or an external drive.

Wait for the disk activity light to go off (after the formatting is completed), and remove the freshly formatted disk. Reinsert your Workbench disk. The formatted disk can now be used to hold data files.

## Relabeling a Disk

Insert your copy of Workbench into drive 0 to try this command.

If, after either copying or formatting a disk, you want to change the volume name, use the RELABEL command; for example, to change the name of the disk

we just formatted from AnyName to MyDisk, type:

RELABEL AnyName: MyDisk

In this example, we've referred to the disk we just formatted by its volume name. You are asked to insert volume AnyName into any disk drive so that RELABEL can relabel it.

After this command is completed, remove the disk and reinsert your Workbench disk. The "AnyName" disk you removed now has the new name.

# Looking at a Directory

To try this command, your Workbench disk should be in drive 0.

To look at the contents of a disk, issue the command:

DIR

This form lists the contents of your current directory.

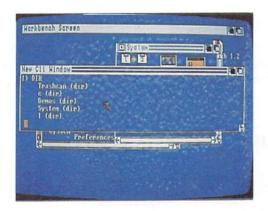

You can list the contents of a different directory by specifying the pathname for that directory. The AmigaDOS filing system organizes directories in a structure. The main directory, the one we just saw the contents of with the DIR command, is known as the **root** directory.

The root directory can contain files or subdirectories, which can contain files or additional directories. This will be explained further a little later on. A pathname identifies the "path" for AmigaDOS to find a certain directory or file, according to the structure of the filing system.

The command:

#### DIR df0:c

lists the contents of the c(dir) on drive 0. Directories are equivalent to the system drawers you see when the Workbench is visible.

You can look at the directory of a different disk unit (if you have one) by specifying its name:

#### DIR df1:

lists the contents of a disk inserted in disk unit 1 (the first external drive attached).

You can even look at the directory of a disk which isn't currently in the drive, by specifying its volume name. For example, the contents of the freshly formatted disk we relabeled can be displayed by the following command:

[]

## **DIR MyDisk:**

AmigaDOS asks you to insert that disk into the drive to allow DIR to read it and report the contents of the directory. Don't do it yet, though, because there are no files present on that disk right now for DIR to read. We'll add some files soon.

## **Using the LIST Command**

Try this command with your Workbench disk in drive 0.

The DIR command tells you the names of the files in your directory.

| The LIST command takes it one step further, providing additional information about those files. Type the command:                                                                                                    |
|----------------------------------------------------------------------------------------------------|
| LIST                                                                                                    |
| or                                                                                                    |
| LIST df0:                                                                                                    |
| AmigaDOS provides information about all the files in the current directory, including how large the file is, whether it can be deleted, whether it's a file or directory, and the date and time of its creation.               |
| If you specify the name of a directory with LIST, it lists information about the files within that directory:                                                                                                    |
| LIST c                                                                                                    |
| The "rwed" in the listing refers to protection flags, standing for read, write, execute asnd delete. When each flag is set (using the PROTECT command), a file is supposed to be readable, writable, executable or deleteable. |
| The PROTECT command can protect a file from being deleted accidentally.                                                                                                    |
| Try typing the command:                                                                                                    |
| DATE > myfile PROTECT myfile LIST myfile                                                                                                    |
| You will see that the protect flags have been set to "-". Now, if you try:                                                                                                    |
| DELETE myfile                                                                                                    |
| AmigaDOS responds:                                                                                                    |
|                                                                                                    |

Not Deleted - file is protected from deletion

To re-enable deletion of the file, type:

PROTECT myfile d

or

PROTECT myfile rwed

# Getting Information About the File System

With your Workbench copy in drive 0, type the command:

**INFO** 

This tells you how much space is used and how much space is available on your disks, whether they are read-only or read-write, and the name of the volume.

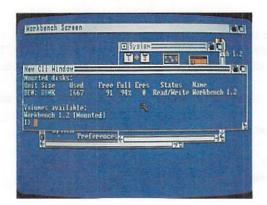

# **Changing the Directory**

Up until now, we've only considered the "root" level of the diskette directory. An empty disk contains one directory, the root directory.

If you create a file on an empty disk, then that file appears in the root directory. However, directories can also contain further directories (sub-directories). Each

directory may contain files, further directories, or both. Any filename is unique within its own directory, meaning that a filename can be repeated in different directories. For example, the file "program" can exist in directory A, and be completely different from the file "program" in directory B.

This filing structure ensures that two people sharing a disk can name their files as they see fit without having to worry about overwriting any other files on the disk, as long as they keep their own directory.

You can also use the filing structure to organize different types of files in different directories on the disk.

To see the directory level at which you are currently positioned in your directory tree, use the command:

CD

To change to a different current directory, you tell the system which directory is to be the current one. For example, when you did a DIR command on df0:, you saw an entry for c(dir). If you want that directory to become the current one, you issue the command:

CD C

Now when you issue the command DIR, it shows the contents of this level of the filing system. The command CD alone shows you the name of your current directory. You go up to the root directory by specifying:

CD:

to go up to the root level on the current volume if you refer to your diskettes by volume name (make sure you leave a space before the colon). Or you can specify:

CD df0:

to go to the root volume on the built-in disk drive.

To move up one level in the directory structure (e.g., to go from a subdirectory to the root directory), enter:

CD/

Later in this chapter, you'll see how to create new directories with the MAKEDIR command.

## Setting the Date and Time

You can set the AmigaDOS clock by using the DATE command. Enter the date in the format DD-MMM-YY (two digits for date, three letters for month, and two digits for year). Enter the time in the format HH:MM:SS, with seconds being optional. Try an example of setting the clock:

#### DATE 12:00:00 01-apr-87

If you just enter DATE with no additional information, the current values for date and time are returned.

Now the system clock counts up from this time and date. Load the clock tool from Workbench now to check the new time setting. Remember to click in the CLI window to activate it after you remove the clock by clicking on its quit gadget.

## Redirecting the Output of a Command

To try this command, insert your Workbench disk into drive 0.

Normally, the output of all commands goes to the screen. You can change where the system puts the output by using the redirect command, >. We've already used this command, to redirect the date ouput into a file to demonstrate the PROTECT command.

The > symbol tells AmigaDOS to send the output toward the output file name. Here's an example:

#### DATE > datefile

(Make sure you leave one space before and after the > symbol when you type this command.)

Execute this command, so you can use the datefile in the next example.

This command creates (or overwrites, if the file already exists) a file named "datefile" in your current directory.

Or, just to have something on the disk you formatted and named MyDisk, type the following:

#### DATE > MyDisk:datefile

AmigaDOS prompts you to insert the volume by that name (MyDisk).

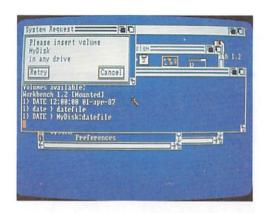

Once the activity light goes out, remove MyDisk and reinsert your Workbench disk. Now issue the command:

## DIR MyDisk:

You're again prompted to insert this other disk into any drive. AmigaDOS lists the directory of this disk, which now contains a file named "datefile." Replace your Workbench disk in the drive.

## Typing a Textfile to the Screen

You can see what's in a textfile by entering the command TYPE, followed by the name of the file you want to view. For example, to see what's contained in the file we just created, type the following:

#### TYPE datefile

which displays whatever you have in the file.

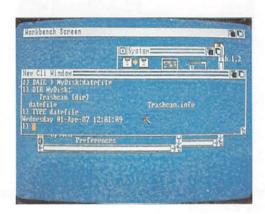

If you wish to verify that your other diskette also has the datefile contents on it, you can issue the command:

## TYPE MyDisk:datefile

Remember to change back to your Workbench diskette after you try this.

## Changing the Name of a File

You can change the name of a file by using the RENAME command. To change the name of a file, you must specify the file you are renaming, and the new name you want to give that file. To change the name of datefile to today, type either:

## RENAME FROM datefile TO today

or

#### RENAME datefile today

Use TYPE to check that the new name refers to the same file contents as you had seen previously:

## TYPE today

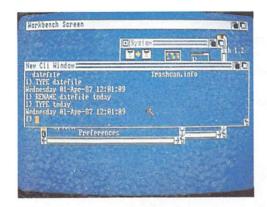

Notice that the alternate form of the command doesn't require you to use FROM and TO, but still executes the command the same way.

Most of the AmigaDOS commands have an alternate form. In this chapter, the longer form has been used primarily to introduce you to what the command does.

## **Deleting Files**

To try this command, place your Workbench disk in drive 0.

You may be working on several versions of a program or textfile, and wish to delete earlier versions of that file, or want to get rid of files you don't need anymore. The DELETE command lets you erase files and gives the space back to AmigaDOS.

**NOTE:** If you delete files, it is not possible to retrieve them. Be certain that you really want to delete them.

Here is a sample command sequence, which creates a file using the redirection command (>), types it to the screen to see that the file is really there, then deletes the file.

DIR > stuff
TYPE stuff
DELETE stuff
TYPE stuff

To the final command in the above sequence, AmigaDOS responds:

Can't Open stuff

indicating that the file named stuff can't be found, because you deleted it.

# **Copying Files**

You can copy files with one disk drive or two. On a single disk system, it's a little more complex.

To copy single files, you must copy certain files from your system disk (Workbench) into the system memory. This is called using the RAM: device, often known as a RAM disk.

You copy certain files to the RAM disk, change your directory to the RAM disk, then copy from the RAM disk onto the destination disk. Here is a sample sequence:

COPY df0:c/CD RAM:

COPY df0:c/COPY RAM:

CD RAM:

Insert the source data disk into the drive. For this example, we'll copy something from the Workbench disk, which is already in the drive.

Issue the command:

COPY df0:c/EXECUTE RAM:EXECUTE

Remove the source disk, and insert the destination disk into the drive.

7-18 AmigaDOS and the CLI

Issue the command: COPY RAM: EXECUTE df0: EXECUTE Remove the destination disk, and insert your Workbench disk into the drive again. Issue the command: CD df0: and you are back where you started. The only other command you may want to perform is: DELETE RAM:CD RAM:COPY RAM:EXECUTE which returns the RAM disk memory to the system for other uses. Copying files using two drives is much less complicated: COPY FROM df0:sourcepath TO df1:destinationpath or COPY df0:sourcepath df1:destinationpath **Creating a New Directory** You can create a new directory (or new drawer) in whatever current directory you are working in with the MAKEDIR command: MAKEDIR newdrawer Now, if you issue the DIR command, you'll see there is an entry for: newdrawer (dir) The RENAME command can also be used to move a file from one directory (drawer) to another on the same disk: MAKEDIR newdrawer

## RENAME FROM today TO newdrawer/today

moves the file from the current directory into the newdrawer you have created. To see that it's really been moved, issue the command:

#### DIR

and it isn't there. Then issue the command:

#### **DIR** newdrawer

and AmigaDOS looks in the newdrawer, and shows you that the file named "today" is there.

## Is My File Somewhere on This Disk?

To try this command, your copy of Workbench should be in drive 0.

Sometimes you'll want to look at everything on the disk, instead of one directory at a time. You can use the DIR command with one of its options:

#### **DIR OPT A**

which lists all directories and sub-directories on the disk.

To get a closer look at it, you might redirect the output to a file:

## DIR>MyDiskDir OPT A

Notice that the redirect-the-output character came before the list of options for the DIR command.

Now, if you wish, you could TYPE the file MyDiskDir. Touch the space bar to pause the listing and press the Return key to resume the listing, or you can use the AmigaDOS screen editor (ED) to view the file.

Let's use ED:

ED MyDiskDir

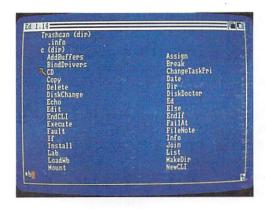

Use the cursor keys to move up and down in the file.

Use the key combination ESC then T, followed by Return to move to the top of the file.

Use the key combination ESC then B, followed by Return to move to the bottom of the file.

Use the key combination ESC then M then a number, followed by Return to move to a specific line number within the file.

Use the key combination ESC then Q, followed by Return to quit, or ESC then X. followed by Return to write any changes to the file back into the original file name.

Appendix B contains a listing of all the ED screen editing commands.

## Using the RAM Disk

The RAM disk is a special storage area, which you can "turn on" to hold programs, tools, and other forms of information temporarily. RAM stands for Random Access Memory, which is memory that you can both read information from and write information to, while the computer is operating. The RAM disk is used just like a disk in a disk drive; you can load things from and save things to the RAM disk. The advantage of a RAM disk is speed—it's much faster than accessing a disk from the disk drive.

One way to activate the RAM disk is by issuing the command:

#### DIR RAM:

Remember to include the colon after RAM when you type in the command.

The disk drive light goes on when you press Return to issue the command. When the light goes out, drag or resize the CLI window to reveal the upper right corner of the Workbench screen, where the disk icons usually appear.

Notice there's a new icon there, for the RAM Disk. Open the RAM disk icon as you would open the Workbench disk icon.

A window comes up for the RAM disk. There's nothing in the window, since you haven't put anything there—yet. Notice that the window for the RAM disk comes up exactly where the Workbench window is. Drag the RAM disk window so you can get the icons in the Workbench window.

Now drag Notepad (or the tool of your choice) into the RAM disk window. The tool is duplicated and the icon is reproduced in the RAM disk.

Now open the tool from the RAM disk window. Notice how quickly the tool is loaded and ready to use.

If you want to use CLI (rather than Workbench) to access the tool in RAM remember to specify RAM in the path name, or you will be using the original version of the tool instead of the copy in the RAM disk.

The RAM disk is as large as it needs to be; the more tools and information you place in it, the larger it gets. However, try not to put more than you will actually use in the RAM disk, since the memory for the RAM disk is taken from the system, and the loss of memory available to the system slows down the Amiga's operation. Basically, the larger the RAM disk, the less memory there is for running things.

To delete anything from the RAM disk, use the CLI command DELETE. For example,

DELETE RAM:Notepad

and

**DELETE RAM:Notepad.info** 

7-22 AmigaDOS and the CLI

will remove Notepad from the RAM disk.

The RAM disk stays activated until the Amiga is turned off or reset.

### **Changing the Startup-Sequence**

When you power up or reset the Amiga, CLI issues a series of commands to set up the screen. This is known as the Startup-Sequence. If you feel comfortable using CLI, you can change the Startup-Sequence to suit your needs. For example, you might find it convenient if the Amiga started up with the RAM disk already activated, and perhaps a tool loaded into RAM.

Note: If you change the Startup-Sequence, make sure you are changing a copy of Workbench, and not the original Workbench disk. This operation is not recommended for someone who does not really understand using CLI.

From the CLI window, issue the command:

### ED s/Startup-Sequence

This loads the Startup-Sequence for the screen editor. The commands for using the screen editor are listed in Appendix B. Any changes you make to the Startup-Sequence are carried out each time the Amiga is booted up. So, to create a RAM disk automatically when the Amiga boots up, type:

### **DIR RAM:**

after the echo "Use Preferences tool to set date" line.

To add a tool, use the CLI copy command to create that particular tool and assign it to the RAM disk.

When you now reset the Amiga, there will be a RAM disk icon along with the Workbench disk icon. To remove the RAM disk icon and have the Amiga boot up normally, you need only re-enter the screen editor for the Startup-Sequence and delete the line DIR RAM: (and any other changes that refer to the RAM disk) you added to the Startup-Sequence.

### **Setting the Real Time Clock**

The Amiga 2000 has a battery backed up Real Time Clock. This clock is different from the Clock tool in Workbench (the system clock). Once set, this clock keeps the actual time continuously, and operates even when the Amiga is off.

You set the time for the Real Time Clock from CLI, using the SetClock command. Typically, you only need to set the time once, using the Save option of this command. You can also load the time from the Real Time Clock into the system clock with the Load option of SetClock. This can be done automatically by changing the Startup-Sequence.

To set the Real Time Clock (assuming you want to set it for July 14th, at 12:18 p.m.), type the following:

DATE 14-jul-87 12:18 SETCLOCK OPT SAVE

To load the system time from the real time clock (so the system clock has the real time), add the following to the Startup-Sequence:

SETCLOCK OPT LOAD

### Creating a New CLI Window

AmigaDOS is multitasking, meaning it can do more than one thing at a time. You can have multiple windows open at once, each having its own current directory and executing its own separate command. You can create a new CLI by using the NEWCLI command.

### **NEWCLI**

This opens a separate window, with a prompt that shows which process it's operating as (i.e., which number window it is). For example, if the first window had a 1> prompt, then the new CLI window may have a 2> prompt.

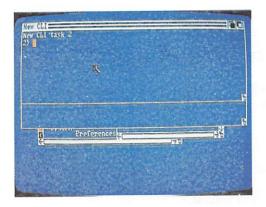

You can move this new window around, make it bigger and smaller and so on.

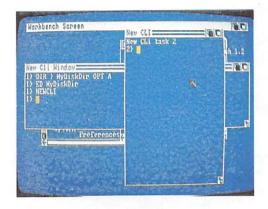

To issue commands to the new CLI, click within its window to "activate" it. Now anything you type goes to the window you most recently clicked the selection button in. Try the following: Click in window 1, and type:

### DIR df0:c

Quickly click in window 2, and type:

### INFO

Both CLI's will work at the same time to fulfill your requests. This demonstrates the multi-tasking capability of the Amiga. Notice that you aren't limited to only two CLI's, but you are able, if there is available memory, to open several of them.

### **Closing CLI**

You finish with CLI and delete its window with the ENDCLI command.

Click the selection (left) button of the mouse in the window for the CLI you wish to close, and type:

#### **ENDCLI**

That's all there is to it.

Changing the Startup Sequence

### **Closing Comments**

The series of command descriptions in this chapter is intended to give you a flavor of the kinds of things you can do with AmigaDOS and how to use the CLI. It is by no means a complete tutorial on either AmigaDOS or CLI. There are many CLI commands which haven't been covered here at all. Appendix B lists the available CLI commands as well as the ED commands and AmigaDOS error mesaages.

Most of the commands have other "templates" (alternate form in which to enter the commands) and options that haven't been demonstrated here. If you're interested in using CLI more extensively, we highly recommend purchasing *The AmigaDOS Manual* from Bantam Books, for complete tutorial and reference information on AmigaDOS and CLI.

The material in this chapter is adapted from THE AMIGADOS MANUAL, 2nd edition, Commodore Capital, Inc., used by permission of Bantam Books, Inc., 666 Fifth Avenue, New York, NY 10103. All rights reserved.

# Chapter 8

# Adding to the Amiga 2000

Precautions for Peripherals 8-3

Using the Internal Expansion Slots 8-4

Adding Internal Memory to the Amiga 8-4

Adding a Bridgeboard PC/XT Emulator 8-5

Adding Floppy Disk Drives 8-5

Adding a Hard Disk Drive 8-6

Adding Printers 8-6

Adding a Modem 8-8

Other Peripherals 8-8

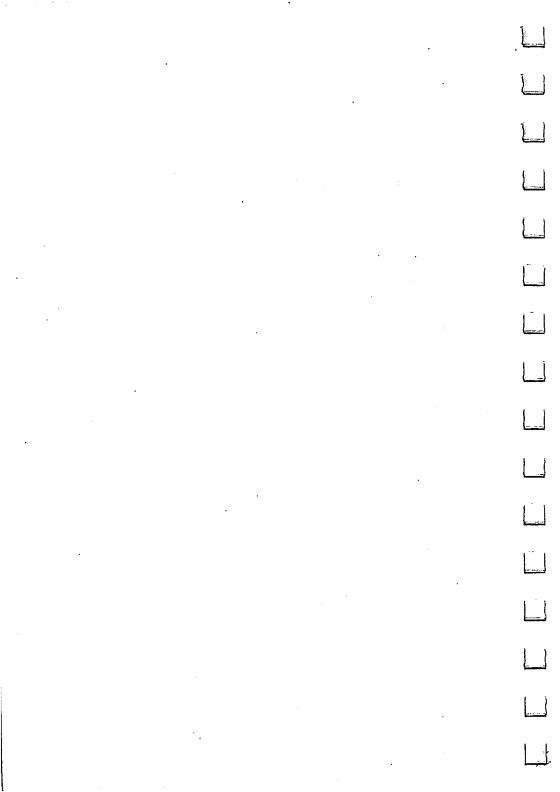

| There are many ways you can add to your Amiga. You can make it more powerful by adding memory or additional disk drives, including hard disks. You can even add the ability to run IBM PC XT compatible programs. Tools for business and entertainment let you use your Amiga in new and exciting ways.  |
|----------------------------------------------------------------------------------------------------|
| To print your projects, you can choose from many printers, including color printers. A modem can connect your Amiga to the outside world via normal phone lines. Other peripheral add-ons enhance the Amiga picture.                                                                                     |
| In this chapter, you'll get a quick look at some currently available peripherals. Complete instructions for installing and using these add-ons are included with the peripherals. For more information, and for many peripherals not described here, see your Amiga dealer.                              |
| Precautions for Peripherals                                                                                                    |
| When attaching any peripheral, use only the proper cables. Using a cable that is not properly wired may damage the peripheral and your Amiga.                                                                                                    |
| If you wish to adapt cables for use with the Amiga, see Appendix A, "Technical Reference," for information about the proper connections.                                                                                                    |
| Before you attach a cable to any of the connectors on the back of the main unit, turn off the Amiga. Attaching a cable when the Amiga is turned on may reset the Amiga.                                                                                                    |
| When using cables to attach any peripherals, including printers, be sure that the cables are shielded. Using unshielded cables can cause interference to radio and television reception. See the statement on the inside front cover for more information about how to prevent and correct interference. |
| mornation access now to provein and contest microscopies.                                                                                                    |

## Using the Internal Expansion Slots

The Amiga 2000 has internal slots which are used to install additional peripherals. You can get an Amiga with peripherals already installed using these slots, or you can have these slots available for options you want to add later. The Amiga 2000 has internal slots for both Amiga and IBM-PC compatible peripheral cards.

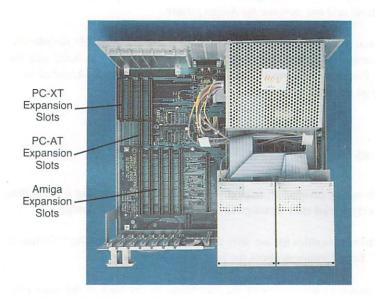

## Adding Internal Memory to the Amiga

You can easily increase the random-access memory of your Amiga. With the additional memory, you can:

- · work on several programs at a time
- work on extremely large files in a word processor, spreadsheet or database
- save your favorite commands to a RAM disk, which you can set up to run automatically when the system is booted

You can add a memory expansion card or cards to increase the 1 MB of memory the Amiga 2000 already has by as much as eight megabytes. RAM expansion memory cards can give you a half, one, two, four, six, or eight megabytes of additional RAM. The cards plug into any of the five 100-pin expansion slots.

### Adding a Bridgeboard PC-XT Emulator

One of the most useful cards available for the Amiga 2000 is the PC emulator card, also known as the Bridgeboard. In effect, this card adds another "side" to your computer, making it into an IBM-PC XT as well as an Amiga.

As its name suggests, the Bridgeboard plugs into two slots on the main computer board, forming a bridge between the Amiga and PC sides. The Amiga 2000 with the PC emulator option comes with a Bridgeboard already installed, and an internal 5.25" floppy disk drive. Also included is a special version of Workbench which contains programs to set up the PC display and assign the parallel port for use with a PC printer. You boot up your Amiga from Workbench as usual, and then click on an icon to load a PC display.

Software programs written for the IBM-PC can be run on the Amiga 2000 with the Bridgeboard option. With the Bridgeboard option, you can also use internal cards, and PC-compatible peripherals, such as printers, external drives, and monitors. Even with the PC option installed, you can still run all the Amiga software on the Amiga side.

### **Adding Floppy Disk Drives**

You can add both 3-1/2" microdisk drives and 5-1/4" floppy disk drives to your Amiga 2000.

The Amiga 3.5 Disk Drive (Model 1010, external; Model 2010, internal) is identical in storage capacity and performance to the disk drive built into the Amiga. To attach the external model of this drive, you simply plug it into the external disk connector on the back of the Amiga. To attach the internal model, follow the instructions packed with the drive or have your dealer install it. Added disk drives make performing many disk operations, such as copying disks, much easier and faster.

The Amiga External 5-1/4" Disk Drive (Model 1020, external; Model 2020, internal) can also be used as an external storage device. This device can work in both AmigaDOS and MS-DOS formats. Utilities that allow you to use this drive are included on the Amiga Extras disk. It can also be used with the Amiga Bridgecard peripheral, described previously. Instructions for installing these drives are included with the unit.

When using 5-1/4" disks on an Amiga, a system requester may appear that asks you to insert a disk. Unlike the 3.5" disks, the Amiga cannot detect when you insert a 5-1/4" disk. Once you have inserted the disk, you must enter the AmigaDOS Diskchange command, followed by the name of the disk drive, for the Amiga to recognize the disk. (For more details, see the AmigaDOS Manual published by Bantam Books.)

### Adding a Hard Disk Drive

Also available for the Amiga is the SCSI Interface, a high-speed parallel connector that is compatible with both ST 506 and SCSI type hard disk drives. Many companies today are making SCSI compatible hard disk drives. This is the quickest and easiest way to add up to 120MB of hard disk storage. There are other SCSI peripherals available, such as up to 80 tape streamers for hard disk backup and laser printers.

(Instructions for installing a hard disk drive should be packed with the unit. Appendix G gives the general installation procedure and tells how to initialize and partition a hard disk drive.)

### **Printers for the Amiga**

Examples of printers you can use with an Amiga are:

 Dot Matrix: Epson® FX-80™ and RX-80™, Apple® ImageWriter™, Commodore® MPS 1000™ and MPS 1250™ printers.

These dot matrix printers can produce both text and monochrome graphics.

Daisy Wheel: Alphacom<sup>®</sup> Alphapro 101<sup>™</sup>, Brotherr<sup>®</sup> HR15-XL<sup>™</sup>, Diablo<sup>®</sup> Advantage D25<sup>™</sup>, Diablo 630<sup>™</sup>, and Qume LetterPro 20<sup>™</sup> letter-quality printers.

These print text of comparable quality to that produced by highquality typewriters. However, they are slower than most dot matrix printers and cannot print graphics. • Color Dot Matrix: Okimate® 20<sup>™</sup>, Epson JX-80<sup>™</sup> and Juki® 5510<sup>™</sup> color printers. To use the Okimate 20 with the Amiga, you also need an Okidata "Plug 'n Print" cartridge that connects the printer to the parallel port of the Amiga.

These printers can produce color images from the Amiga, including pictures created with software graphics packages.

• Color Ink Jet: Xerox® 4020™ color printer.

This type of printer uses advanced ink-jet technology to produce high-quality color images.

• Okidata® Microline™ series printers.

The models 92 and 192 are available in two versions: a standard version and a version compatible with IBMr dot matrix printers.

To use the standard version, select Okidata 92 from the list of printer choices in Preferences. To use the IBM compatible version, select CBM MPS 1000 from the list. The Microline 292 can be used with two different personality cards: one that makes it compatible with IBM printers and another that, when used with a different ribbon, lets you print in color. To use the Microline 292 as an IBM compatible printer, select CBM MPS 1000 from the list of printers in Preferences.

To use the Microline 292 as a color printer, select Epson JX-80 from the list.

Laser Printers: Hewlett-Packard<sup>®</sup> LaserJet<sup>™</sup> and LaserJet PLUS<sup>™</sup> laser printers.

These printers can produce high-quality, professional quality print.

You use the Preferences tool (described in Chapter 6) to tell the Amiga which printer you're using and to change a number of settings that affect printers.

### Adding a Modem

The Amiga 1680 Modem 1200/RS™ lets you telecommunicate with your Amiga over regular phone lines. The 1680 Modem utilizes the popular Hayes protocol to perform data transfers and access information networks.

A modem also gives your Amiga access to public domain software on electronic bulletin boards (BB's) and information services.

The Amiga 1680 Modem 1200/RS supports a standard RS232 interface, which means it can also be used with most other computers which use an RS232 serial port, such as the IBM PC and compatibles.

### **Other Peripherals**

There are many other hardware add-ons that can greatly enhance the function of your Amiga. A *MIDI Interface* gives the computer the ability to control musical instruments, such as synthesizers, and to digitize sound. A MIDI interface enables your Amiga to control several instruments at one time, to produce studio-like effects. Some MIDI interface connectors can connect to parallel ports. MIDI interface connectors are available from many sources.

The Amiga can display on RGB monitors, composite monitors, monochrome monitors and even television sets. The monitor you use depends on your needs for picture display. You can get a modulator/composite video interface that plugs into the Amiga's RGB video port which allows you to connect a Commodore 1702 or comparable composite color monitor or a television.

Still other available Amiga peripherals allow you to digitize the Amiga picture, connect to different networks, or add a graphics tablet. And the list is still growing! When you're ready to expand your Amiga system, visit your Amiga dealer for the latest in peripherals.

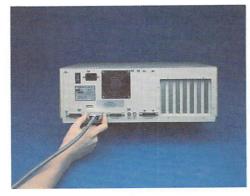

Connecting a parallel printer

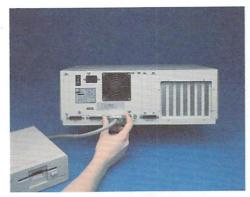

Connecting a 3½-inch disk drive

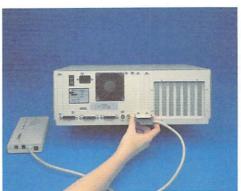

Connecting an Amiga 1680 modem

(A 1680 modem may not be approved by local authorities in all countries.)

This port is also used to connect a serial printer.

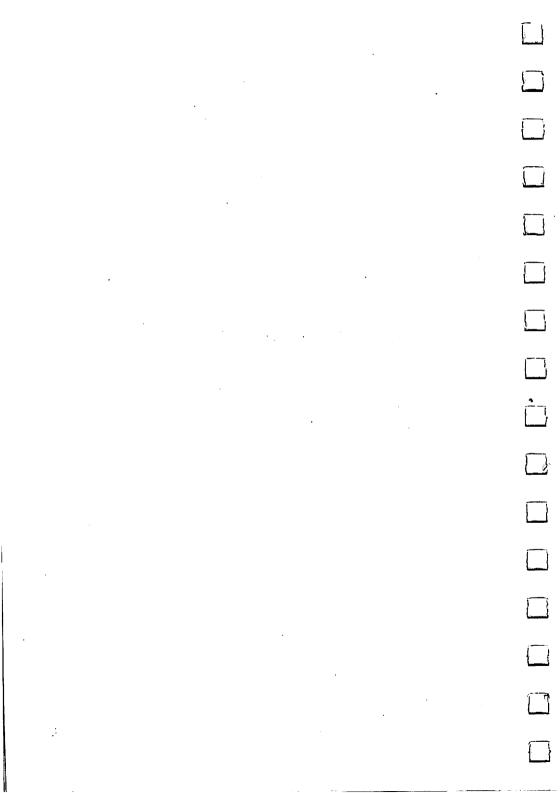

# Chapter 9

# Caring for the Amiga 2000

Amiga Precautions 9-3

Cleaning the Mouse 9-4

Taking Care of Disks 9-6

Radio and Television Interference 9-7

|   |   |   | •                                        |
|---|---|---|------------------------------------------|
|   |   |   |                                          |
|   |   |   |                                          |
|   |   |   |                                          |
|   | • |   | 11 (14 (14 (14 (14 (14 (14 (14 (14 (14 ( |
| • |   |   |                                          |
|   |   |   |                                          |
|   |   | · |                                          |
|   |   |   |                                          |
|   |   |   | ·                                        |
|   |   |   |                                          |
| • |   |   |                                          |
|   |   |   |                                          |
|   |   |   |                                          |
|   |   |   |                                          |
|   |   |   |                                          |
|   |   | • |                                          |
|   |   |   |                                          |

Your Amiga 2000 needs very little care to keep it working at its best. Observe the precautions in this chapter to keep your Amiga in top shape.

### **Amiga Precautions**

Opening the case. Open the case only to insert/remove peripheral expansion hardware. If your Amiga needs service, bring it to an approved Amiga Service Center. Attempting to service the Amiga on your own will void the warranty on your Amiga.

Keep the Amiga dry. Keep liquids away from the Amiga as you work. An accidental spill can seriously damage the Amiga.

Keep the Amiga out of direct sunlight. If the case gets too hot, the Amiga won't work reliably. Moreover, temperatures above 140 degrees Fahrenheit (60 degrees Celsius) can damage the Amiga's internal components. Keep it cool.

Keep connectors and the ends of cables clean. Food, especially sticky food, is the worst offender. Any substance that adheres to connectors or the ends of cables can prevent a good electrical connection or, worse, damage the connector.

Keep magnets away from the monitor, all components of the computer setup. Note that magnets can damage information on disks. Be sure to read "Taking Care of Disks" at the end of this chapter. Although magnets won't damage the monitor, they can distort the video display. In addition to more obvious magnets, beware of magnets in telephones, loudspeakers, and electric motors.

Use the mouse on a clean surface. The ball on the bottom of the mouse must be clean to work properly. If the mouse behaves erratically, it may need cleaning. The next section tells how to clean your mouse.

## Cleaning the Mouse

To keep the mouse working properly, give it an occasional cleaning.

To clean the mouse, you'll need:

- a soft, dry, lint-free cloth
- alcohol or head cleaning fluid for tape recorders
- cotton swabs

Cleaning the mouse takes just a couple of minutes. Here's how you do it:

Turn the mouse upside down with its cable toward you. Hold the mouse in both hands and remove the cover surrounding the mouse ball.

Put your hand over the opening, turn the mouse upside down, and catch the ball:

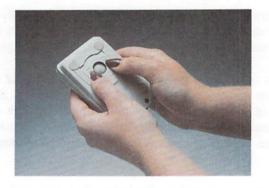

| 7 |                                                                                                    |
|---|----------------------------------------------------------------------------------------------------|
|   | In the opening, you'll see three small metal rollers. Moisten a cotton swab with alcohol or head cleaning fluid and gently swab the surface of each roller. Turn each roller as you swab to clean it all the way around.             |
| 7 | With the cloth, wipe off the mouse ball. (Don't use any liquid when cleaning the mouse ball.) When you're done, blow gently into the opening to remove any dust, replace the ball, and slide the cover for the ball back into place. |
|   |                                                                                                    |
| : |                                                                                                    |
|   |                                                                                                    |
|   |                                                                                                    |

# **Taking Care of Disks**

To protect the information on your disks, observe these precautions: Never remove a disk from a disk drive when the disk drive light is on. The disk drive light tells you that the Amiga is using a disk. Taking a disk out too soon may ruin the information on the disk.

Keep disks away from magnets. Microdisks, like audio tapes, store information magnetically. Magnets can ruin the information on a disk. In addition to more obvious magnets, beware of magnets in telephones, loudspeakers, and electric motors.

Keep disks dry and away from extreme heat or cold. Microdisks are comfortable at about the same temperatures you are. Don't leave disks in direct sunlight, near heat sources, or in cars parked in the sun.

cally whenever you remove the disk from a disk drive. Don't touch the surface of the disk underneath the cover. Make copies of important disks. The best insurance for the information on a

Don't touch the surface of the disk. A microdisk's metal cover closes automati-

disk is to make a copy of the disk and keep the copy in a safe place. Make a habit of copying an important disk each time you finish working with it.

### **Radio and Television Interference**

Your Amiga generates and uses radio frequency energy. If it not installed and used properly, that is, in strict accordance with the instructions in this manual, it may cause interference to radio and television reception. The Amiga has been certified to comply with the limits for a Class B computing device, pursuant to subpart J of Part 15 of the Federal Communication Commission's rules, which are designed to provide reasonable protection against radio and television interference in a residential installation. If you suspect interference, you can test the Amiga by turning it off and on. If the Amiga does cause interference, try the following:

- Reorient the antenna or AC plug on the radio or television.
- Change the relative positions of the Amiga and the radio or television.
- Move the Amiga farther away from the radio or television.
- Plug either the Amiga or the radio or television into a different outlet so that the Amiga and the radio or television are on different circuits.

Use only shield-grounded cables when connecting peripherals (computer inputoutput devices, terminals, printers, etc.) to the Amiga.

All peripherals must be certified to comply with Class B limits.

Operation with non-certified peripherals is likely to result in interference to radio and television reception.

Your house AC wall receptacle must be a three-pronged type (AC ground). If not, contact an electrician to install the proper receptacle.

If a multi-connector box is used to connect the computer and peripherals to AC, the ground must be common to all units.

If necessary, consult your Amiga dealer or an experienced radio-television technician for additional suggestions. You may find the following FCC booklet helpful: "How to Identify and Resolve Radio-TV Interference Problems." The booklet is available from the U.S. Government Printing Office, Washington, D.C. 20402, stock no. 004-000-00345-4.

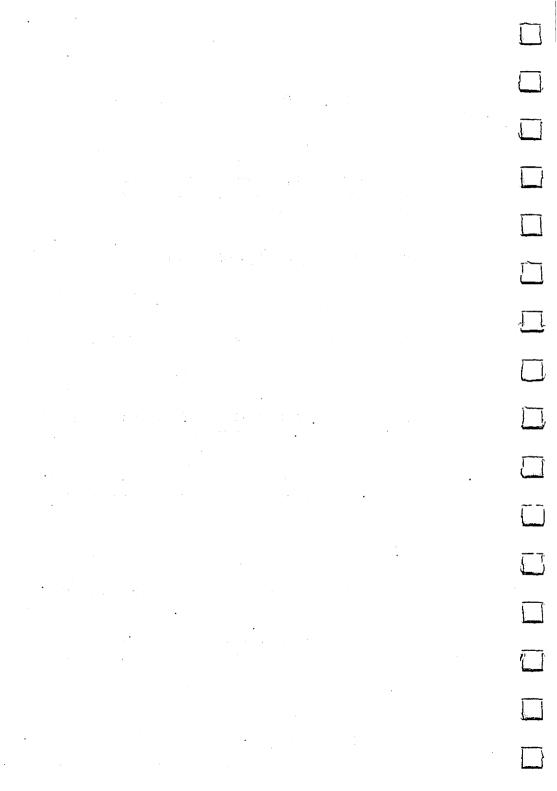

# Appendix A

# **Technical Reference**

Amiga 2000 Technical Specifications

Input/Output Connectors

Mouse/Game Controller Connectors

**Custom Chips** 

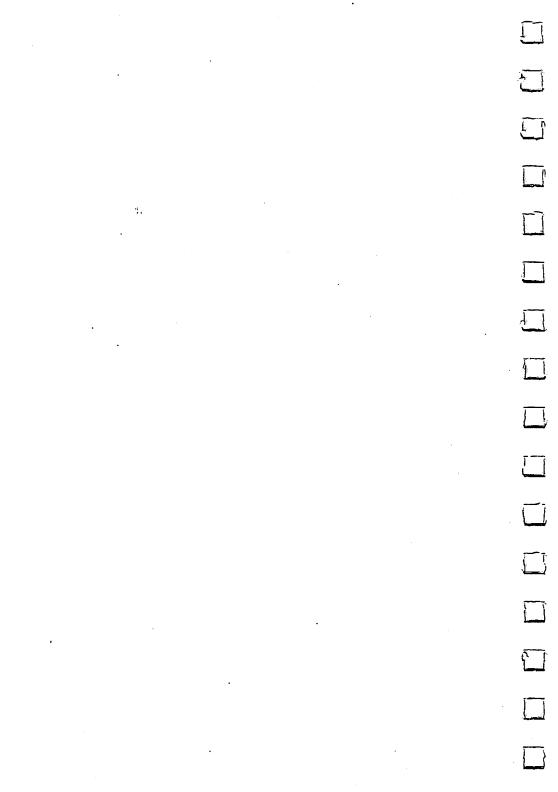

This appendix includes the technical specifications for the Amiga 2000, the electrical characteristics of the input/output connectors and the mouse/game controller connectors, and custom chip diagrams and features.

## **Amiga 2000 Technical Specifications**

CPU:

Motorola 68000, 16/32 Bit

Clock Speed:

7.14 MHz

**Co-Processors:** 

3 chip co-processor system for DMA, video,

graphics and sound

Memory:

1 M RAM standard; externally expandable up to an additional 8 MB (with AutoConfig feature), total

maximum 9 MB

ROM:

256 KB

Interfaces:

Keyboard

Mouse/Joystick (2); one also for Lightpen Serial (RS 232, IBM-PC compatible) Parallel (Centronics, IBM-PC compatible)

Video (RGB analog)

Stereo Audio

External Disk Drives

**System Slots:** 

**AMIGA CPU bus:** 

1 slot (86 pin) for CPU extensions

AMIGA system bus:

5 slots (100 pin) with AutoConfig feature

Secondary Bus System:

2 slots IBM PC/AT compatible (full size)
2 slots IBM PC compatible (full size)

Total number of slots: 7 (2 slots are combined

AMIGA-IBM PC/AT positions)

**Video Slot:** 

1 video slot for internal NTSC/PAL coder for

composite video, internal genlock, etc.

**Power Supply:** 

200 watts

Keyboard:

Detachable

U.S. version: 94 keys

International version: 96 keys

Includes: 10 function keys, separate numeric keypad, separate cursor keys (reverse 'T' layout), help

key

Optomechanical, two button system Mouse: **Disk Drives:** Mounting locations for: 2 drives 31/3" 1 drive 51/4" (half height) Standard: built-in 31/2" floppy disk drive (capacity: 880 KB formatted) Optional: Second floppy disk drive 3½" Floppy disk drive 51/4" (half height, for use with Bridgeboard) Hard disk drive 31/2" (with controller board) Hard disk drive 51/4" (half height, with controller board) Capacity of HDD up to 120 MB **External Disk Drives:** 2 AMIGA floppy disk drives (A 1010: 3½", A 1020: 5¼") 3 floppy disk drives (MS-DOS formatted, if Bridgeboard is installed) Video Display: U.S.: 525 lines/vertical frequency 60 Hz International version: 625 lines/vertical frequency 50 Hz Graphic co-processor with draw, fill and move modes Maximum 512 KB video memory (chip memory) Palette of 4096 colors, max. 6 bitplanes, 8 sprites per scanline, bit blitter Text Modes: Standard modes: 80 Characters/25 lines 60 characters/25 lines 80 characters/32 lines International: 60 characters/32 lines Different font sizes and font types selectable, screen colors user definable. Graphic Modes:  $-320 \times 200$  pixels, palette of 32 colors out of 4096, palette switchable on the scanline, no interlace (International: 320  $\times$  256 pixels)  $-640 \times 200$  pixels, palette of 32 colors out of 4096, palette switchable on the scanline, no interlace (International: 640  $\times$  256 pixels)

-320 × 400 pixels, palette of 32 colors out of 4096, palette switchable on the scanline, interlace (International: 320 × 512 pixels)

 $-640 \times 400$  pixels, palette of 16 colors out of 4096, palette switchable on the scanline, interlace (International: 640  $\times$ 

512 pixels)

Sound: 4 independent sound channels configured

as two stereo channels

Reproduces complex waveforms

Sound buffer up to 400 KB nominal, 512

KB maximum 8 bit D/A conversion

Low pass filter (7.5 kHz, 12 dB/Octave)

Clock/Calendar-Function:

Speech:

Built-in, with battery back-up

Built-in English text-to-speech device

Controls for rate, pitch, volume, inflec-

tion and sex of voice

System Software: Provides multitasking. Includes Amiga-

DOS; WORKBENCH, window oriented user interface; CLI command line interpreter; AmigaBASIC from Microsoft (supports graphic, sound and window fea-

tures of the machine)

MS-DOS Compatibility: With Bridgeboard (XT level compatibil-

ity)

**Power:** U.S.: 110 Volts/60 Hz

International: 220-240 Volts/50 Hz

Included Items: Keyboard, mouse, power cable, Introduc-

tion manual, AmigaBasic manual, system software WORKBENCH, AmigaBASIC and utilities on two 3½" floppy disks.

Accessories from

Commodore: Color Monitor A 2002 (RGB and com-

posite video selectable)

Color Monitor A 2080 (long persistence)
External Floppy Disk Drive 3½" A 1010
External Floppy Disk Drive 5¼" A 1020
Modem (Hayes compatible) A 1680
Bridgeboard A 2088 (XT compatible)
2 MB RAM Expansion Board A 2052
Hard Disk/SCSI Controller Board A 2090

(for AMIGA bus)

## **Input/Output Connectors**

This section lists pin assignments for several input/output connectors on the Amiga. The information in this section is highly technical and is intended only for those expert in connecting external devices to computers. You do not need this information if you use a cable specifically designed for use with the Amiga and the add-on you want to connect.

For information about connectors not described in this section, see the Amiga Hardware Manual.

If you attach peripherals with cables other than those designed for use with the Amiga, note: some pins on Amiga connectors provide power outputs and non-standard signals. Attempting to use cables not wired specifically for the Amiga may cause damage to the Amiga or to the equipment you connect. The descriptions below include specific warnings for each connector. For more information about connecting add-ons, consult your Amiga dealer.

In the descriptions that follow, an asterisk (\*) at the end of a signal name indicates a signal that is active low.

### **Serial Connector**

In the following table, the second column from the left gives the Amiga pin assignments. The third and fourth columns from the left give pin assignments for other commonly used connections; the information in these two columns is given for comparison only.

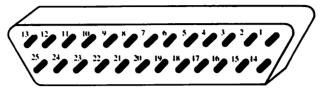

WARNING: Pins 9 and 10 on the Amiga serial connector are used for external power. Connect these pins ONLY if power from them is required by the external device. The table lists the power provided by each of these pins.

|     | Amiga  |       |        |                                   |
|-----|--------|-------|--------|-----------------------------------|
| Pin | 2000   | RS232 | HAYES® | Description                       |
| 1   | SHIELD | GND   | GND    | SHIELD                            |
| 2   | TXD    | TXD   | TXD    | TRANSMIT DATA                     |
| 3   | RXD    | RXD   | RXD    | RECEIVE DATA                      |
| 4   | RTS    | RTS   |        | REQUEST TO SEND                   |
| 5   | CTS    | CTS   | CTS    | CLEAR TO SEND                     |
| 6   | DSR    | DSR   | DSR    | DATA SET READY                    |
| 7   | GND    | GND   | GND    | SYSTEM GROUND                     |
| 8   | DCD    | DCD   | DCD    | CARRIER DETECT                    |
| 9   | + 12V  |       |        | + 12 VOLT CARRIER                 |
| 10  | – 12V  |       |        | <ul><li>12 VOLT CARRIER</li></ul> |
| 11  | AUDO   |       |        | AUDIO OUT OF AMIGA                |
| 12  |        | S.SD  | SI     | SPEED INDICATE                    |
| 13  |        | S.CTS |        |                                   |
| 14  |        | S.TXD |        |                                   |
| 15  |        | TXC   |        |                                   |
| 16  |        | S.RXD |        |                                   |
| 17  |        | RXC   |        |                                   |
| 18  | AUDI   |       |        | AUDIO INTO AMIGA                  |
| 19  |        | S.RTS |        |                                   |
| 20  | DTR    | DTR   | DTR    | L'ATA TERMINAL READY              |
| 21  |        | SQD   |        |                                   |
| 22  | RI     | RI    | RI     | RING INDICATOR                    |
| 23  |        | SS    |        |                                   |
| 24  |        | TXCI  |        |                                   |
| 25  |        |       |        |                                   |

### **Parallel Connector**

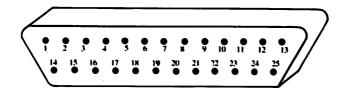

WARNING: Pin 14 on the Amiga parallel connector supplies +5 volts of power. Connect this pin ONLY if the power from it is required by the external device. NEVER connect this pin to an output of an external device or to a signal ground. Pins 17-25 are for grounding signals. DO NOT connect these pins directly to a shield ground.

| Pin | Name       | Description            |
|-----|------------|------------------------|
| 1   | STROBE*    | STROBE                 |
| 2   | D0         | DATA BIT 0             |
|     |            | (Least sign. bit)      |
| 3   | DI         | DATA BIT 1             |
| 4   | D2         | DATA BIT 2             |
| 5   | D3         | DATA BIT 3             |
| 6   | D4         | DATA BIT 4             |
| 7   | D5 -       | DATA BIT 5             |
| 8   | D6         | DATA BIT 6             |
| 9   | D7         | DATA BIT 7             |
| 10  | ACK*       | ACKNOWLEDGE            |
| 11  | BUSY       | BUSY                   |
| 12  | POUT       | PAPER OUT              |
| 13  | SEL        | SELECT                 |
| 14  | +5V PULLUP | +5 VOLTS POWER (10 mA) |
| 15  | NC         | NO CONNECTION          |
| 16  | RESET*     | RESET                  |
| 17  | GND        | SIGNAL GROUND          |
| 18  | GND        | SIGNAL GROUND          |
| 19  | GND        | SIGNAL GROUND          |
| 20  | GND        | SIGNAL GROUND          |
| 21  | GND        | SIGNAL GROUND          |
| 22  | GND        | SIGNAL GROUND          |
| 23  | GND        | SIGNAL GROUND          |
| 24  | GND        | SIGNAL GROUND          |
| 25  | GND        | SIGNAL GROUND          |
|     |            |                        |

### **RGB Monitor Connector**

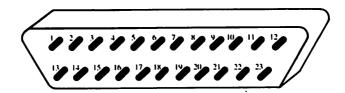

WARNING: Pins 21, 22, and 23 on the RGB monitor connector are used for external power. Connect these pins ONLY if power from them is required by the external device. The table lists the power provided by each of these pins.

| Pin | Name    | Description               |
|-----|---------|---------------------------|
| 1   | XCLK*   | EXTERNAL CLOCK            |
| 2   | XCLKEN* | EXTERNAL CLOCK ENABLE     |
| 3   | RED     | ANALOG RED                |
| 4   | GREEN   | ANALOG GREEN              |
| 5   | BLUE    | ANALOG BLUE               |
| 6   | DI      | DIGITAL INTENSITY         |
| 7   | DB      | DIGITAL BLUE              |
| 8   | DG      | DIGITAL GREEN             |
| 9   | DR      | DIGITAL RED               |
| 10  | CSYNC*  | COMPOSITE SYNC            |
| 11  | HSYNC*  | HORIZONTAL SYNC           |
| 12  | VSYNC*  | VERTICAL SYNC             |
| 13  | GNDRTN  | RETURN FOR XCLKEN*        |
| 14  | ZD*     | ZERO DETECT               |
| 15  | CI*     | CLOCK OUT                 |
| 16  | GND     | GROUND                    |
| 17  | GND     | GROUND                    |
| 18  | GND     | GROUND                    |
| 19  | GND     | GROUND                    |
| 20  | GND     | GROUND                    |
| 21  | - 12V   | - 12 VOLTS POWER (50 mA)  |
| 22  | + 12V   | + 12 VOLTS POWER (100 mA) |
| 23  | + 5V    | +5 VOLTS POWER (100 mA)   |

### **Mouse/Game Controller Connectors**

The connectors for the mouse, joysticks and light pens are on the front of the Amiga 2000. If you use a mouse to control the Workbench, you must attach it to connector 1 (the left connector as you face the Amiga). You can attach joystick controllers and light pens to either of the connectors. The following tables describe mouse, game controller, and light pen connections.

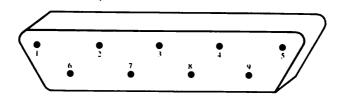

WARNING: Pin 7 on each of these connectors supplies +5 volts of power. Connect this pin ONLY if power from it is required by the external device.

### **Connector 1: Mouse**

| Pin | Name           | Description             |
|-----|----------------|-------------------------|
| 1   | MOUSE V        | MOUSE VERTICAL          |
| 2   | MOUSE H        | MOUSE HORIZONTAL        |
| 3   | MOUSE VQ       | VERTICAL QUADRATURE     |
| 4   | MOUSE HO       | HORIZONTAL QUADRATURE   |
| 5   | MOUSE BUTTON 2 | MOUSE BUTTON 2          |
| 6   | MOUSE BUTTON I | MOUSE BUTTON 1          |
| 7   | +5V            | +5 VOLTS POWER (100 mA) |
| 8   | GND            | GROUND                  |
| 9   | MOUSE BUTTON 3 | MOUSE BUTTON 3          |

## **Connectors 1 and 2: Game Controller**

| Pin | Name     | Description              |
|-----|----------|--------------------------|
| 1   | FORWARD* | CONTROLLER FORWARD       |
| 2   | BACK*    | CONTROLLER BACK          |
| 3   | LEFT*    | CONTROLLER LEFT          |
| 4   | RIGHT*   | CONTROLLER RIGHT         |
| 5   | POT X    | HORIZONTAL POTENTIOMETER |
| 6   | FIRE*    | CONTROLLER FIRE          |
| 7   | +5V      | +5 VOLTS POWER (125 mA)  |
| 8   | GND      | GROUND                   |
| 9   | POT Y    | VERTICAL POTENTIOMETER   |

## Connectors 1 and 2: Light Pen

| Pin | Name            | Description                 |
|-----|-----------------|-----------------------------|
| 1   |                 |                             |
| 2   |                 |                             |
| 3   |                 |                             |
| 4   |                 |                             |
| 5   | LIGHT PEN PRESS | LIGHT PEN TOUCHED TO SCREEN |
| 6   | LIGHT PEN*      | CAPTURE BEAM POSITION       |
| 7   | + 5V            | +5 VOLTS POWER (100 mA)     |
| 8   | GND             | GROUND                      |
| 9   |                 |                             |

See jumper J200 description at the end of this Appendix to select whether connector 1 or 2 is enabled for light pen use.

### **External Disk Connector**

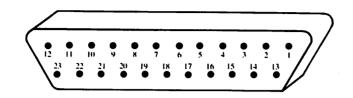

| Pin | Name   | Description                     |
|-----|--------|---------------------------------|
| 1   | /RDY   | Disk Ready—Active Low           |
| 2   | /DKRD  | Disk Ready Data—Active Low      |
| 3-7 | GND    | Ground                          |
| 8   | /MTRXD | Disk Motor Control—Active Low   |
| 9   | /SEL2B | Select Drive 2—Active Low       |
| 10  | /DRESB | Disk RESET—Active Low           |
| 11  | /CHNG  | Disk has been Removed from      |
|     |        | Drive—Latched Low               |
| 12  | +5     | 5 VDC Supply                    |
| 13  | /SIDEB | Select Disk Side—0 = Upper      |
|     |        | l = Lower                       |
| 14  | /WPRO  | Disk is Write Protected—Active  |
|     |        | Low                             |
| 15  | /TKO   | Drive Head Position over Track  |
|     |        | O—Active Low                    |
| 16  | /DKWE  | Disk Write Enable—Active Low    |
| 17  | /DKWD  | Disk Write Data—Active Low      |
| 18  | /STEPB | Step the Head—Pulse, First Low  |
|     |        | then High                       |
| 19  | DIRB   | Select Head Direction—0 = Inner |
|     |        | l = Outer                       |
| 20  | /SEL3B | Select Drive 3—Active Low       |
| 21  | /SEL1B | Select Drive 1—Active Low       |
| 22  | /INDEX | Disk Index Pulse—Active Low     |
| 23  | + 12   | 12 VDC Supply                   |
|     |        |                                 |

## **86-Pin Connector**

| Pin | Name    | Pin | Name   |
|-----|---------|-----|--------|
| 1   | gnd     | 44  | IPL2*  |
| 2   | gnd     | 45  | A16    |
| 3   | gnd     | 46  | BERR*  |
| 4   | gnd     | 47  | A17    |
| 5   | +5 .    | 48  | VPA*   |
| 6   | +5      | 49  | gnd    |
| 7   | exp     | 50  | E      |
| 8   | -5      | 51  | VMA*   |
| 9   | 28 MHz  | 52  | A18    |
| 10  | + 12    | 53  | RES*   |
| 11  | COPFG*  | 54  | A19    |
| 12  | CONFIG* | 55  | HLT*   |
| 13  | gnd     | 56  | A20    |
| 14  | C3*     | 57  | A22    |
| 15  | CDAC    | 58  | A21    |
| 16  | CI*     | 59  | A23    |
| 17  | OVR*    | 60  | CBR*   |
| 18  | XRDY    | 61  | gnd    |
| 19  | INT2*   | 62  | BGACK* |
| 20  | BOSS*   | 63  | PD15   |
| 21  | A5      | 64  | CBG*   |
| 22  | INT6*   | 65  | PD14   |
| 23  | A6      | 66  | DTACK* |
| 24  | A4      | 67  | PD13   |
| 25  | gnd     | 68  | PRW*   |
| 26  | A3      | 69  | PD12   |
| 27  | A2      | 70  | LDS*   |
| 28  | A7      | 71  | PD11   |
| 29  | A1      | 72  | UDS*   |
| 30  | A8      | 73  | gnd    |
| 31  | FC0     | 74  | AS*    |
| 32  | A9      | 75  | PD0    |
| 33  | FC1     | 76  | PD10   |
| 34  | A10     | 77  | PD1    |
| 35  | FC2     | 78  | PD9    |
| 36  | A11     | 79  | PD2    |
| 37  | gnd     | 80  | PD8    |
| 38  | A12     | 81  | PD3    |
| 39  | A13     | 82  | PD7    |
| 40  | IPLO*   | 83  | PD4    |
| 41  | A14     | 84  | PD6    |
| 42  | IPL1*   | 85  | gnd    |
| 43  | A15     | 86  | PD5    |
|     |         |     |        |

# 100-pin Connector

| Pin . | Signal     | Pin | Signal    |
|-------|------------|-----|-----------|
| 1     | Ground     | 2   | Ground    |
| 3     | Ground     | 4   | Ground    |
| 5     | +5Vdc      | 6   | +5Vdc     |
| 7     | /OWN       | 8   | -5Vdc     |
| 9     | /SLAVEn    | 10  | + 12Vdc   |
| 11    | /CFGOUTn   | 12  | /CFGINn   |
| 13    | Ground     | 14  | /C3 Clock |
| 15    | CDAC Clock | 16  | /C1 Clock |
| 17    | /OVR       | 18  | XRDY      |
| 19    | /INT2      | 20  | - 12Vdc   |
| 21    | A5         | 22  | /INT6     |
| 23    | A6         | 24  | A4        |
| 25    | Ground     | 26  | A3        |
| 27    | A2         | 28  | A7        |
| 29    | A1         | 30  | A8        |
| 31    | FC0        | 32  | A9        |
| 33    | FC1        | 34  | A10       |
| 35    | FC2        | 36  | A11       |
| 37    | Ground     | 38  | A12       |
| 39    | A13        | 40  | /EINT7    |
| 41    | A14        | 42  | /EINT5    |
| 43    | A15        | 44  | /EINT4    |
| 45    | A16        | 46  | /BERR     |
| 47    | A17        | 48  | /VPA      |
| 49    | Ground     | 50  | E Clock   |

#### 100-pin Connector (continued)

| Pin | Signal     | Pin | Signal     |
|-----|------------|-----|------------|
| 51  | /VMA       | 52  | A18        |
| 53  | /RST       | 54  | A19        |
| 55  | /HLT       | 56  | A20        |
| 57  | A22        | 58  | A21        |
| 59  | A23        | 60  | /BRn       |
| 61  | Ground     | 62  | /BGACK     |
| 63  | D15        | 64  | /BGn       |
| 65  | D14        | 66  | /DTACK     |
| 67  | D13        | 68  | READ       |
| 69  | D12        | 70  | /LDS       |
| 71  | D11        | 72  | /UDS       |
| 73  | Ground     | 74  | /AS        |
| 75  | D0         | 76  | D10        |
| 77  | D1         | 78  | D9         |
| 79  | D2         | 80  | D8         |
| 81  | D3         | 82  | D7         |
| 83  | D4         | 84  | D6         |
| 85  | Ground     | 86  | D5         |
| 87  | Ground     | 88  | Ground     |
| 89  | Ground     | 90  | Ground     |
| 91  | Ground     | 92  | 7MHz       |
| 93  | DOE        | 94  | /BUSRST    |
| 95  | /GBG       | 96  | /EINT1     |
| 97  | No Connect | 98  | No Connect |
| 99  | Ground     | 100 | Ground     |

#### **Video Connector**

| Pin | Signal                 | Pin | Signal                 |
|-----|------------------------|-----|------------------------|
| 1   | Reserved for Expansion | 2   | Reserved for Expansion |
| 3   | Left Audio Out         | 4   | Right Audio Out        |
| 5   | Reserved for Expansion | 6   | +5Vdc                  |
| 7   | Analog Red             | 8   | +5Vdc                  |
| 9   | Video Ground           | 10  | + 12Vdc                |
| 11  | Analog Green           | 12  | Video Ground           |
| 13  | Video Ground           | 14  | /CSYNC                 |
| 15  | Analog Blue            | 16  | /XCLKEN                |
| 17  | Video Ground           | 18  | BURST                  |
| 19  | /C4 Clock              | 20  | Video Ground           |
| 21  | Video Ground           | 22  | /HSYNC (47 Ohm)        |
| 23  | B0 = DI (47 Ohm)       | 24  | Video Ground           |
| 25  | B3 = DB (47 Ohm)       | 26  | /VSYNC (47 Ohm)        |
| 27  | G3 = DG (47 Ohm)       | 28  | COMP SYNC (Analog)     |
| 29  | R3 = DR (47 Ohm)       | 30  | /PIXELSW (47 Ohm)      |
| 31  | -5Vdc                  | 32  | Video Ground           |
| 33  | XCLK                   | 34  | /C1 Clock              |
| 35  | Reserved for Expansion | 36  | Reserved for Expansion |

#### **Extended Video Connector**

**Technical Reference** 

A-16

| Pin | Signal          | Pin | Signal       |
|-----|-----------------|-----|--------------|
| 1   | Ground          | 2   | RO           |
| 3   | R1              | 4   | R2           |
| 5   | Ground          | 6   | G0           |
| 7   | G1              | 8   | G2           |
| 9   | Ground          | 10  | B1           |
| 11  | B2              | 12  | Ground       |
| 13  | Composite Video | 14  | TBASE        |
| 15  | CDAC Clock      | 16  | POUT         |
| 17  | /C3 Clock       | 18  | BUSY         |
| 19  | /LPEN           | 20  | /ACK         |
| 21  | SEL             | 22  | Ground       |
| 23  | PD0             | 24  | PD1          |
| 25  | PD2             | 26  | PD3          |
| 27  | PD4             | 28  | PD5          |
| 29  | PD6             | 30  | PD7          |
| 31  | /LED            | 32  | Ground .     |
| 33  | Raw Audio Left  | 34  | Audio Ground |
| 35  | Raw Audio Right | 36  | Audio Ground |

#### Custom Animation Chip Fat Agnus

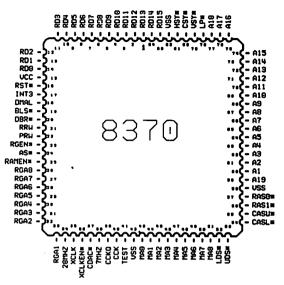

#### Features:

- Bit Blitter—Uses hardware to move display data—Allows high speed animation—Frees the CPU for other concurrent tasks
- Display Synchronized Coprocessor
- Controls 25 DMA Channels— Allows the disk and sound to operate with minimal CPU intervention
- Generates all system clocks from the 28 Mhz oscillator
- Generates all control signals for the video RAM and expansion RAM card
- Provides the address to the video and expansion RAM multiplexing

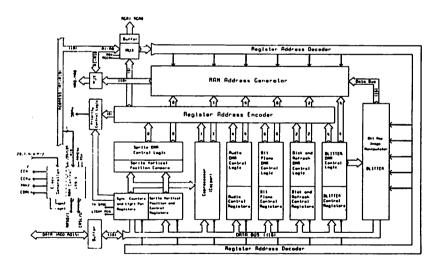

**Fat Agnus Block Diagram** 

#### Custom Graphics Chip Denise

#### **Features:**

- Many different resolutions 320 × 200 up to 640 × 400
- 4096 colors on a TV or RGB monitor
- Eight re-usable sprite controllers
- 60 or 80 column text
- Same software for all TVs and monitors

| Pin   | Name   | Description          | Туре |
|-------|--------|----------------------|------|
| 1-7   | D0-D6  | Data Bus Lines 0-6   | I/O  |
| 8     | MlH    | Mouse 1 Horizontal   | I    |
| 9     | M0H    | Mouse 0 Horizontal   | I    |
| 10-17 | RGA1-8 | Register Address 1-8 | I    |
| 18    | /BURST | Color Burst          | 0    |
| 19    | Vcc    | +5 VDC               | I    |
| 20-23 | R0-3   | Video Red Bit 0-3    | 0    |
| 24-27 | B0-3   | Video Blue Bit 0-3   | 0    |
| 28-31 | G0-3   | Video Green Bit 0-3  | 0    |
| 32    | N/C    | No Connection        | N/C  |
| 33    | /ZD    | Background Indicator | Ο    |
| 34    | N/C    | No Connection        | N/C  |
| 35    | 7M     | 7.15909 MHz Clock    | I    |
| 36    | CCK    | Color Clock          | I    |
| 37    | Vss    | Ground               | I    |
| 38    | M0V    | Mouse 0 Vertical     | I    |
| 39    | MIV    | Mouse 1 Vertical     | I    |
| 40-48 | D7-D15 | Data Bus Lines 7-15  | I/O  |

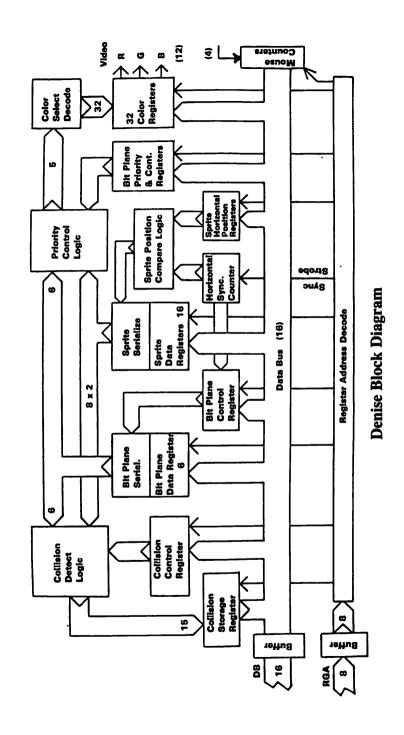

# **Custom Sound/Peripherals Chip Paula**

#### **Features:**

- Four voices of sound output configured as two stereo channels
- Nine octaves
- Complex waveforms
- Uses both amplitude and frequency modulation
- I/O controls for disk data and controller ports
- Microdisk controller
- Interrupt control system

| Pin · | Name      | Description           | Туре |
|-------|-----------|-----------------------|------|
| 1-7   | D2-D8     | Data Bus Lines 2-8    | I/O  |
| 8     | Vss       | Ground                | I    |
| 9,10  | D0,D1     | Data Bus Lines 0,1    | I/O  |
| 11    | /RES      | System Reset          | I    |
| 12    | DMAL      | DMA Request Line      | Ο    |
| 13-15 | /IPL0-2   | Interrupt Line 0-2    | Ο    |
| 16-18 | /INT2,3,6 | Interrupt Level 2,3,6 | I    |
| 19-26 | RGA1-8    | Register Address 1-8  | I    |
| 27    | Vcc       | +5 VDC                | I    |
| 28    | CCK       | Color Clock .         | I    |
| 29    | CCKQ      | Color Clock Delay     | I    |

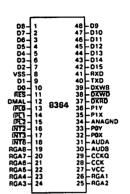

| AUDB   | Right Audio                                                  | 0                                                                                                    |
|--------|--------------------------------------------------------------|----------------------------------------------------------------------------------------------------|
| AUDA   | Left Audio                                                   | 0                                                                                                    |
| POT0X  | Pot 0X                                                       | I/O                                                                                                    |
| POT0Y  | Pot 0Y                                                       | I/O                                                                                                    |
| VSSANA | Analog Ground                                                | I                                                                                                    |
| POT1X  | Pot 1X                                                       | I/O                                                                                                    |
| POT1Y  | Pot 1Y                                                       | ľO                                                                                                    |
| /DKRD  | Disk Read Data                                               | I                                                                                                    |
| /DKWD  | Disk Write Data                                              | 0                                                                                                    |
| DKWE   | Disk Write Enable                                            | 0                                                                                                    |
| TXD    | Serial Transmit Data                                         | 0                                                                                                    |
| RXD    | Serial Receive Data                                          | I                                                                                                    |
| D9-15  | Data Bus Lines 9-15                                          | ΙΛΟ                                                                                                    |
|        | AUDA POTOX POTOY VSSANA POT1X POT1Y /DKRD /DKWD DKWE TXD RXD | AUDA Left Audio POTOX Pot 0X POTOY Pot 0Y VSSANA Analog Ground POT1X Pot 1X POT1Y Pot 1Y /DKRD Disk Read Data /DKWD Disk Write Data DKWE Disk Write Enable TXD Serial Transmit Data RXD Serial Receive Data |

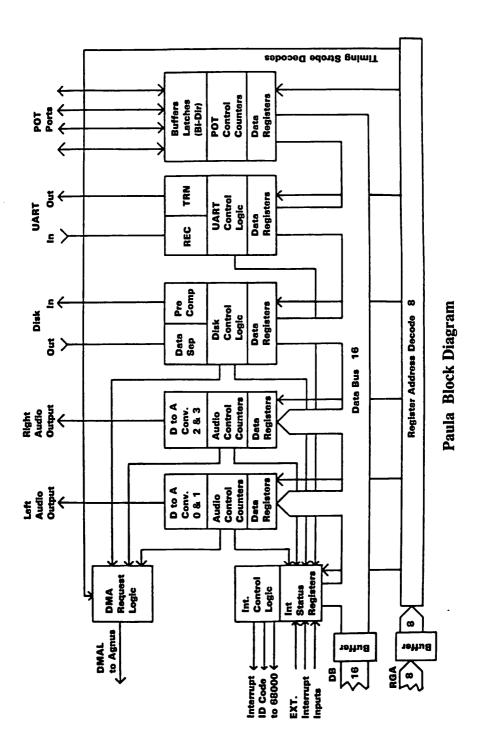

A-22 Technical Reference

#### **List of 2000 Motherboard Jumpers**

|   | J10 | )1 |
|---|-----|----|
| 3 | 2   | 1  |
| • | •   | •  |
|   | T   |    |
|   |     | _  |

This jumper determines the high-order address bit for Fat Agnus. In its normal position, the high-order bit is A23; in its other position, this bit is A19. The current Fat Agnus chip requires the A23 signal for proper management of the memory at \$C00000. Future Fat Agnus chips may map things differently; this keeps the current board compatible with simple enhancements to the chip set.

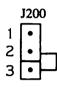

This jumper is used to set the light-pen port number. In the position shown, the light pen input will be the FIRE input of mouse/joystick port 0. With the jumper in the other position, the light pen input will be the FIRE input of mouse/joystick port 1.

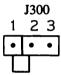

This jumper determines the time base used for the 50/60Hz CIA timer chip. In the normal position, the 50/60Hz TICK clock, based on AC line frequency, is used as a time base. In the alternate position, the vertical sync pulse from the video section is used. The system will not operate properly without one of these clocks.

J301 X X This jumper is closed to add a second internal floppy drive, open to leave the second floppy out of the main unit box. The Amiga expects an ID bit stream from each floppy drive; this lets it determine the drive type. External floppies have this ID circuitry on board, but as it's not an industry standard capability, it has to be implemented on the A2000 motherboard to save cost on internal drives. Leaving the jumper open prevents the Amiga from seeing the ID sequence.

J500

This jumper is used to enable the 512K of RAM at \$C00000 and the real-time clock. It is normally closed; opening it will disable both this extra RAM and the real-time clock.

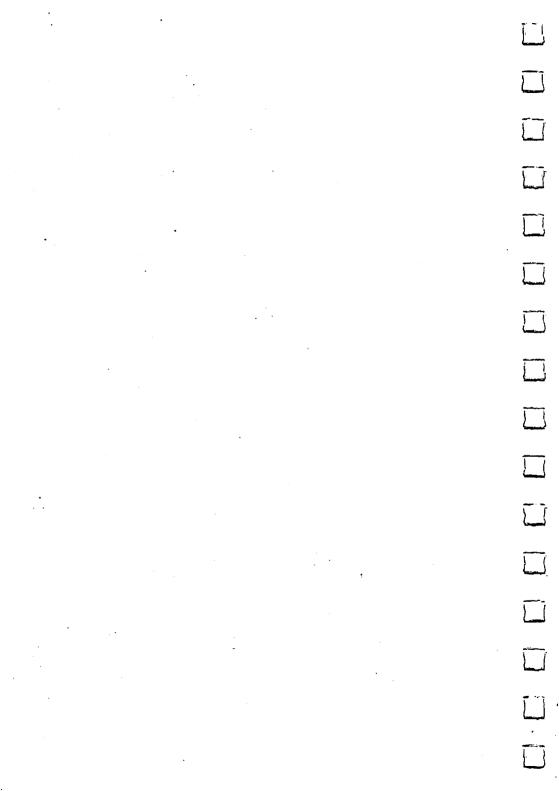

## Appendix B

# **AmigaDOS Information**

AmigaDOS User's Commands B-3

ED Screen Editor Commands B-6

AmigaDOS Error Messages B-8

|   |             |           |   | - |          |
|---|-------------|-----------|---|---|----------|
|   |             |           |   |   |          |
|   |             |           |   |   |          |
|   |             |           |   |   |          |
|   |             |           |   |   |          |
|   |             |           |   |   |          |
|   |             |           |   |   |          |
|   |             |           |   |   |          |
|   |             |           | · |   |          |
|   | ξ <b>΄.</b> |           |   |   |          |
|   |             | 9.<br>19. | ٠ |   |          |
|   |             |           |   |   |          |
|   |             |           |   |   | ل        |
|   |             |           |   |   |          |
|   |             |           |   |   |          |
|   |             |           |   |   |          |
|   |             |           |   |   |          |
|   |             |           |   |   |          |
| • |             |           |   |   | <i>ب</i> |

This appendix includes three tables containing reference information for using AmigaDOS, the Amiga operating system:

- AmigaDOS User's Commands
- Screen Editor (ED) Commands
- AmigaDOS Error Messages

#### **AmigaDOS User's Commands**

Each command is listed, defined, and followed by an example where one is needed. For further information beyond the explanations in Chapter 7 and this table, see the *AmigaDOS User's Manual*.

#### File Utilities

ED

is the comment character.

;loop number one

< directs command input.

<B

<error>

> directs command output.

>A

COPY copies one file to another or copies all files from one

directory to another. COPY prog TO work

copies prog to work in the current directory

**DELETE** deletes up to 10 files or directories.

**DELETE** prog1

**DIR** shows filenames in a directory.

DIR:df1

provides a list of files from directory of disk in drive 1

enters a screen editor for text files.

ED prog1

**EDIT** enters a line-by-line editor.

**EDIT prog1** 

FILENOTE attaches a note with a maximum of 80 characters to a

specified file.

FILENOTE prog1

COMMENT "tested 3-mar"

attaches the comment tested 3-mar to progl

**JOIN** concatenates up to 15 files to form a new file.

JOIN prog1 prog2 AS textfile

joins the two files together and places the result in

textfile

LIST examines and displays detailed information about a file

or directory.

**MAKEDIR** creates a directory with a specific name.

**MAKEDIR** progs

**PROTECT** sets a file's protection status...

**PROTECT prog1** 

FLAGS r

**RENAME** renames a file or directory.

RENAME prog1 to final prog

**SEARCH** looks for a specified text string in all the files of a

directory.

SEARCH df0: "Amiga"ALL

**SORT** sorts simple files.

SORT text TO sorted-text

TYPE types a file to the screen that you can optionally specify

as text or hex.

TYPE prog1

**CLI Control** 

**BREAK** sets attention flags in a given process.

BREAK 5 D

sets the CTRL-D attention flag of process 5

CD sets a current directory and/or drive.

CD df1:work

sets current drive to dfl, and current directory to work

**ENDCLI** ends an interactive CLI process.

**PROMPT** creates a new interactive CLI process. changes the prompt in the current CLI.

**RUN** executes commands as background processes.

RUN

EXECUTE prog1

executes in the background all the commands in the file

progl

STACK displays or sets the stack size for commands.

**STACK 8000** 

sets the stack to 8000 bytes

R\_4

STATUS displays information about the CLI processes currently

in existence.

displays brief information about all processes

WHY explains why a previous command failed.

#### **Command Sequence Control**

ASK writes a single string argument and asks the user to

respond yes or no.

**ECHO** displays the message specified in a command argument.

**EXECUTE** executes a file of commands.

FAILAT fails a command sequence if a program returns an error

code greater than or equal to this number.

IF tests specified actions within a command sequence.

LAB defines a label (see SKIP).

**QUIT** exits from a command sequence with a given error code.

**SKIP** jumps forward to LAB in a command sequence.

WAIT waits for, or until, a specified time.

#### **System and Storage Management**

ASSIGN assigns a logical device name to a filing system

directory.

**DATE** displays or sets the system date and time.

**DISKCOPY** copies the contents of one entire floppy disk to another. **FAULT** displays messages corresponding to supplied fault or

error codes.

FORMAT formats and initializes a new disk.

**INFO** gives information about the filing system.

INSTALL makes a formatted disk bootable.

RELABEL changes the volume name of a disk.

**SETCLOCK** controls the battery backed up real time clock.

#### **ED Screen Editor Commands**

This is a complete list of all the screen editor commands. The extended commands, which are extended versions of the immediate commands included in this table, may include strings or numbers. Strings (text strings) are denoted by /s/ while /s/t indicates two exchange strings. "n" indicates a number. You must press the ESC key to enter extended command mode. In the editor, the directional cursor keys function as normally.

#### Special Key Mappings

| Command   | Action                                   |
|-----------|------------------------------------------|
| Backspace | Delete character to left of cursor       |
| DEL       | Delete character at cursor               |
| ESC       | Enter extended command mode              |
| Return    | Split line at cursor and create new line |
| Tab       | Move cursor right to next TAB            |

#### Immediate Commands

| Command | Action                                      |
|---------|---------------------------------------------|
| CTRL-A  | Insert line                                 |
| CTRL-B  | Delete line                                 |
| CTRL-D  | Scroll text down                            |
| CTRL-E  | Move to top or bottom of screen             |
| CTRL-F  | Flip case                                   |
| CTRL-G  | Repeat last extended command line           |
| CTRL-H  | Delete character left of cursor (Backspace) |
| CTRL-I  | Move cursor right to the next tab position  |
| CTRL-M  | Return                                      |
| CTRL-O  | Delete word or spaces                       |
| CTRL-R  | Cursor to end of previous word              |
| CTRL-T  | Cursor to start of next word                |
| CTRL-U  | Scroll text up                              |
| CTRL-V  | Verify screen                               |
| CTRL-Y  | Delete to end of line                       |

#### **Extended Commands**

| Command     | Action                                               |
|-------------|------------------------------------------------------|
| ESC A       | Insert line after current line                       |
| ESC B       | Move to bottom of file                               |
| ESC BE      | Block end at cursor ·                                |
| ESC BF/s/   | Backward find                                        |
| ESC BS      | Block start at cursor                                |
| ESC CE      | Move cursor to end of line                           |
| ESC CL      | Move cursor one position left                        |
| ESC CR      | Move cursor one position right                       |
| ESC CS      | Move cursor to start of line                         |
| ESC D       | Delete current line                                  |
| ESC DB      | Delete block                                         |
| ESC DC      | Delete character at cursor                           |
| ESC E/s/t/  | Exchange "s" into "t"                                |
| ESC EQ/s/t/ | Exchange but query first                             |
| ESC EX      | Extend right margin                                  |
| ESC F/s/    | Find string "s"                                      |
| ESC I/s/    | Insert line before current                           |
| ESC IB      | Insert copy of block                                 |
| ESC IF/s/   | Insert file "s"                                      |
| ESC J       | Join current line with next                          |
| ESC LC      | Distinguish between upper and lower case in searches |
| ESC M n     | Move line to number "n"                              |
| ESC N       | Move to start of next line                           |
| ESC P       | Move to start of previous line                       |
| ESC Q       | Quit without saving text                             |
| ESC RP      | Repeat until error                                   |
| ESC S       | Split line at cursor                                 |
| ESC SA      | Save text to file                                    |
| ESC SB      | Show block on screen                                 |
| ESC SH      | Show information                                     |
| ESC SL n    | Set left margin                                      |
| ESC SR n    | Set right margin                                     |
| ESC ST n    | Set tab distance                                     |
| ESC T       | Move to top of file                                  |
| ESC U       | Undo changes on current line                         |
| ESC UC      | Equate U/C and I/c in searches                       |
| ESC WB/s/   | Write block to file "s"                              |
| ESC X       | Exit, writing text to file                           |
|             |                                                      |

#### **AmigaDOS Error Messages**

When error messages appear, they often include error numbers. These numbers are generated by the Amiga Disk Operating System (AmigaDOS).

#### This appendix lists:

- error numbers that are likely to appear when you're using the Workbench
- the AmigaDOS messages that correspond to each error number
- suggestions for what to do when an error occurs

For more information about the meaning of a specific error number and for explanations of error numbers not listed here, see the AmigcDOS User's Manual.

#### ERROR NUMBER

#### ERROR MESSAGE/SUGGESTION

103

insufficient free store: The Amiga needs more memory to perform an operation. Close one or more windows, then try the operation again. In rare cases, you may have to reset the Amiga to reclaim sufficient memory to continue.

This error can also occur if you attempt to open a tool that requires more memory than is installed in your Amiga. For information about how much memory a tool needs, see the manual for the tool.

IJ

121

file is not an object module: This error may occur if you try to open a tool that has been damaged. Try making a new copy of the tool from your original disk.

202

**object in use:** Another tool is using the project or tool you want. You may have to wait for the other tool to finish.

203

object already exists: You cannot give an object the same name as an existing object. Either give the existing object a different name or delete it so you can reuse its name.

| <del></del> | 204 | directory not found: A faulty tool may have created an icon for a drawer without creating the actual drawer. Attempt to identify the tool that created the icon, then consult your Amiga dealer.                                                                                                    |
|-------------|-----|----------------------------------------------------------------------------------------------------|
|             | 205 | object not found: A tool or project that the Amiga needs to locate is not present on the disk. This can happen if (1) you've moved a tool to a different drawer, then try to open a project created with that tool (2) you've renamed either the System or Utilities drawer on the Workbench disk, then tried to open a project created with a tool that's in the drawer, or (3) the disk containing a tool you need is not in a disk drive. |
|             | 210 | invalid stream component name: When renaming a tool, project, drawer, or disk, you have used an invalid character.                                                                                                    |
|             | 213 | disk not validated: If a disk light was on when you removed a disk or reset the Workbench, the information on the disk that was in that drive may be unusable. This error may also occur if the disk surface has been damaged.                                                                                                    |
|             | 214 | disk write-protected: You have asked the Amiga to add information to your disk when the protect tab is in the protected position. Either change the position of the protect tab or use a disk whose protect tab is in the unprotected position.                                                                                                    |
| · ·         | 218 | device not mounted: This error occurs when a tool needs a disk that is not currently in a disk drive.                                                                                                    |
|             | 221 | disk full: There is not enough free storage on the disk to do what you have requested. Try emptying the Trashcan. If this doesn't work, you must either delete objects on the disk or use a different disk.                                                                                                    |
|             | 222 | file is protected from deletion: A tool, project, or drawer cannot be deleted because it is protected. Select the icon for the object, choose Info from the Workbench menu, then change its status to DELETABLE.                                                                                                    |

225

not a DOS disk: Either the disk has not been formatted or it is not an AmigaDOS disk. Use a different disk, or, if you wish to erase all information currently on the disk, choose Initialize from the Disk menu.

226

no disk in drive: A tool expected to find a disk in a disk drive that wasn't there. Insert the disk needed by the tool you're using.

## Appendix C

# Using the Amiga 2000 Keyboard

Layout of the Keyboard C-1

Using the Amiga without a Mouse C-8

Moving the Pointer Without a Mouse C-9

Using Menus Without a Mouse C-9

C-9

Amiga 2000 Keymaps C-9

|   |   | · |   |   | I      |
|---|---|---|---|---|--------|
|   | · |   |   |   | ļ      |
|   |   |   |   |   | ļ      |
|   |   |   |   |   | )<br>} |
|   |   |   |   |   | į      |
|   |   |   |   | • | <br>)  |
| · |   |   |   |   | i<br>i |
|   |   |   |   |   | ļ      |
|   |   |   |   |   |        |
|   |   |   | • |   | ,      |
|   |   |   |   |   |        |

In the following pages the four sections of the Amiga 2000 keyboard and the special keys are described first. Then the techniques for using the Amiga without a mouse are outlined. Finally, the keyboard maps (keymaps) for different countries are given.

#### Layout of the Keyboard

The Amiga 2000 keyboard is divided into four sections:

- The Typewriter Area (the main keyboard)
- The Cursor Keypad
- The Numeric Keypad
- The Function Keys

The general keyboard is illustrated on the following page. When using the keyboard, keep the following points in mind:

- Keys can be program-controlled—that is, their use can be defined by the software being used (e.g., an application program, such as a word processor or spreadsheet). For specific information on the program control of keys, refer to the manual for the particular software program you are using.
- The keys on the keyboard usually repeat for as long as they are held down.
- You cannot interchange the numeral 0 and the upper case letter O, or the numeral 1 and the lower case letter 1.
- In some cases several keys may be used together, either simultaneously or in a special sequence.

You can use the keyboard as well as the mouse to move around the screen and select icons, gadgets, etc. In many programs you use the keyboard to enter information. You can use the keys to tell the computer what you want it to do, and to reply to messages or questions the computer displays on the screen. these messages and questions are sometimes called "screen prompts" or simply "prompts"

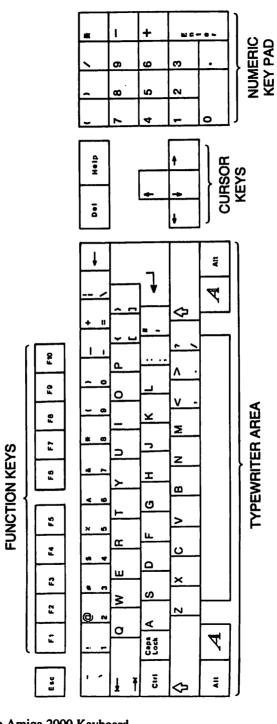

AMIGA 2000 KEYBOARD

STANDARD U.S. KEYBOARD (usa)

#### The Typewriter Area

The **typewriter area** (see keyboard illustration) provides a standard (QWERTY) typewriter keyboard plus additional keys with special uses and capabilities. The special keys include:

#### **ESC**

The ESC (Escape) key, located at the top left of the keyboard, is a program-controlled key, often used to expedite leaving or entering a program or a program function at non-routine times.

#### **TAB**

The TAB key, located two rows below the ESC key, can be program-controlled to perform tab functions.

#### **CTRL**

The CTRL (Control) key, located just below the TAB key, is a program-controlled key that is often used with other keys to perform special functions.

#### **CAPS LOCK**

The CAPS LOCK key is located next to the CTRL key. When the CAPS LOCK key is first pressed a light on that key is illuminated. The alphabetic characters (A through Z) are displayed in upper case as long as the light is on. However, the upper characters on the numeric row at the top of the typewriter area (!,",# through /) are not affected by the Caps Lock key. To type these characters, you must simultaneously depress one of the Shift keys and the key for the desired character. To release the Caps Lock key, press that key again so that its light goes out.

#### **SHIFT Keys**

There are two Shift keys, located on either side of the bottom row of letters (z,x,c, etc.). These keys can perform the same function as the shift keys on a standard typewriter—that is, depressing either Shift key simultaneously with any alphabetic key or with any key on the top row of the typewriter area causes the upper character on that key to be displayed. In addition, the Shift keys are often used with other keys to perform special functions.

#### **ALT Keys**

There are two ALT (Alternate) keys, located at the extreme left and right sides of the bottom row of the keyboard. These keys are also often used with other keys to perform special functions.

#### A

The A (left) Amiga key is located on the bottom row of the keyboard, just to the left of the space bar. The A key is also used with other keys to perform special functions.

#### A

The A (right) Amiga key is located on the bottom row of the keyboard, just to the right of the space bar. The A key is also used with other keys to perform special functions.

Note: Simultaneously depressing the CTRL key and the two Amiga keys resets the Amiga 2000. See Chapter 3 for details.

#### **RETURN**

The RETURN key is the oversize key located on the right side of the typewriter area, in the middle two rows. You use this key to transmit a command or information to the computer.

#### BACKSPACE

The BACKSPACE is the key farthest right on the top row of the typewriter area. Pressing the BACKSPACE key causes the cursor, and any characters to the right of it, to move to the left. Any characters to the left of the cursor are erased.

#### DEL

The DELETE is located just to the right of the top row of the typewriter area. Pressing the DEL (Delete) key deletes the character at the cursor position. Any characters to the right of the cursor move to the left.

#### **HELP**

The Help key, located to the right of the DELETE key, is a programcontrolled key that can be programmed to provide user assistance while a program is being run.

NOTE: The international keyboards have two additional keys, located at the SHIFT key positions.

#### The Cursor Keypad

The four cursor keys are grouped in a small keypad located on the bottom right side of the keyboard, between the **typewriter area** and the **numeric keypad**. These keys control the movement of the cursor (up, down, left, right) on the screen display. The direction in which each key moves the cursor is indicated by the direction of the arrow displayed on the top of the individual key.

#### The Numeric Keypad

The Numeric Keypad is located to the far right of the keyboard. The keys are arranged in a calculator layout to facilitate numeric data entry. The numeric and arithmetic symbol keys on the keypad act just like the numeric and arithmetic symbol keys in the typewriter area of the keyboard. You use the ENTER key on the numeric keypad just as you use the RETURN key on the main keyboard—that is, to transmit data and commands to the computer.

#### The Function Keys

The Function Keys, located at the top of the keyboard and numbered F1 through F10, are program-controlled keys.

#### Using the Amiga Without a Mouse

On the Amiga, anything you can do with the mouse you can also do from the keyboard:

- move the Pointer
- make selections
- use menus

#### Moving the Pointer Without a Mouse

To move the Pointer without a mouse, hold down either Amiga key; then, with that key still held down, press a cursor key.

With the Amiga key held down, the Pointer moves in the direction of the cursor key you press. The longer you hold down the keys, the faster the Pointer moves. To make the Pointer move even faster, hold down both the SHIFT key along with the other two keys. To stop moving the Pointer, release the cursor key.

#### Selecting Without a Mouse

To select an icon without using a mouse, first point to the icon, then press the left Amiga key and the left ALT key at the same time.

Anything you do by pressing the Selection button on the mouse you can also do by pressing the left Amiga key and the left ALT key at the same time.

#### Using Menus Without a Mouse

Just as pressing the left Amiga key and the left ALT key at the same time is like pressing the Selection button, pressing the right Amiga key and the right ALT key at the same time is like pressing the Menu button.

To use menus without a mouse, hold down the right Amiga key and right ALT key while you move the Pointer with the cursor keys. When the menu item you want is highlighted, release the right Amiga key and right ALT key.

#### Amiga 2000 Keymaps

The Amiga 2000 allows you to change the standard keyboard to a number of other keyboard configurations. For example, you can select a German, British or French keyboard. For details on how to do this, see the description of the **Setmap** feature in Chapter 5.

On the following pages are keymaps showing the possible configuration of the Amiga 2000 keyboard.

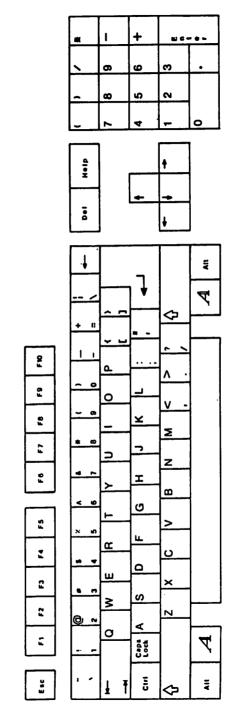

STANDARD U.S. KEYBOARD (usa)

₹

7

# DANISH KEYBOARD (dK)

Ŧ

GERMAN KEYBOARD (d)

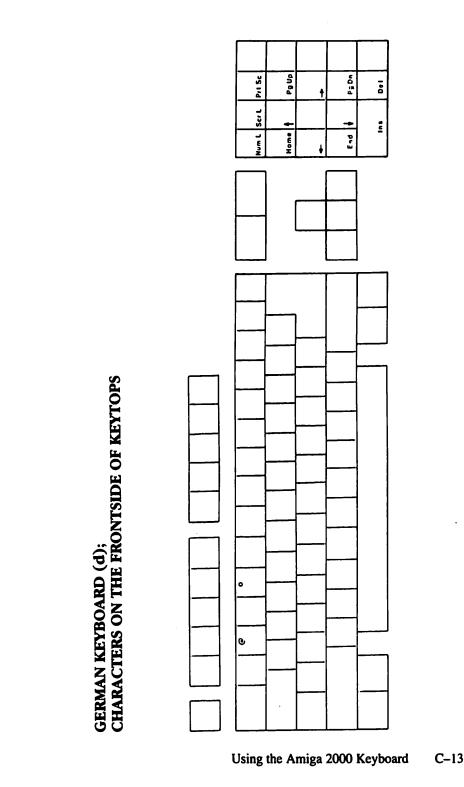

C-14 Using the Amiga 2000 Keyboard

SPANISH KEYBOARD (e)

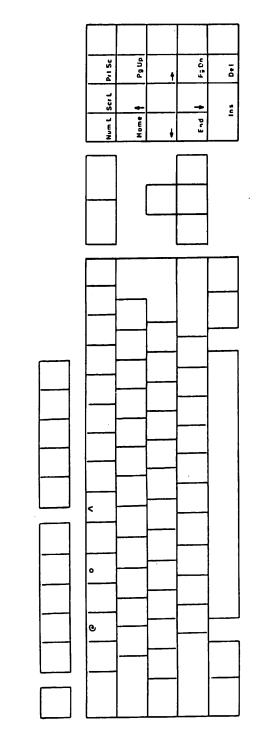

SPANISH KEYBOARD (e) CHARACTERS ON THE FRONTSIDE OF KEYTOPS

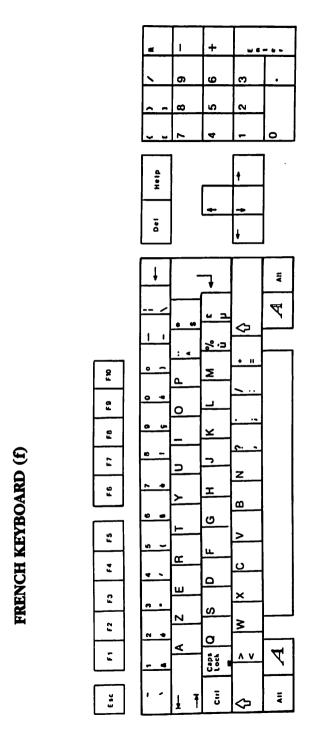

C-16 Using the Amiga 2000 Keyboard

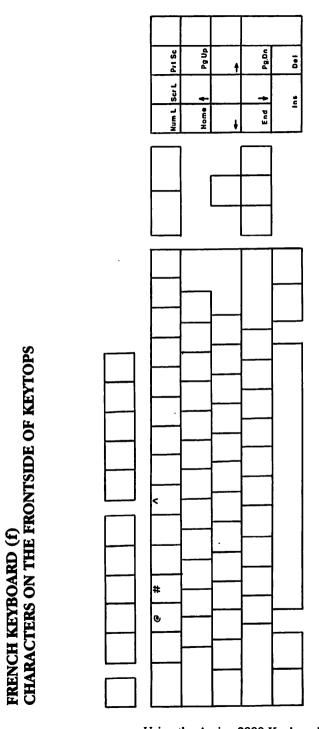

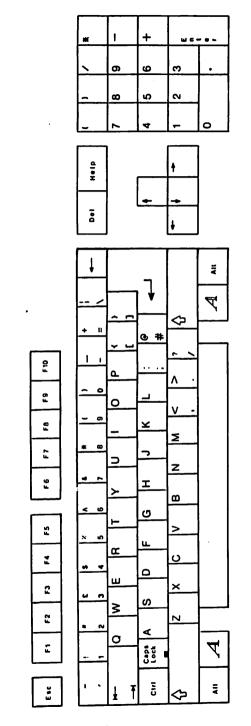

C-18 Using the Amiga 2000 Keyboard

BRITISH KEYBOARD (gb)

## ICELANDIC KEYBOARD (i's)

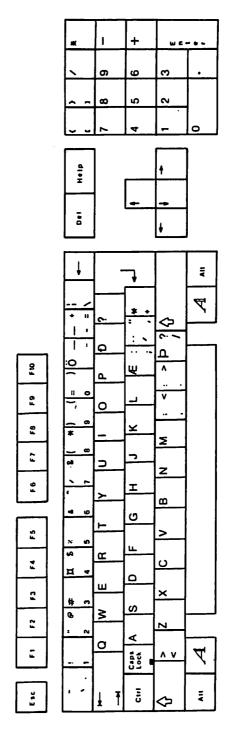

C-20 Using the Amiga 2000 Keyboard

ITALIAN KEYBOARD (i)

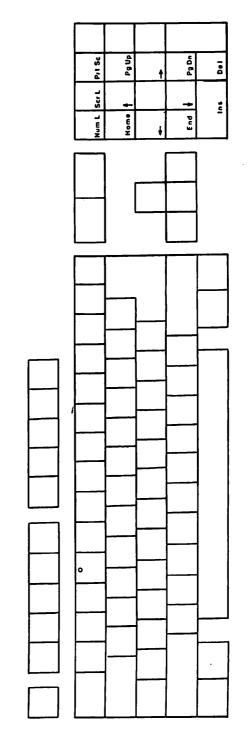

ITALIAN KEYBOARD (i) CHARACTERS ON THE FRONTSIDE OF KEYTOPS

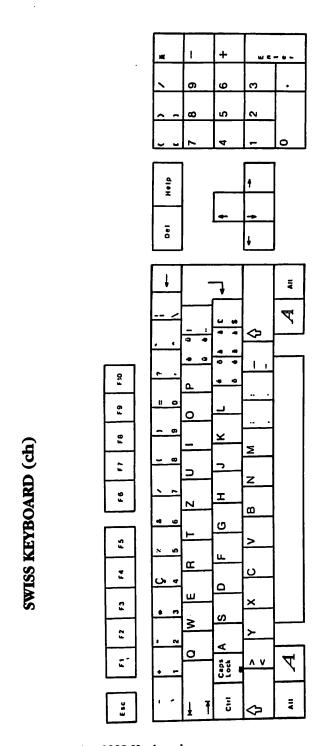

C-22 Using the Amiga 2000 Keyboard

# SWEDISH/FINNISH KEYBOARD (s)

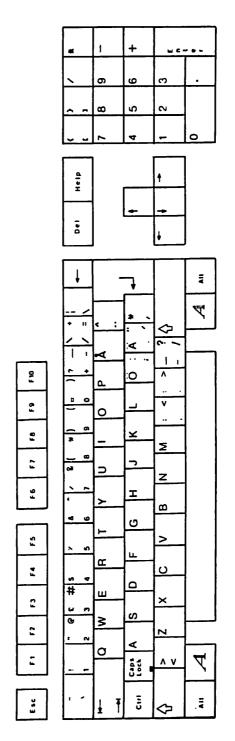

Using the Amiga 2000 Keyboard

C-23

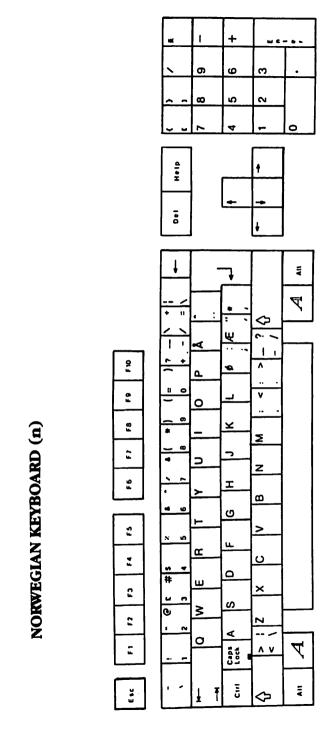

Using the Amiga 2000 Keyboard

C-24

### Appendix D

## Printer Escape Codes

Printer Escape Sequences D-3

ANSI X3.64 Style Commands D-4

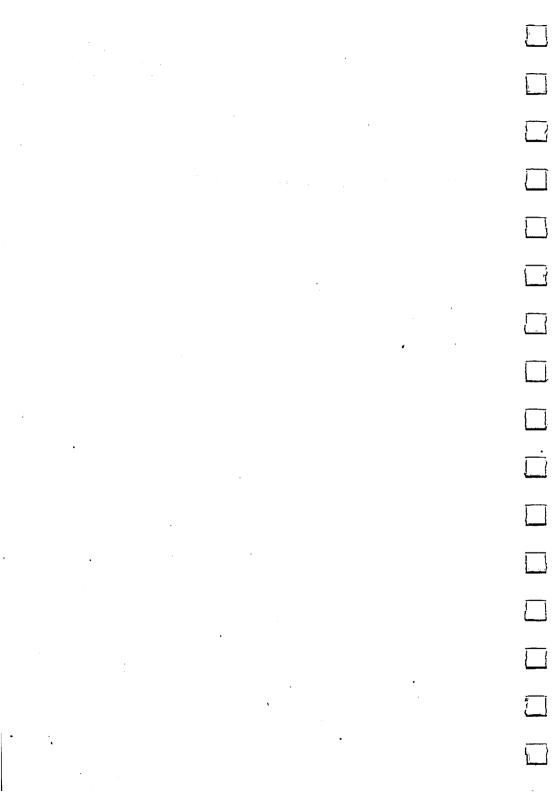

There are many types of printers you can use with an Amiga. Most are mentioned in Chapter 8. Your Amiga dealer can advise you about others for both general purpose and specialized applications.

You use the Preferences tool to tell the Amiga which printer you're using and to change a number of settings that affect printers. To learn about Preferences, see Chapter 7.

#### **Printer Escape Sequences**

The Amiga printer device accepts standard escape sequences that are translated into escape sequences specific to the printer selected in Preferences. When using the printer device or printer handler (PRT), use these standard sequences to implement special printer features.

If the feature is not supported by your printer or driver, the sequence will be ignored.

To send a command to the printer from CLI, follow the steps below.

1. Redirect the keyboard to the printer by typing the following:

copy \* to prt:

- 2. Wait until disk access stops.
- 3. Type an escape sequence, for example, the NLQ On command:

ESC [2"z

What you type will not be echoed on the screen.

4. Hold down the CTRL key and press the backslash (∕) key to terminate the keyboard file.

If your printer supports NLQ mode, NLQ will now be on. Any file you COPY or TYPE to prt: will be printed in near letter quality. You can also use the four steps above to create small printer command files. For example, you could replace the prt: in step 1 with ram:NLQon.

Then the four steps will create a file called NLQon in ram:. To turn on NLQ, type:

copy ram: NLQon to prt:.

#### **ANSI X3.64 Style Commands**

Note: ESC is the Escape key if you are typing a sequence from the keyboard. In BASIC, it is CHR\$(27). In C, '033 can be used.

| LABEL   | ESCAPE             | FEATURE                                   |
|---------|--------------------|-------------------------------------------|
| aRIS    | ESCc               | reset                                     |
| aRIN    | ESC#1              | initialize                                |
| aIND    | ESCD               | line feed                                 |
| aNEL    | ESCE               | return linefeed                           |
| aRI     | ESCM               | reverse linefeed                          |
|         |                    |                                           |
| aSGR0   | ESC[0m             | normal character set                      |
| aSGR3   | ESC[3m             | italics on                                |
| aSGR23  | ESC[23m            | italics off                               |
| aSGR4   | ESC[4m             | underline on                              |
| aSGR24  | ESC[24m            | underline off                             |
| aSGR1   | ESC[1m             | boldface on                               |
| aSCR22  | ESC[22m            | boldface off                              |
| aSFC    | ESC[30m to         |                                           |
|         | ESC[39m            | set foreground color                      |
| aSBC    | ESC[40m to         | 1,800,10 1 seption                        |
|         | ESC[49m            | set background color                      |
| aSHORP0 | ESC[0w             | normal pitch                              |
| aSHORP  | ESC[2w             | elite on                                  |
| aSHORP1 | ESC[1w             | elite off                                 |
| aSHORP4 | ESC[4W             | condensed fine on                         |
| aSHOPR3 | ESC3w              | condensed off                             |
| aSHORP6 | ESC6w              | enlarged on                               |
| aSHORP5 | ESC[5w             | enlarged off                              |
|         | year of charleston | and complete each RKD delignants that the |
| aDEN6   | ESC[6"z            | shadow print on                           |
| aDEN5   | ESC[5"z            | shadow print off                          |
| aDEN4   | ESC[4"z            | doublestrike on                           |
| aDEN3   | ESC[3"z            | doublestrike off                          |
| aDEN2   | ESC[2"z            | NLQ on                                    |
| aDEN1   | ESC[1"z            | NLQ off                                   |
| aSUS2   | ESC[2v             | superscript on                            |
| aSUS1   | ESC[1v             | superscript off                           |
| aSUS4   | ESC[4v             | subscript on                              |
| aSUS3   | ESC[3v             | subscript off                             |
| D / D:  | Essena Codas       |                                           |

|     | aSUS0  | ESC[0v       | normalize the line         |
|-----|--------|--------------|----------------------------|
|     | aPLU   | ESC1         | partial line up            |
| ĺ   | aPLD   | ESCK         | partial line down          |
|     |        |              |                            |
|     | aFNT0  | ESC(B        | US character set           |
| ,   | aFNT1  | ESC(R        | French character set       |
|     | aFNT2  | ESC(K        | German character set       |
|     | aFNT3  | ESC(A        | UK character set           |
| ,   | aFNT4  | ESC(E        | Danish I character set     |
|     | aFNT5  | ESC(H        | Swedish character set      |
|     | aFNT6  | ESC(Y        | Italian character set      |
| ,   | aFNT7  | ESC(Z        | Spanish character set      |
|     | aFNT8  | ESC(J        | Japanese character set     |
|     | aFNT9  | ESC(6        | Norwegian character set    |
| !   | aFNT10 | ESC(C        | Danish II character set    |
|     | aPROP2 | ESC[2p       | proportional spacing on    |
| , l | aPROP1 | ESC[1p       | proportional spacing off   |
|     | aPROP0 | ESC[0p       | proportional spacing clear |
|     | aTSS   | ESC[n E      | set proportional offset    |
|     | aJFY5  | ESC[5 F      | auto left justify          |
|     | aJFY7  | ESC[7 F      | auto right justify         |
|     | aJFY6  | ESC[6 F      | auto full justify          |
| 1   | aJFY0  | ESC[0 F      | auto justify off           |
|     | aJFY3  | ESC[3 F      | letter space (justify)     |
|     | asiris | LSC(51       | ictici space (Justiny)     |
| }   | aJFY1  | ESC[1 F      | word fill (auto center)    |
|     | aVERP0 | ESC[0z       | 1/8" line spacing          |
| j   | aVERP1 | ESC[1z       | 1/6" line spacing          |
|     | aSLPP  | ESC[nt       | set form length n          |
|     | aPERF  | ESC[nq       | perf skip n $(n > 0)$      |
|     | aPERF0 | ESC[0q       | perf skip off              |
|     | aLMS   | ESC#9        | left margin set            |
| }   | aRMS   | ESC#0        | right margin set           |
| ·   | aTMS   | ESC#8        | top margin set             |
|     | aBMS   | ESC#2        | bottom margin set          |
| }   | aSTBM  | ESC[Pn1;Pn2r | top & bottom margins       |
|     | aSLRM  | ESC[Pn1;Pn2s | left and right margins     |
|     | aCAM   | ESC#3        | clear margins              |
| ļ   | aHTS   | ESC#3        | set horizontal tab         |
|     | aVTS   | ESCJ         | set vertical tabs          |
|     | 4715   | EOCI         | set vertical tabs          |
| -   |        |              |                            |

| aTBC0   | ESC[0g   | clear horizontal tab                   |
|---------|----------|----------------------------------------|
| aTBC3   | ESC[3g   | clear all horizontal tabs              |
| aTBC1   | ESC[1g   | clear vertical tab                     |
| aTBC4   | ESC[4g   | clear all vertical tabs                |
| aTBCALL | ESC#4    | clear all horizontal and vertical tabs |
| aTBSALL | ESC#5    | set default tabs                       |
| aESTEND | ESC[Pn"x | extended commands                      |

Note: Sometimes in graphics mode the Epson and other dot matrix printers print with narrow blank lines across the output. Selecting Custom for Paper size in Preferences may fix this.

## Appendix E

## Amiga Bibliography

Introductory Level E-3

Advanced Books E-4

AmigaDOS Information E-4

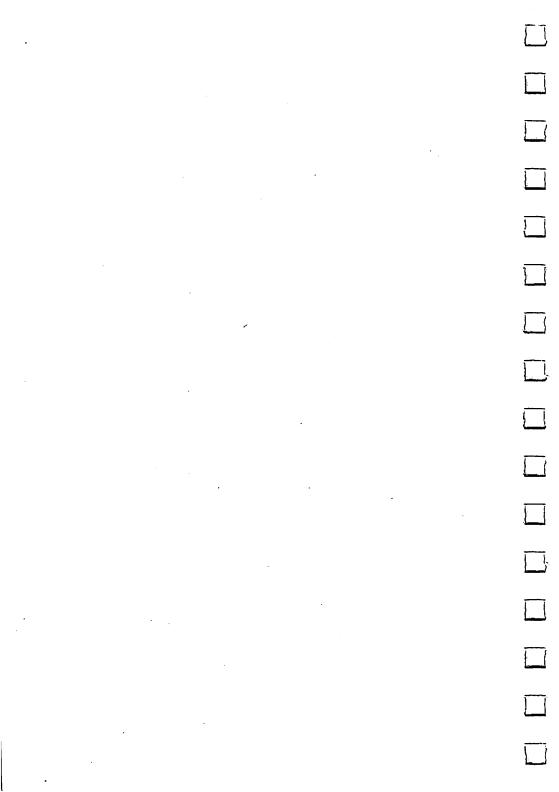

This manual is only an introduction to using the Amiga, and only scratches the surface. There's much, much more you can do with your Amiga.

Here are some books available from your local bookstore or Amiga dealer that will help you learn how to use your Amiga to its—and your—fullest potential.

This isn't a complete list, since the Amiga library is constantly growing as new books come out. Also, books not specifically about the Amiga may be universal, and thus, applicable for the Amiga. The Amiga books are listed in three categories:

- Introductory Level, which includes books about the Amiga hardware and applications for beginners.
- Advanced Books are written on a level appropriate for the experienced programmer, and cover topics including programming languages, sound and graphics, and technical hardware details.
- AmigaDOS Information features books that explain the Amiga disk operating system and CLI.

#### **Introductory Level**

Amiga Applications, Flynn, Compute! Books
The Amiga Handbook, Breuer, Progressive Peripherals and Software
The Amiga System: An Introduction, Donald, Progressive Peripherals and Software
Beginner's Guide to the Amiga, McNeill, Compute! Books
Elementary Amiga BASIC, Regena, Compute! Books

Kids and the Amiga, Carlson, Compute! Books

#### **Advanced Books**

Amiga Technical Reference Set, Addison Wesley
Advanced Amiga BASIC, Halfhill and Brannon, Compute! Books
Amiga Programmer's Handbook, Mortimore, Sybex Books
Amiga Programming Guide, Knight, Que Corporation
Amiga Programming Guide, Levy, Compute! Books
IFF Technical Notes, CBM Technical Support Group
Inside Amiga Graphics, Leemon, Compute! Books
Inside the Amiga, Berry, SAMS
Music, Sound and Graphics on the Amiga, Boom, Microsoft Press

#### **AmigaDOS Information**

The AmigaDOS Manual, Bantam Computer Books
AmigaDOS Reference Guide, Levitan and Leemon, Compute! Books
Mastering AmigaDOS, Stanton and Pinal, Arrays Inc.

Amiga 2000 Schematics

Appendix F

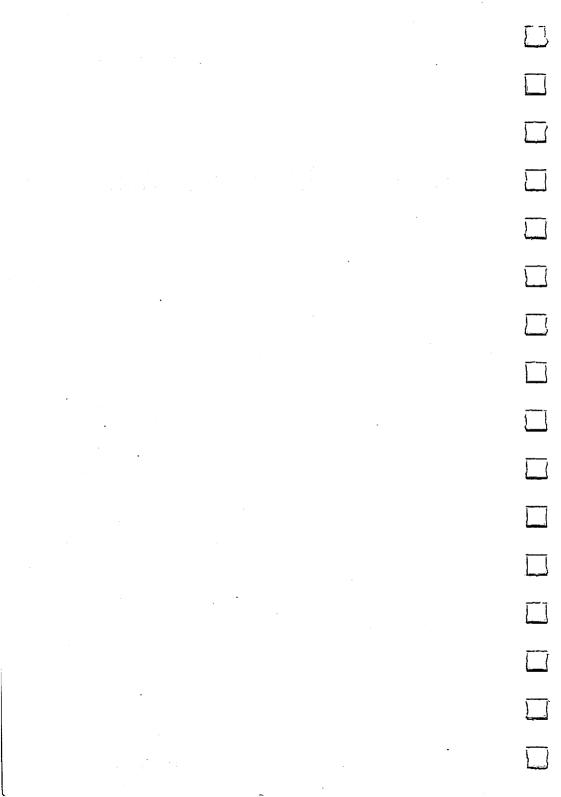

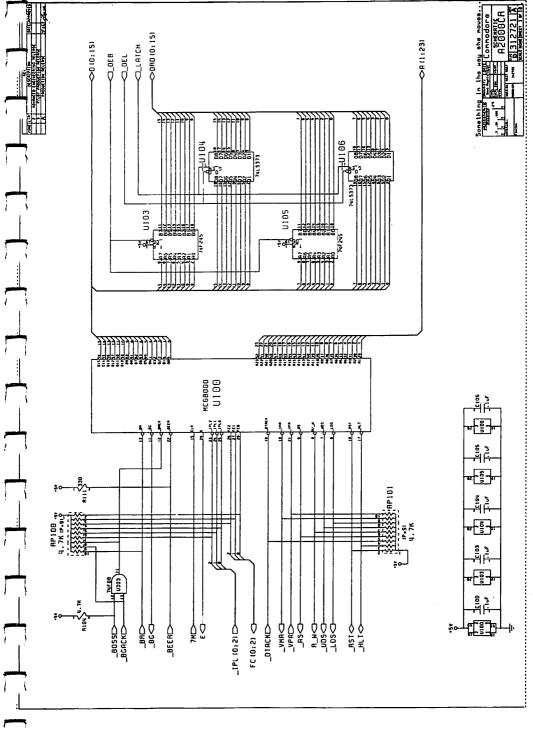

Amiga 2000 Schematics

F-3

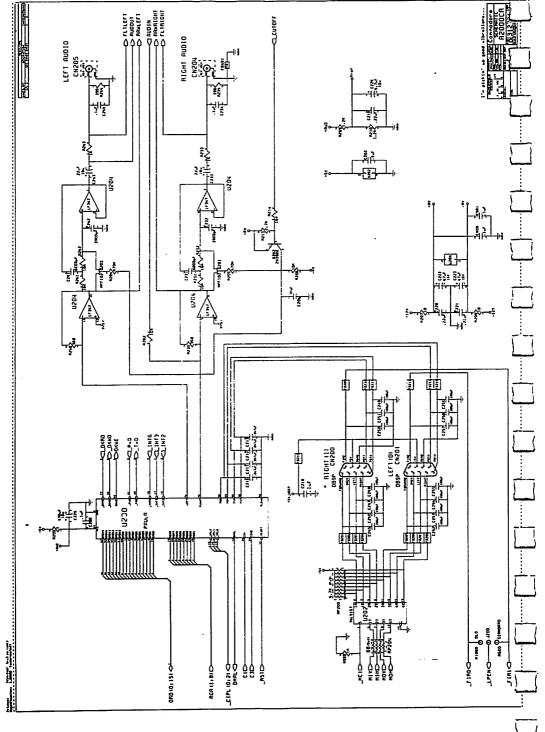

Amiga 2000 Schematics

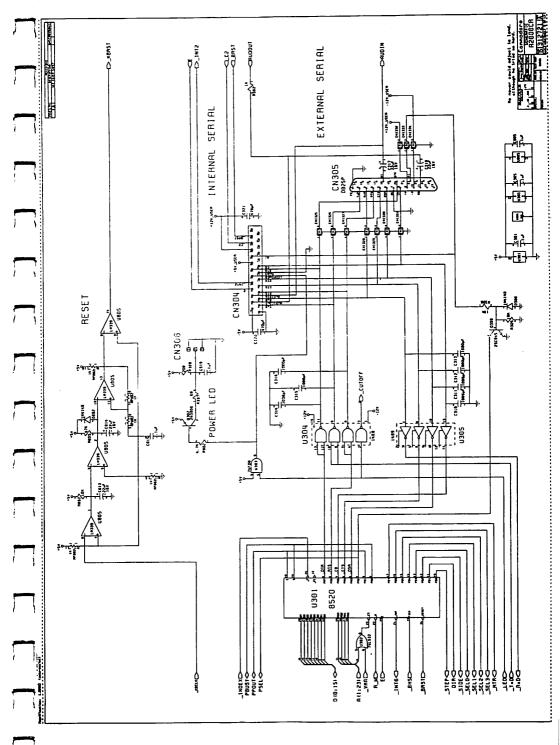

Amiga 2000 Schematics

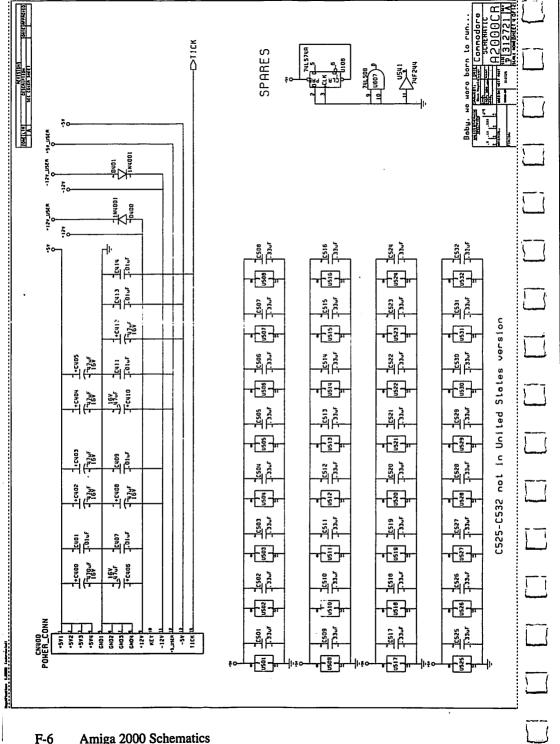

Amiga 2000 Schematics

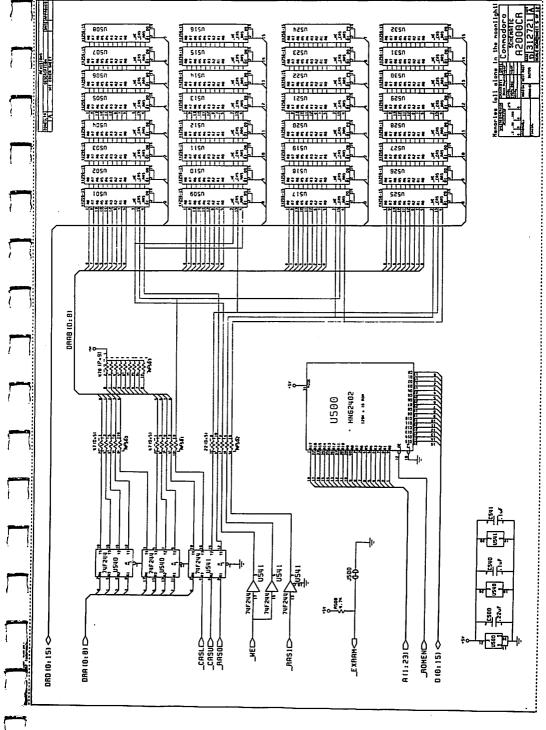

Amiga 2000 Schematics

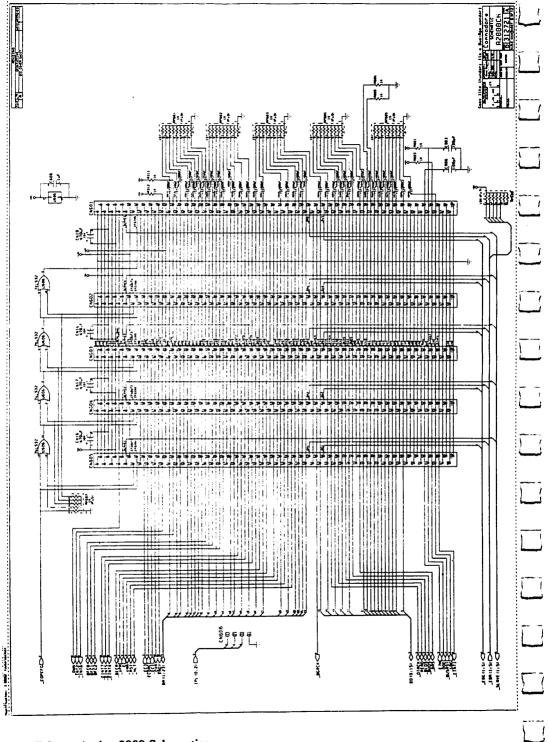

F-8 Amiga 2000 Schematics

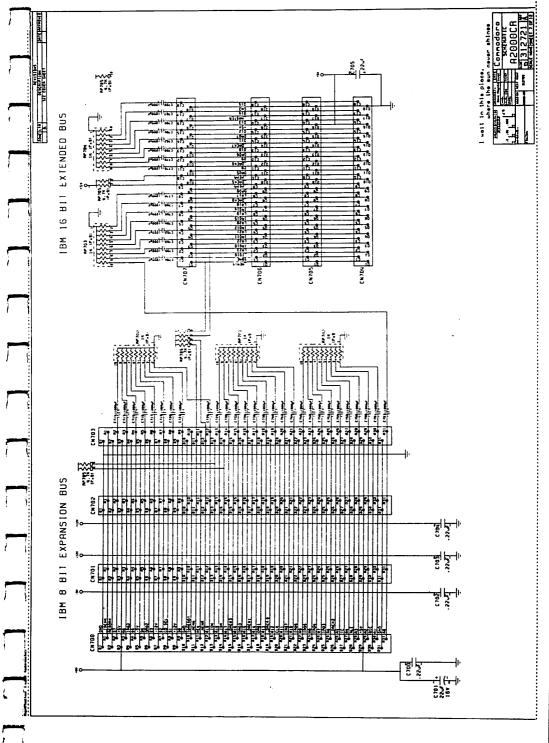

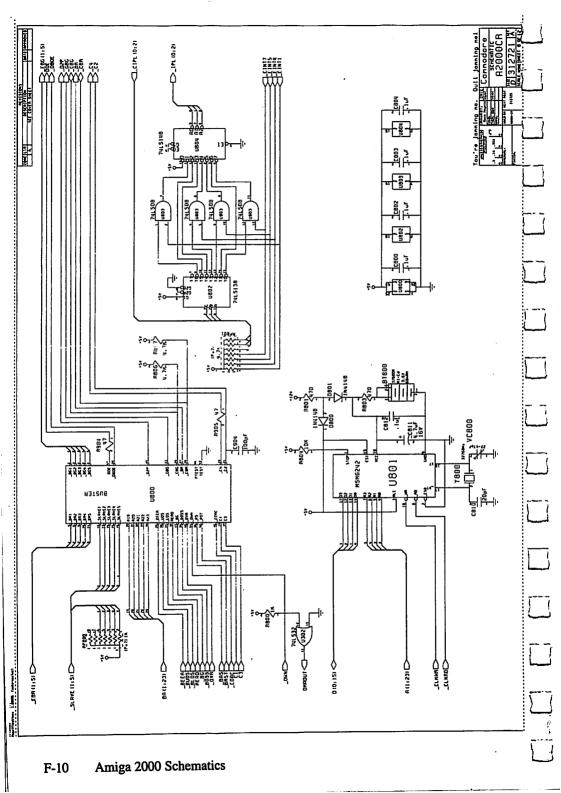

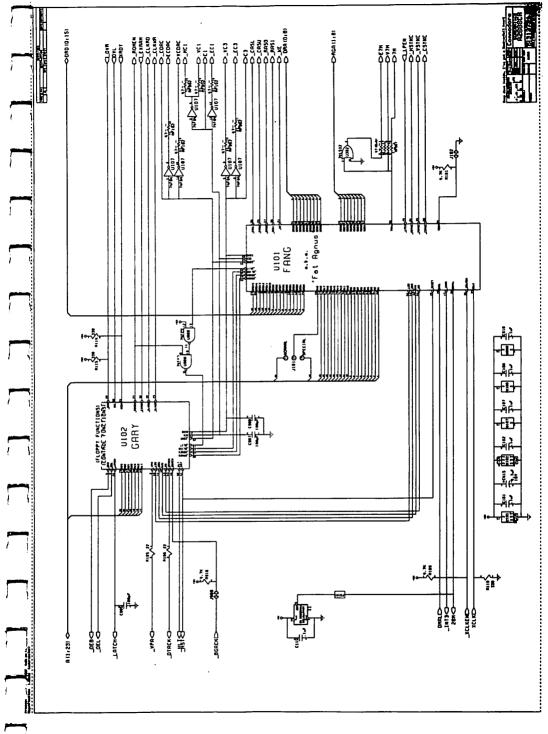

**Amiga 2000 Schematics** 

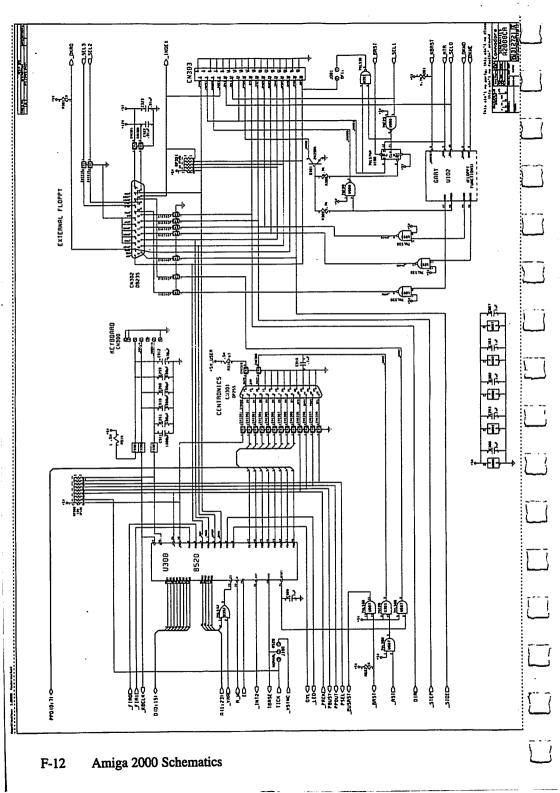

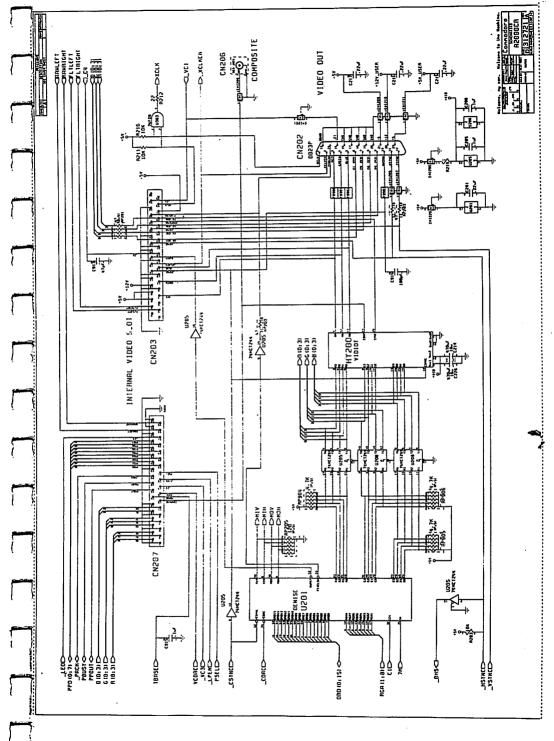

Amiga 2000 Schematics

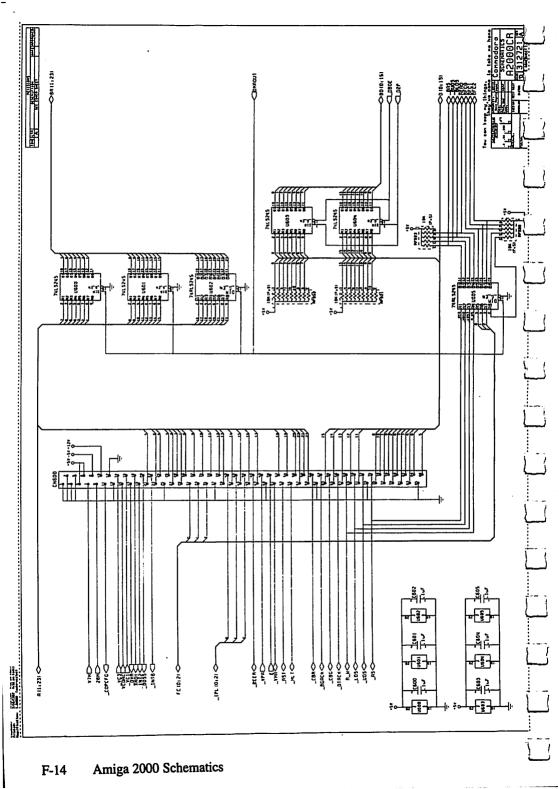

## Glossary

add-on A printer, game controller, modem, or other external component you use with an Amiga.

**alert** A message displayed when there is a serious problem with an Amiga.

ALT key

One of two keys next to either of the Amiga keys at the bottom of the kevboard.

Amiga keyboard The keyboard similar to a typewriter's attached to an Amiga.

Amiga key

The keys on an Amiga keyboard directly left and right of the Space Bar. You use the Amiga keys for selection or menu shortcuts, or when operating the

Amiga without a mouse.

Amiga Monitor An RGB monitor made for use with the Amiga.

AmigaDOS The Amiga disk operating system.

audio connector The connector you use when attaching audio equipment with an Amiga.

audio signal The output from one of the two audio connectors on the Amiga.

available menu item An item in a menu that you can choose.

Back Gadget A gadget you select to move a window or screen behind other windows or screens that overlap it.

baud rate The rate at which information is transferred through the serial connector.

**Bridgeboard**An internal peripheral that allows the Amiga to emulate an IBM-XT.

| cable                   | A set of insulated wires used either to connect the parts of the Amiga or to connect add-ons to the Amiga.  |
|-------------------------|----------------------------------------------------------------------------------------------------|
| choose                  | To pick a <b>menu item</b> . You normally choose menu items with the aid of the <b>Menu button</b> .        |
| chosen option           | An option that is currently in effect.                                                                      |
| CLI                     | Command line interpreter—a method of using the Amiga by typing in commands directly, without using a mouse. |
| click                   | 1. To press and release a mouse button. 2. The action you perform when you click.                           |
| Clipboard               | A place where parts of a <b>project</b> that you <b>cut</b> or <b>copy</b> are kept.                        |
| clipping                | A part of a project that has been cut or copied and put on the Clipboard.                                   |
| Clock                   | A tool that lets you display the time on the Workbench.                                                     |
| close                   | 1. To remove a window, requester, or screen from the display. 2. To put away a tool or project.             |
| Close Gadget            | A gadget that you select to close a window or screen.                                                       |
| Color Palette           | The set of colors available in a screen.                                                                    |
| column                  | A set of adjoining pixels or characters that form a vertical line on the video display.                     |
| command                 | A menu item that, when you choose it, instructs the Amiga to perform a task. Compare option.                |
| composite video monitor | See NTSC monitor                                                                                            |
| connector               | Any of the places on the outside of the Amiga to which you can attach external equipment.                   |

2

| copy                        | To replicate a tool, project, drawer, or disk.                                                                                                    |
|-----------------------------|----------------------------------------------------------------------------------------------------|
| cursor key                  | One of four keys with an arrow on top at the right of the keyboard. You press these keys either to move the <b>Text Cursor</b> or, by pressing the right <b>Amiga key</b> at the same time, to move the <b>Pointer</b> . |
| custom screen               | A screen created by a tool for its own use and, optionally, for use by other tools.                                                                                                    |
| cut                         | To remove part of a <b>project</b> and place it on the <b>Clipboard</b> . Compare erase.                                                                                                    |
| Demos drawer                | A drawer on the Workbench disk in which demonstration tools are kept.                                                                                                    |
| destination disk            | When <b>copying disks</b> , the disk that receives the copy. Compare source disk.                                                                                                    |
| discard                     | To dispose of a <b>project</b> , tool, or drawer by erasing it from the disk.                                                                                                    |
| disk                        | A medium for storing and retrieving information.                                                                                                    |
| · disk drawer               | A drawer that contains the contents of a disk.                                                                                                    |
| disk drive                  | A device for reading information from and saving information on a disk.                                                                                                    |
| disk drive light            | A light on the front of a <b>disk drive</b> that shows when the <b>disk</b> cannot safely be removed.                                                                                                    |
| disk gauge                  | A indicator at the left of the window for a open disk that shows how much free storage is available.                                                                                                    |
| display                     | What appears on a video monitor or television.                                                                                                    |
| Display Centering<br>Gadget | A gadget provided by Preferences for centering the image on the display.                                                                                                    |
| double click [n.]           | The action you perform when you quickly press and release a mouse button twice.                                                                                                    |

| double-click [v.]   | To quickly press and release a mouse button twice.                                                                                                    |
|---------------------|----------------------------------------------------------------------------------------------------|
| Double-Click Slider | A gadget provided by Preferences for changing the maximum length of time between the two clicks of a double click.                                                                           |
| drag                | To move an icon, gadget, window, or screen by putting the Pointer over what you want to move, holding down the Selection button, and moving the mouse.                                       |
| Drag Bar            | That portion of a <b>Title Bar</b> that contains no gadgets. You drag the Drag Bar to move a window or screen.                                                                               |
| drawer              | A place where tools, projects, and other drawers are kept.                                                                                                    |
| edit                | To change the contents of a project.                                                                                                    |
| empty               | To remove any <b>projects</b> , tools, or drawers from the <b>Trashcan</b> . When you empty the Trashcan, you can no longer get back any of the projects, tools, or drawers that were in it. |
| erase               | To remove part of a <b>project</b> without putting what you've removed on the Clipboard. Compare cut.                                                                                        |
| error numbers       | Numbers that identify AmigaDOS errors.                                                                                                    |
| exit gadget         | A gadget in a requester that you select to close the requester.                                                                                                    |
| Extended Selection  | A technique for selecting more than one icon or gadget at a time. To use it, you select with the Shift key held down.                                                                        |
| Extras disk         | One of three microdisks packaged with the Amiga.                                                                                                    |
| feature             | A noteworthy property of a tool.                                                                                                    |

Glossary

4

floppy disk A 51/4 inch data storage disk. **Front Gadget** A gadget that you select to move a window or screen to the front of other windows or screens that overlap it. gadget Any of the facilities provided within a window, requester, or screen, such as Scroll Bars, Sizing Gadgets, and Close Gadgets, that you use to change what's being displayed or to communicate with a tool. ghost [adj.] Displayed less distinctly to indicate unavailability. An gadget that is displayed less distinctly to indighost gadget cate that it is not currently available. ghost icon An icon that is displayed less distinctly to indicate that it is not currently available. A menu item that is displayed less distinctly to ghost menu item indicate that it is not currently available. **Graphic Dump** A Graphic Dump is a Workbench tool that lets you print entire screen images including menus and icons. highlight To display something in a way that distinguishes it. Normally, something is highlighted to indicate that it is selected. hold down To press a mouse button or a key on the keyboard without releasing it. icon A visual representation of a tool, project, drawer, or disk. initialize To prepare a disk so that it can be used by an

Amiga.

see menu item.

item

key

Any of the switches on a keyboard.

**Key Repeat Slider** 

A gadget provided by Preferences for changing the speed at which keys on the keyboard r epeat when you hold them down.

keyboard

A set of **keys** used for typing or for giving other information to an Amiga.

keyboard cable

The cable used to connect the keyboard to the main unit.

keyboard connector

The connector on the main unit to which you attach the keyboard cable.

main unit

The largest component packaged with the Amiga. The main unit contains the central processor and other circuitry, memory, and an internal disk drive.

memory

Electronic circuits used to store information.

memory meter

The indicator in the Title Bar for the Workbench screen that shows the amount of free RAM in bytes.

menu

A list of items you can choose from.

Menu Bar

A strip at the top of a screen that contains menu titles. The menu bar for the selected window appears when you hold down the Menu button.

Menu button

The right-hand button on the mouse.

menu item

One of the choices in a menu.

menu shortcut

A way of choosing a menu item by pressing a key on the keyboard while holding down the Commodore or Amiga key.

Commodore of Annga key

6

menu title The name that for a menu that appears in the Menu Bar. microdisk A 3 1/2-inch flexible data storage disk. MIDI Computer-controlled digital music system monochrome monitor A type of monitor that displays computer output in one color. A device you move on a flat surface to move the mouse Pointer. mouse ball The ball on the bottom of the mouse that rolls as you move the mouse. One of the two buttons on a mouse. mouse button mouse speed A option provided by **Preferences** for varying how many inches you must move the mouse to move the **Pointer** roughly a third of the way across the display. **Multiple Choice** A technique for choosing more than one option at a time. To use it, you hold down the Menu button, then click the Selection button with the Pointer over the options you want. Notepad A tool provided with the Workbench fo r writing short messages. NTSC monitor A type of color monitor that can be used with the Amiga. OK Gadget A gadget in a requester that you select to carry out what you've asked for in the requester. object A tool, project, drawer, or disk. open 1. To display a window, requester, or screen. 2. To make a tool or project available.

| Open Requester            | A magnification from subject or supplied a supplied                                                                                                    |
|---------------------------|----------------------------------------------------------------------------------------------------|
| Open Requester            | A requester from which you select a project you want to open.                                                                                          |
| option                    | A feature of a tool that, once you choose it, persists until you choose another, mutually exclusive feature.                                           |
| palette                   | see color palette                                                                                                    |
| parallel port             | A connector on the back of the Amiga that you use to attach printers and other add-ons.                                                                |
| paste                     | To copy the contents of the Clipboard into a project.                                                                                                  |
| peripheral                | see add-on                                                                                                    |
| peripheral interface card | see P.I.C.                                                                                                    |
| P.I.C.                    | A card that allows a peripheral to interface with the Amiga.                                                                                           |
| pixel                     | One of the small elements that together make up the video display.                                                                                     |
| pixel color               | The color of a pixel on the display.                                                                                                    |
| point                     | To position the tip of the <b>Pointer</b> over an object on the <b>display</b> .                                                                       |
| Pointer                   | The thing that moves on the <b>display</b> when you move the <b>mouse</b> . You use the Pointer to (1) select icons and gadgets (2) choose menu items. |
| Pointer Editing Window    | The window displayed by Preferences in which you change the Pointer.                                                                                   |
| pop-up requester          | A requester that you open by double-clicking the Menu button.                                                                                          |
| port                      | A connector for attaching add-ons to the Amiga.                                                                                                    |
|                           |                                                                                                    |

A tool that allows you to change various settings of **Preferences** an Amiga, including the time, the Workbench font, the speed that keys on the keyboard repeat when you hold them down, and the interval before keys begin repeating. To push down a mouse button or key on a press keyboard. **Printer Requester** A requester provided by Preferences that you use to change printer settings. A place where information created or used by a project tool is kept. An example of a project is a note you write with the Notepad. A disk used to store projects. Project disk The list of projects you can open from an Open **Project List** Requester. To prevent the contents of a project, tool, protect drawer, or disk from being changed. A plastic tab on a microdisk that, when you slide protect tab it so that there is a hole through the disk, prevents the information on that disk from being changed. protected disk A disk whose contents cannot be modified. RAM see random-access memory **RAM Disk** A storage area which can be used to temporarily hold programs for faster access than loading from disk. random-access memory Memory whose contents can be changed while the computer is operating. **Realtime Clock** A battery-powered clock on the Amiga that, once set, keeps time continuously. redraw To redisplay what appears in a screen.

|                     |                                                                                                    | 1 1 |
|---------------------|----------------------------------------------------------------------------------------------------|-----|
| release             | To stop pressing or bolding down a mouse button.                                                                                                    |     |
| rename              | To change the name of a tool, project, disk, or drawer.                                                                                                    |     |
| Repeat Delay Slider | A gadget provided by Preferences for changing how long it takes for a key on the keyboard to repeat when you hold it down.                                                                          |     |
| requester           | A rectangular region in a screen which you use to give information to a tool. When a requester appears, you must select a gadget in the requester to close the requester before you can do anything | L   |
|                     | else in the window in which the requester appears.                                                                                                    |     |
| reset               | To set up the Workbench again after it has begun working.                                                                                                    |     |
| resolution          | On a video display, the number of pixels that can be displayed in the horizontal and vertical directions.                                                                                           | Ľ   |
| reverse video       | Displayed using colors opposite those normally used. For example, if letters are normally black on a white background, white letters on a black                                                     | ٺ   |
|                     | background are said to be shown in reverse video.                                                                                                    |     |
| RGB connector       | The connector on the back of the main unit that you use to attach an RGB monitor to the Amiga.                                                                                                    |     |
| RGB monitor         | A video monitor, such as the Amiga Monitor, that interprets signals for red, green, and blue to create colors.                                                                                      | لا  |
| row                 | A set of adjoining <b>pixels</b> that form a horizontal line on the <b>video display</b> .                                                                                                    |     |
| save                | To copy the contents of a project onto a disk.                                                                                                    |     |
| Say                 | The speech synthesizing program included on Workbench.                                                                                                    |     |
|                     |                                                                                                    | ĺ,  |

A full-width area of the video display with the screen same color palette, resolution, and other attributes. To move the contents of a project within a scroll window. Arrows at both ends of a Scroll Bar. To move **Scroll Arrows** slowly forward through a project, put the Pointer over the bottom Scroll Arrow and hold down the Selection button. To move slowly backward through a project, put the Pointer over the top Scroll Arrow and hold down the Selection button. Scroll Bar A gadget you use to display different parts of a project. Scroll Box The rectangular area within a Scroll Bar that you drag to move rapidly from one part of a project or list to another. To pick an icon, gadget, or a part of a project select using the Selection button. Selection button The left-hand button on the mouse. selected option An option that is currently in effect. selected window The window that you do work in. Only one window can be selected at a time. selection shortcut A quick way to select something by pressing a key on the keyboard while holding down the left Amiga key. serial port A connector on the back of the Amiga which you use to attach modems and other add-ons. SetMap The Workbench program that allows you to select an international version of the Amiga keyboard. To start the Workbench. set up

|               |                                                                                                    | ] !      |
|---------------|----------------------------------------------------------------------------------------------------|----------|
| shortcut      | A quick way, from the <b>keyboard</b> , to (1) <b>choose</b> a <b>menu item</b> (2) <b>select</b> an <b>icon</b> or <b>gadget</b> . See <b>menu shortcut</b> and <b>selection shortcut</b> . |          |
| size          | To change the dimensions of a window or screen.                                                                                                    | 1        |
| Sizing Gadget | A gadget you drag to change the size of a window.                                                                                                    |          |
| slider        | A gadget you use to pick a value within a range, normally by dragging an arrow along a line.                                                                                                 | į        |
| source disk   | When <b>copying disks</b> , the disk that is being copied. Compare destination disk.                                                                                                    | <u> </u> |
| Space Bar     | The long key at the bottom of the keyboard that you press to enter a blank space.                                                                                                    | )        |
| status        | A characteristic of a tool, project, drawer, or disk, such as whether it is deletable or not deletable.                                                                                      |          |
| string        | A set of one or more characters.                                                                                                    | Í        |
| String Gadget | A gadget you use to enter or modify strings.                                                                                                    |          |
| · submenu     | An additional menu that appears to the side of a menu.                                                                                                    |          |
| submenu title | An item in a menu that, when you place the Pointer over it, causes a submenu to appear.                                                                                                    |          |
| Text Cursor   | In <b>projects</b> containing text, a marker that indicates your position in the project.                                                                                                    |          |
| timesaver     | Any technique provided by a tool to save you time. A shortcut is one kind of timesaver; another is double-clicking the Menu button to get a pop-up requester.                                |          |
| Title Bar     | A strip at the top of a screen or window that contains the name of the screen or window.                                                                                                    |          |
|               |                                                                                                    |          |

12

Glossary

A gadget in Open Requesters that you use to **Title Gadget** type in the title of the project you want to open. A facility for working with information. For tool example, the Graphicraft tool lets you create and change visual information that takes the form of a painting. Trashcan The place where you put projects, tools, and drawers to discard them. TV modulator A device used to connect a television set to an Amiga. TV modulator cable A cable you use to connect a TV modulator to a TV switch hox. TV switch box A device that allows you to connect both a computer and an antenna to a television and switch between them. The kind of object (tool, project, drawer, or type disk) an object is. A set of letters, numbers, and symbols that are the type font same type size and of the same typeface. The size of text. type size A variation of a typeface, such as italic or bold. type style A set of letters, numbers, and symbols that share typeface the same design. unavailable menu item Any item in a menu th at you cannot choose. Unavailable menu items are shown as ghost items. video cable The cable you use to connect an RGB monitor to an Amiga. video equipment A video monitor or television.

|                  | }                                                                                                    |
|------------------|----------------------------------------------------------------------------------------------------|
| video monitor    | A device for displaying visual information from an Amiga.                                                                                                    |
| Wait Pointer     | A special shape for the <b>Pointer</b> that indicates that you must wait before continuing.                                                                                                    |
| window           | A rectangular area in a screen. Tools use windows to accept and present information.                                                                                                    |
| Workbench        | A tool you use to get and manipulate the facilities of the Amiga. You use the Workbench to open, close, move, create, and delete projects, tools and drawers, to copy disks, as well as to perform other operations. |
| Workbench disk   | A disk that contains the Workbench.                                                                                                    |
| Workbench screen | The screen used by the Workbench and other tools.                                                                                                    |
| working disk     | A copy of an original disk that came with the Amiga or with a tool.                                                                                                    |
| "Y" adapter      | An adapter that lets you combine both of the audio signals from an Amiga into a single audio signal. You use this adapter to connect the Amiga Monitor to an Amiga.                                                  |
|                  |                                                                                                    |
|                  | •                                                                                                    |

## Index

| adding to the Amiga 8-3               | illustration of 2-8                |
|---------------------------------------|------------------------------------|
| add-ons 8-3                           | audio equipment 2-8                |
| attaching a printer 8-6               | attaching an Amiga to 2-9          |
| Bridgecard 8-5                        |                                    |
| cables for 8-3                        | Back Gadget 4-20, 4-28             |
| floppy disk drive 8-5                 | for windows 4-20                   |
| hard disk drive 8-6                   | for screens 4-28                   |
| internal memory 8-4                   | baud rate, setting 6-8             |
| modem 8-6                             | Bridgecard 1-3, 1-11, 8-5          |
| precautions for 8-3                   |                                    |
| alerts 4-31                           | cables 8-3, 9-7                    |
| ALT key C-6                           | attaching to connectors 2-6, 2-7   |
| using menus with C-9                  | proper cables for add-ons 2-5, 8-3 |
| Amiga:                                | Calculator 5-30, 5-32              |
| adding to 8-3                         | care of monitors 9-3               |
| assembling 2-3                        | caring for the Amiga 9-1           |
| caring for 9-1                        | centering the monitor display 6-7  |
| specifications for 1-13, A-3          | Change Printer Screen 6-13         |
| Amiga Basic 1-8                       | changing the Pointer 6-11          |
| Amiga External 3.5 Disk Drive 8-5     | choosing menu items 3-13,          |
| connector for 8-5                     | 5-12 through 5-26                  |
| Amiga Hardware Manual iv              | cleaning the mouse 9-4             |
| information about connectors in A-6   | Clean Up 4-34                      |
| Amiga keys C-3                        | CLI 6-6, 7-3                       |
| moving Pointer with C-8               | icon for 7-3                       |
| Amiga memory expansion 1-1, 1-10, 8-4 | making the CLI available 7-3       |
| Amiga ROM Kernel Manual iv            | Real Time Clock 7-24               |
| Amiga Service Centers 9-3             | clicking 3-10                      |
| AmigaDOS 7-3, B-3                     | Clock 5-3                          |
| error descriptions B-8                | Close 4-24                         |
| file descriptions 7-11                | Close Gadget 4-24                  |
| DIR command B-3                       | using 4-24                         |
| AmigaDOS errors B-8                   | closing windows 7-26               |
| AmigaDOS Manual 4-32, 7-26, 8-6, B-3  | color printers 8-6                 |
| AmigaDOS messages B-8                 | colors 5-37                        |
| alarm clock 5-7                       | changing Workbench colors 5-37     |
| analog clock 5-4                      | for screens 6-9                    |
| Aspect (printer setting) 6-16         | Command Line Interface See CLI     |
| assembling the Amiga 2-3              | commands in menus 3-16             |
| attaching a printer 8-6               | connecting audio equipment 2-8     |
| attributes, video 4-4                 | connectors 2-4                     |
| audio connections 2-8                 | audio 2-8                          |
| to stereos 2-9                        | disk drive 8-5                     |
| to monitors 2-9                       | keyboard 2-6                       |
| audio connectors 2-8                  | parallel A-8                       |

|                                     |                                         | 1          |
|-------------------------------------|-----------------------------------------|------------|
| RGB 2-7                             | changing size of text on 6-6            | -          |
| serial 1-13                         | centering 6-7                           |            |
| parallel 1-13, 8-6                  | Display Centering Gadget 6-7            | 1          |
| copying disks 4-31, 7-6             | dot-matrix printers 8-6                 | L          |
| making backup copies 3-16           | double-click 3-10                       |            |
| creating a project 4-5              | changing the delay for 6-6              |            |
| cursor keys C-7, 5-10               | double-clicking 3-10                    |            |
| moving Pointer with C-8             | to open a tool 4-9                      |            |
|                                     | Drag Bar:                               | -          |
| date and time                       | for windows 4-17                        |            |
| changing on Workbench 5-3, 6-5      | dragging 3-12                           | <b></b>    |
| setting in CLI 7-14                 | dragging screens 4-25                   |            |
| Demos drawer 5-3                    | dragging windows 4-15                   | İ          |
| demonstrations of graphics 5-3      | drawers:                                | L          |
| diagnostic messages, displaying B-8 | creating 4-13                           |            |
| digital clock 5-4                   | Demos 5-3                               |            |
| Discard 4-12, 4-14                  | discarding 4-14                         |            |
| discarding drawers 4-14             | duplicating 4-14                        | <u> </u>   |
| discarding projects 4-12            | Empty 4-14                              |            |
| discarding tools 4-12               | icons for 4-4                           |            |
| disk drives 1-6                     | moving 4-13                             |            |
| adding a disk drive 8-5, 8-6        | moving to a new disk 4-13               |            |
| using 8-5, 8-6                      | opening 4-13                            | 1          |
| disk drive light 3-7                | operations involving 4-12               | <u> </u>   |
| warnings about 3-7, 3-19, 4-33, 9-6 | renaming 4-14                           |            |
| disk gauge 4-24                     | Utilities 4-6                           | i          |
| disks:                              |                                         |            |
| as drawers 4-15                     | Duplicate:                              |            |
| care of 9-6                         | duplicating drawers with 4-14           |            |
|                                     | duplicating disks 4-31                  |            |
| copying 4-31, 7-6                   | duplicating drawers 4-14                | <u> </u>   |
| disk gauge 4-24                     | duplicating projects 4-10               |            |
| duplicating 4-31                    | duplicating tools 4-10                  | L          |
| freeing disk space 3-6              |                                         | Ĺ          |
| how to insert 4-4                   | Empty Trash 4-12                        |            |
| icons for 4-31, 6-7                 | error messages B-8                      |            |
| initializing 4-31                   | displaying B-8                          |            |
| making backup copies 9-6            | error numbers B-8                       | <b>-</b>   |
| opening 3-3, 4-31                   | exit gadgets 4-30                       |            |
| operations involving 4-31           | Extended Selection 4-35                 | 1          |
| preparing new disks 3-3, 4-31, 7-8  | external disk drives 8-5                | <u> </u>   |
| properties of 9-6                   | Extras disk BASIC) 3-3                  |            |
| protect tabs on 3-3                 | Entitle dion 5.1515, 0                  | i          |
| removing 9-6                        |                                         |            |
| renaming 4-31                       | FCC requirements 9-7                    |            |
| using 3-3                           | Federal Communications Commission See 1 | FCC        |
| volume as name for 3-18             | fonts, for the Notepad 5-22, 5-29, 5-30 | 1          |
| working disks 3-16                  | freeing disk space 4-12                 | <b>-</b> _ |
| display:                            | Front Gadget 4-19                       |            |
|                                     |                                         | 1          |

|       | for windows 4-19                                  | attaching 2-6                         |
|-------|---------------------------------------------------|---------------------------------------|
|       | for screens 4-27                                  | care of 9-3                           |
|       |                                                   | changing the tilt of 2-7              |
|       | gadgets 4-10, 4-11                                | folding legs on 2-7                   |
|       | Back Gadget 4-20, 4-28                            | illustration of 1-5, 2-6, C-4,        |
|       | Close Gadget 4-24, 5-8                            | C-10 to C-24                          |
| - ~'  | Display Centering Gadget 6-7                      | keyboard cable 2-6                    |
|       | Drag Bar 4-17, 4-26                               | ,                                     |
|       | exit 4-30                                         | Last Error 4-34                       |
| 1 - 1 | Front Gadget 4-19, 4-27                           | Left Margin (printer setting) 6-14    |
|       | ghost 4-16                                        | letter-quality printers 8-7           |
|       | in windows 4-16                                   | load limit for main unit A-3          |
|       | Scroll Bar 4-20                                   | load limit for main diff. 71-5        |
| •     | Sizing Gadget 4-18                                | magnets, precautions about 9-6        |
|       | game controller connectors A-10                   | main unit 1-4                         |
|       | pin assignments for A-10                          | margins for printing, specifying 6-14 |
| 1 1   | ghost gadgets 4-16                                | memory 4-10                           |
|       | ghost menu items 3-15                             |                                       |
|       |                                                   | use in multitasking 4-10              |
| 1 .   | Graphic Dump 5-50 graphics, demonstrations of 5-3 | memory meter 4-29<br>Menu Bar 3-13    |
|       | graphics, demonstrations of 5-5                   | Menu button 3-13                      |
|       | highlighting 5 45                                 | menu shortcut 5-26                    |
|       | highlighting 5-45                                 |                                       |
| -     | humidity, acceptable range for A-3                | menu titles 5-12                      |
|       | Inn Editor 5 00                                   | menus 5-4, 5-12, 5-16, 5-22, 5-24,    |
|       | Icon Editor 5-23                                  | 5-25                                  |
| 1 1   | icons 1-6, 5-33                                   | browsing through 3-15                 |
|       | changing 5-37                                     | choosing more than one item 4-36      |
|       | creating 5-33, 5-34                               | commands in 3-16                      |
| 1 1   | dragging 3-12                                     | ghost items in 3-15                   |
|       | editing 5-33                                      | Menu Bar 3-13                         |
|       | for Workbench disk 3-11, 4-4, 5-46                | Multiple Choice 4-36                  |
|       | highlighted 3-11, 5-45                            | options in 3-16                       |
| •     | on the Workbench 3-8, 5-48                        | showing menu titles 5-12              |
|       | selecting 3-10 5-36                               | titles of 5-12                        |
|       | straightening up 4-34                             | using 3-13, 5-4                       |
| 1     | types of icons 5-46                               | using without a mouse C-9             |
|       | Image (printer setting) 6-16                      | unavailable items in 3-15             |
|       | Info 4-11, 7-12                                   | messages, AmigaDOS B-8                |
|       | Initialize 4-31                                   | messages, error B-8                   |
|       | initializing disks 4-31                           | displaying errors B-8                 |
|       | ink-jet printers 8-6, 8-7                         | meter, memory 4-29                    |
|       | input/output connectors A-6                       | microdisks See disks                  |
| _     | interfaces, See connectors                        | monitors:                             |
|       | interference, radio and television 9-7            | NTSC/PAL 1-9                          |
|       | Intuition: The Amiga User Interface iv            | RGB 2-7                               |
| 1     |                                                   | attaching 2-7                         |
|       | key repeat speed, changing 6-5                    | care of 9-3                           |
|       | keyboard 1-5, C-3, C-10 to C-24                   | centering the display 6-7             |

| changing size of text displayed on 6-6      | Paper Size (printer setting) 6-14   |
|---------------------------------------------|-------------------------------------|
| sound connections for 2-9                   | Paper Type (printer setting) 6-14   |
| mouse 1-5, 1-6                              | parallel connector 1-13, 8-6        |
| attaching 2-5                               | pin assignments for A-8             |
| buttons 3-13                                | PC emulation 1-10, 1-11, 8-5        |
| care of 9-4                                 | pin assignments for connectors A-6  |
| changing mouse speed 6-6                    | Pitch (printer setting) 6-14        |
| cleaning 9-4                                | pixels 2-7, 4-4                     |
| illustration of 1-5, 2-6                    | number of in screens 2-7            |
| Menu button on 3-13                         | plugging in the Amiga 2-10          |
| moving Pointer without a mouse C-8          | point (of the Pointer) 6-12         |
| pin assignments for connectors A-6          | Pointer 1-6                         |
| room required for 2-6                       | changing 6-11                       |
| running out of room for the mouse 3-9       | editing 6-6                         |
| selecting without a mouse C-9               | moving 3-8                          |
| Selection button on 3-10                    | moving without a mouse C-8          |
| using the Amiga without a mouse C-8         | point of 6-12                       |
| mouse ball 2-5                              | Wait Pointer 3-11                   |
| mouse buttons 3-13                          | ports See connectors                |
| clicking 3-13                               | power cord 2-10                     |
| mouse connectors 2-4                        | illustration of 2-10                |
| pin assignments for A-10                    | power, requirements for A-5         |
| mouseless operation C-8                     | precautions See warnings            |
| selecting C-10                              | precautions for add-ons 8-3         |
| moving drawers 4-13                         | Preferences 6-3                     |
| to a new disk 4-32                          | changing the Pointer with 6-11      |
| moving projects 4-13                        | getting back settings 6-17          |
| to a new disk 4-32                          | introduction to 6-3                 |
| moving screens to the back 4-28             | saving settings 6-17                |
| moving tools 4-13                           | using settings 6-17                 |
| to a new disk 4-32                          | preparing disks for use 3-3         |
| moving windows to the front 4-19            | Printer Graphics Screen 6-15        |
| Multiple Choice 4-36                        | printers 1-6, 8-6                   |
| multi-tasking 1-7                           | adding 8-6                          |
|                                             | list of supported printers 8-6, 8-7 |
| Notepad 4-5, 5-8                            | Preferences settings for 6-13       |
| introduction to 5-8 through 5-30            | specifying parallel or serial 6-14  |
| NTSC/PAL 1-9                                | projects                            |
| NIOCITIE 1                                  | creating 4-5                        |
| On/Off switch 3-5                           | discarding 4-12                     |
| Open 4-6                                    | duplicating 4-10                    |
| opening disks 3-10                          | getting information about 4-11      |
| opening projects 4-9                        | moving 4-13                         |
| opening tools 4-9                           | moving to a new disk 4-13           |
| by double-clicking the Selection button 4-9 | opening 4-9                         |
| operating temperature 4-3                   | renaming 4-10                       |
| operations involving disks 4-32             | reopening a project                 |
| options, menu 3-16                          | saving 4-8                          |
| options, mena o 10                          | Serving T O                         |

4 Index

| '           | protect tabs 3-3                      | redrawing 4-34                         |
|-------------|---------------------------------------|----------------------------------------|
|             | protecting disks 9-6                  | Scroll Arrow 4-21                      |
|             | pushing windows to the back 4-20      | Scroll Bar:                            |
| , ,         | pushing screens to the back 4-28      | for windows 4-20                       |
|             | putting together the Amiga 2-3        | Scroll Box 4-22                        |
|             |                                       | scrolling windows 4-20                 |
| 11          | Quality (printer setting) 6-14        | selected window 4-15                   |
|             |                                       | selecting:                             |
| _           | radio and television interference 9-7 | Extended Selection 4-35                |
|             | RAM 1-3                               | icons 3-10, 5-36                       |
| -           | adding RAM to the Amiga 8-4           | selecting more than one icon 5-36      |
|             | meter for available RAM 4-29          | with the mouse 3-10                    |
|             | RAM disk 4-32, 7-21                   | without a mouse 6-9                    |
|             | random-access memory See RAM          | Selection button 3-10                  |
|             | Real Time Clock 1-9                   | selecting with 3-10                    |
|             | RGB Monitor 2-7                       | selection shortcuts:                   |
| 1           | attaching 2-7                         | for Workbench screen 5-26              |
|             | Redraw 4-34                           | SetMap 5-51                            |
|             | redrawing the Workbench 4-34          | serial connector 6-7                   |
| 1 _ !       | removing disks 9-6                    | serial port 6-7                        |
|             | warning about 3-7                     | setting the baud rate 6-8              |
|             | Rename 4-16, 4-14, 4-32               | Service Centers 9-3                    |
|             | renaming drawers with                 | setting the date and time 5-3, 7-14    |
| · -         | renaming disks 4-32                   | settings for printers 6-13             |
|             | renaming drawers 4-14                 | Shade (printer setting) 6-15           |
|             | renaming projects 4-10                | shielded cables for add-ons 8-3        |
| r           | renaming tools 4-10                   | SHIFT key C-5                          |
|             | requester 3-17                        | for Extended Selection 4-35            |
|             | operations involving 4-29             | shortcuts:                             |
| 1 _ !       | responding to 4-30                    | for Workbench screen 5-26              |
|             | resetting the Workbench 4-33          | menu 5-26                              |
| _           | resolution, screen 2-7                | selection 4-35, 6-9                    |
| 1 1         | RGB connector 2-7                     | size of text, changing 6-6             |
|             | pin assignment for A-9                | Sizing Gadget 4-18                     |
|             | RGB monitors 2-7                      | sizing windows 4-18                    |
|             | description of 2-7                    | Snapshot 4-34                          |
|             | text size on 6-6                      | Spacing (printer setting) 6-14         |
|             | Right Margin (printer setting) 6-14   | specifications for the Amiga 1-13, A-1 |
|             |                                       | stereo, connecting an Amiga to 2-9     |
| <u>'-</u> ' | Say speech synthesizer 5-49           | straightening up icons 4-3             |
|             | screens 4-4                           | sunlight, precautions about 9-3        |
|             | attributes of 4-4                     |                                        |
|             | changing colors in the                | television:                            |
|             | Workbench screen 6-9                  | NTSC/PAL 1-9                           |
| ,           | dragging 4-26                         | television interference 9-7            |
|             | moving in front 4-27                  | temperature, operating A-3             |
| _           | moving in behind 4-28                 | text:                                  |
|             | operations involving 4-25             | changing size of on the display 6-6    |

| Threshold (printer setting) 6-16      | Wait Pointer 3-11                   |
|---------------------------------------|-------------------------------------|
| tilt, keyboard 2-7                    | warnings:                           |
| time:                                 | about add-ons 8-3                   |
| changing 5-3, 5-4, 5-5                | about assembling the Amiga 2-3      |
| showing 5-6                           | about cables 2-5                    |
| setting 5-3, 7-14, 7-24               | about connectors 2-5                |
| Title Bar:                            | about copying disks 3-18, 4-32      |
| messages displayed in 3-8, 4-4        | about discarding tools and projects |
| tools:                                | 4-12                                |
| Calculator 5-30                       | about discarding drawers 4-14       |
| Clock 5-3                             | about initializing disks 4-32       |
| demonstration tools 5-3               | about magnets 9-3                   |
| discarding 4-12                       | about moisture 9-3                  |
| duplicating 4-10                      | about removing disks 3-7            |
| Graphic Dump 5-50                     | about resetting 3-19, 4-33          |
| getting information about 4-11        | about sunlight 9-3                  |
| Icon Editor 5-33                      | about the case 9-3                  |
| icons for 4-4                         | about the keyboard 6-5              |
| moving 4-13                           | about turning on the Amiga 3-5      |
| moving to a new disk 4-13             | warranty information 2-3            |
| Notepad 5-8                           | windows 1-6, 4-4, 5-11              |
| opening 4-9                           | closing 4-24                        |
| renaming 4-10                         | components of 4-16                  |
| Say speech synthesizer 5-49           | dragging 4-17, 5-11                 |
| SetMap 5-51                           | for tools 4-15                      |
| Trashcan 4-4                          | gadgets in 4-16                     |
| as a drawer 4-15                      | moving to the front 4-19            |
| discarding drawers using 4-15         | opening 4-15                        |
| emptying 4-12                         | operations involving 4-15           |
| icon for 4-4                          | overlapping 4-19, 4-20              |
| turning on the Amiga 2-10             | pushing to the back 4-20            |
| type fonts, for the Notepad 5-22      | scrolling 4-20                      |
| type styles, for the Notepad 5-24     | selecting 3-14                      |
| typefaces, for the Notepad 5-22       | sizing 4-18, 5-11                   |
| unavailable menu items 3-15           | Workbench 1-6                       |
| using a tool 4-9                      | changing the colors 6-9             |
| using disks 3-3                       | illustration of 3-6, 4-3            |
| using menus 3-13, 5-12 thru 5-26      | internal version number of 1-5      |
| inclusive                             | redrawing the screen 4-34           |
| using the Workbench Chapters 4 and 5  | resetting 3-19, 4-33                |
| using the Workbellen Chapters 4 and 5 | title bar for 3-8                   |
| ventilation 2-10                      | version number of 1-5               |
| Version 4-34                          | Workbench disk 3-3                  |
| video attributes 4-4                  | inserting 3-6                       |
| video cable 2-7                       | Workbench screen 3-6                |
| attaching RGB monitor with 2-7        | shortcuts for 5-26                  |
| video monitor See monitor             | working disks 3-16                  |
| volumes, disk 3-18                    | Y adapter 2-9                       |

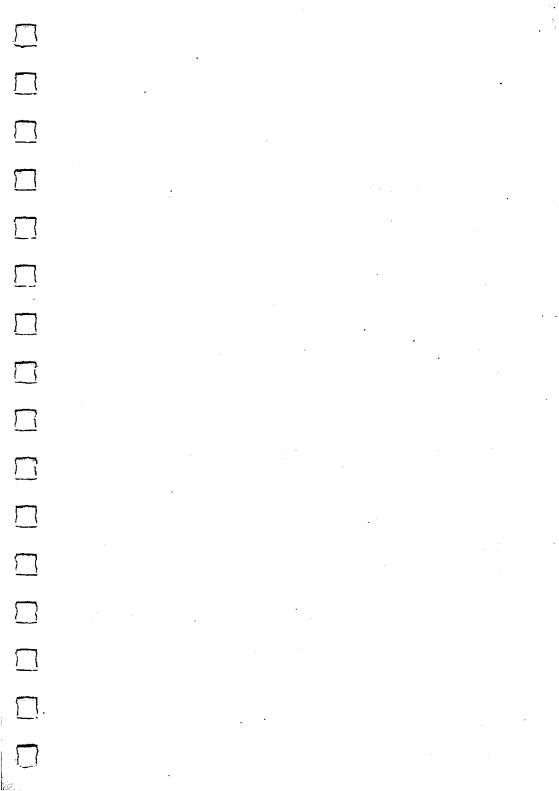

## C Commodore AMIGA

Commodore Business Machines, Inc. 1200 Wilson Drive • West Chester, PA 19380 Commodore Business Machines, Inc. 3470 Pharmacy Avenue • Agincourt, Ontario M1W 3G3